# **UNIVERSITÀ DEGLI STUDI DI PADOVA**

## **Dipartimento di Ingegneria Industriale DII**

Corso di Laurea Magistrale in Ingegneria Meccanica

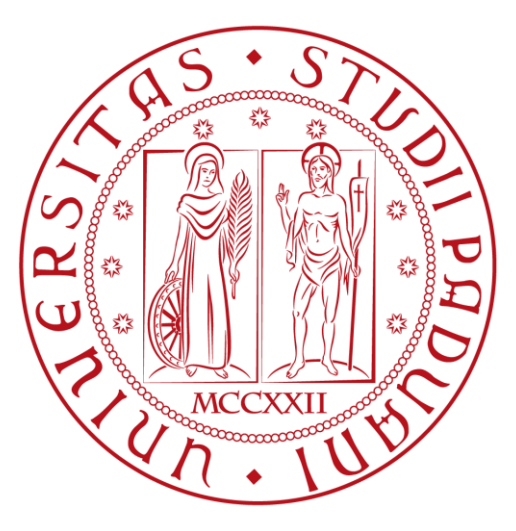

# **LA GESTIONE SNELLA DEI PROGETTI: VANTAGGI E CRITICITÀ DEGLI STRUMENTI DI VIRTUAL VISUAL PLANNING**

Relatore

CH.MO PROF. STEFANO BIAZZO

Laureando Alberto Fabris

Anno Accademico 2015/2016

## **Indice**

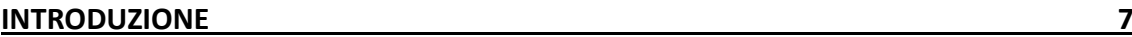

#### **[CAPITOLO 1](#page-8-0)**

#### **PROJECT MANAGEMENT: DALL'APPROCCIO TRADI[ZIONALE AL VIRTUAL VISUAL](#page-8-1)  [PLANNING](#page-8-1) 9**

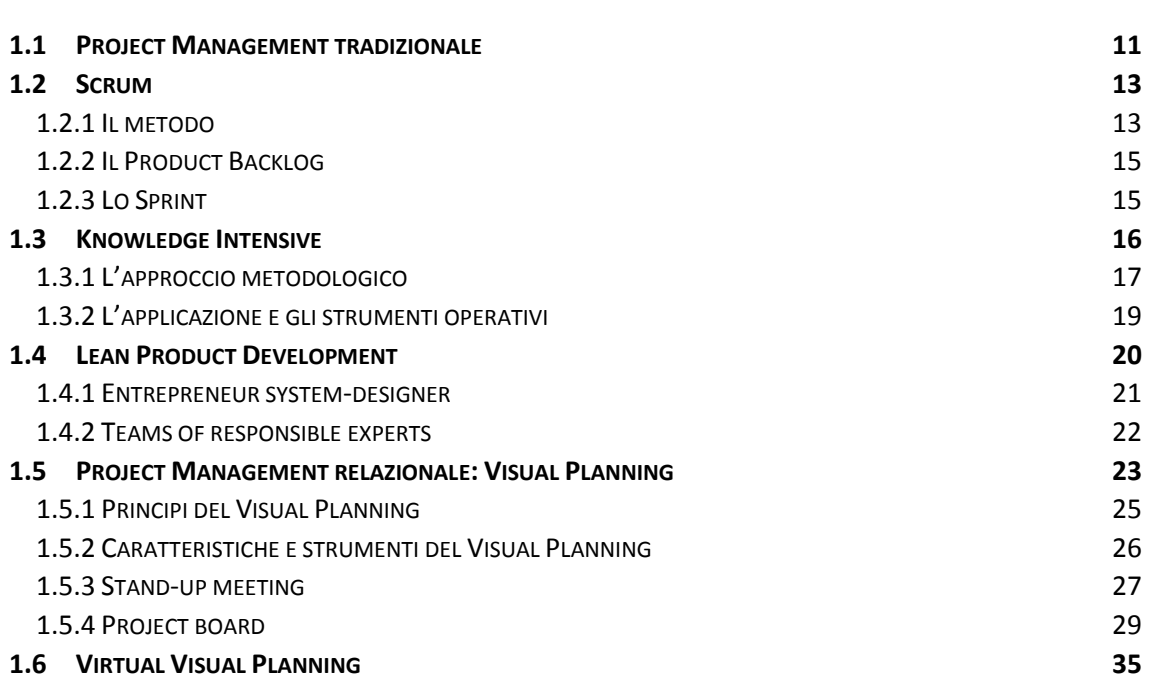

#### **[CAPITOLO 2](#page-39-0)**

#### **STRUMENTI DI VIRTUAL [VISUAL PLANNING: UNA METODOLOGIA DI ANALISI](#page-39-1)  [COMPARATA](#page-39-1) 40**

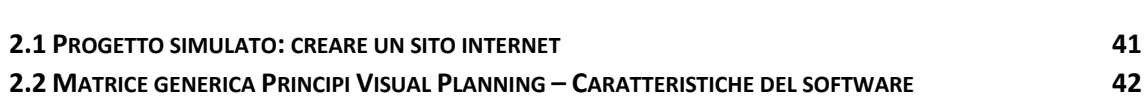

#### **[CAPITOLO 3](#page-60-0)**

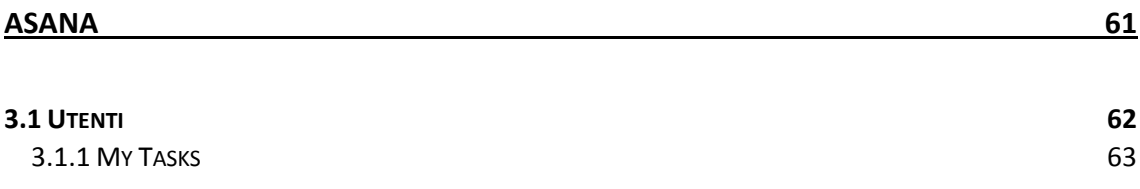

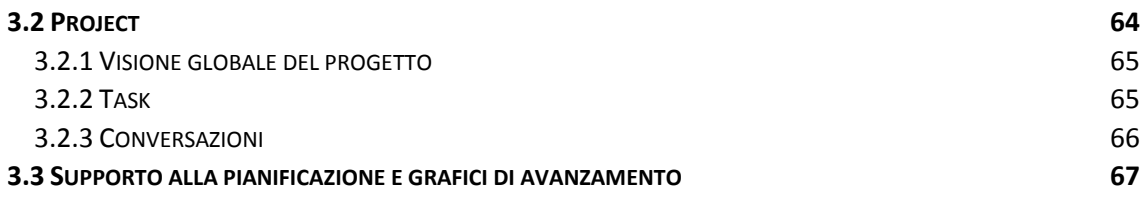

#### **[CAPITOLO 4](#page-68-0)**

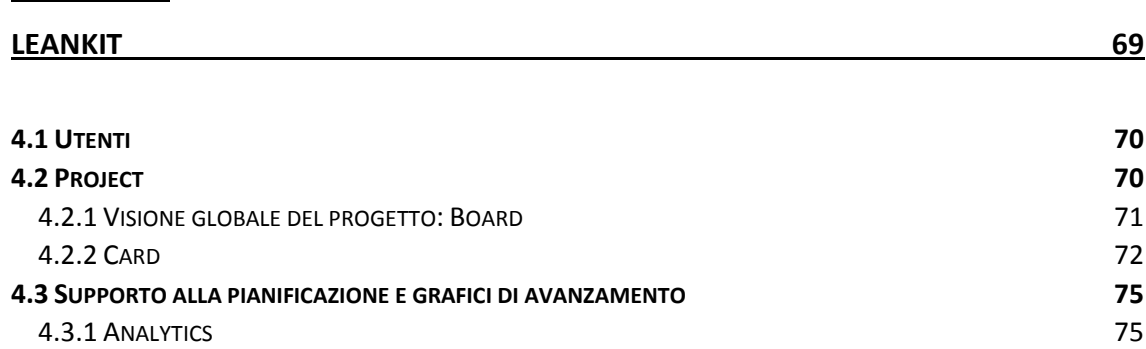

**4.3.2 WORK IN P[ROGRESS](#page-77-0) LIMIT 78** 

#### **[CAPITOLO 5](#page-79-0)**

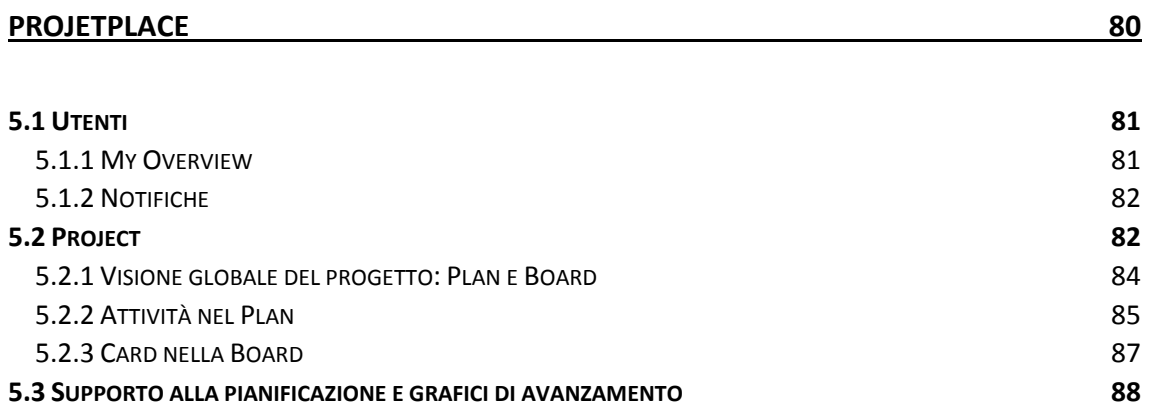

#### **[CAPITOLO 6](#page-90-0)**

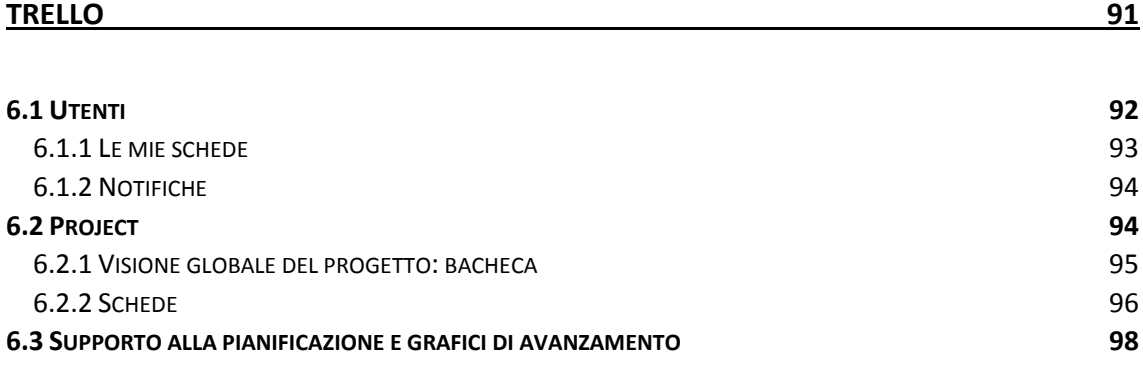

#### **[CAPITOLO 7](#page-98-0)**

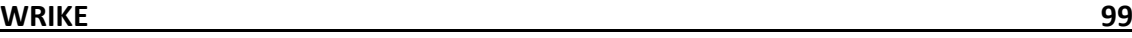

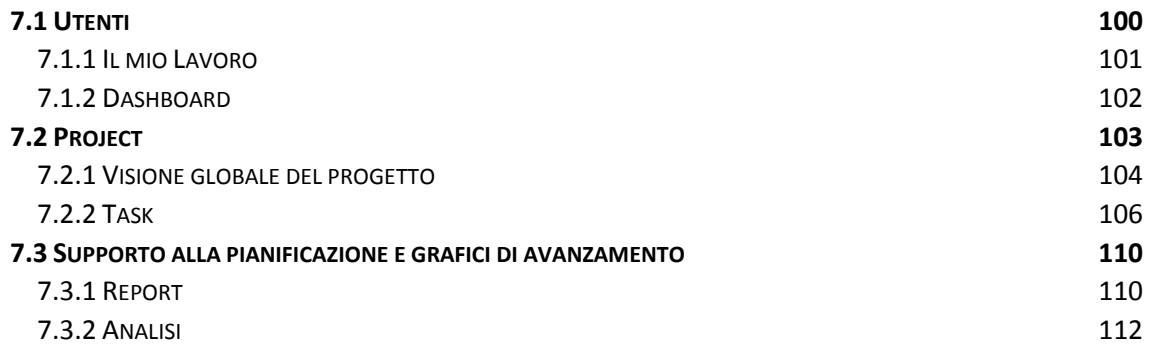

#### **[CAPITOLO 8](#page-113-0)**

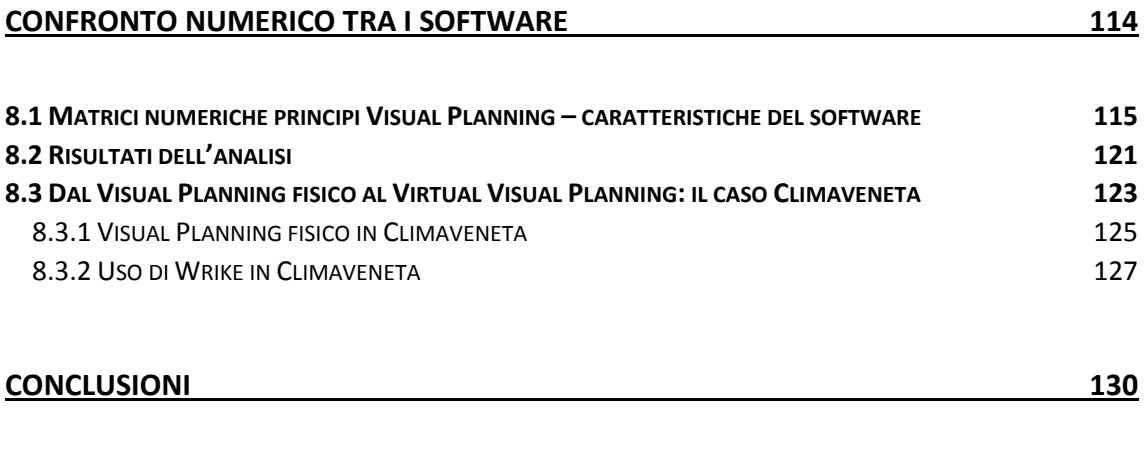

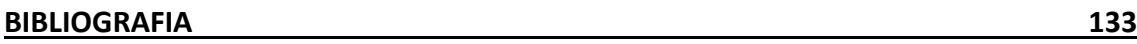

## <span id="page-6-0"></span>**Introduzione**

La gestione dei progetti riguarda l'insieme di tutte attività di back office e front office aziendale, volte all'analisi, progettazione, pianificazione e realizzazione degli obiettivi di un progetto, gestendolo in tutte le sue caratteristiche e fasi evolutive, nel rispetto di precisi vincoli prefissati di tempo, costo, risorse, scopi e qualità. Secondo il PMBOK, Project Management Body Of Knowledge, pubblicato dal PMI - Project Management Institute, il project management è l'applicazione di conoscenze, attitudini, strumenti e tecniche alle attività di un progetto al fine di conseguirne gli obiettivi. La sfida principale del project management è quella di raggiungere le finalità del progetto restando all'interno del perimetro costituito dai classici vincoli determinati dal contesto del committente. La sfida secondaria, ma non meno ambiziosa, è quella di ottimizzare l'allocazione delle risorse e integrare gli input necessari a raggiungere gli obiettivi definiti. Queste sfide infine devono essere portate avanti risolvendo i problemi, superando gli ostacoli e mitigando i rischi che ciascun progetto, in misura diversa, troverà comunque lungo la sua strada.

Nel corso degli anni, si sono sviluppati diversi approcci per la gestione delle attività di un progetto: dalle tecniche tradizionali basate su una pianificazione iniziale ed un successivo controllo, alle metodologie agile e relazionali, focalizzate sull'human side approach, ovvero tenendo conto in modo profondo della natura delle persone e dei loro comportamenti organizzativi.

Con l'avvento del web e dei social network, sono sorti i software di social project management, piattaforme online che permettono di realizzare una pianificazione condivisa, accessibile ovunque e in qualunque momento attraverso un comune web browser. L'obiettivo è uno sviluppo virtuale del project management relazionale, un'evoluzione social della pratica di gestione dei progetti.

Nel seguente elaborato, simulando un progetto di sviluppo nuovo prodotto, si sono voluti evidenziare i vantaggi e le criticità dei maggiori software di Virtual Visual Planning attualmente presenti sul mercato. Si sono correlate dunque le caratteristiche offerte da ciascuno di essi con i principi base del Visual Planning fisico, con lo scopo di

7

valutare e confrontare le diverse piattaforme. Queste ultime infatti devono sì implementare e portare nuovi benefici, ma al tempo stesso non devono perdere tutti i vantaggi di una pianificazione visuale fisica, come per esempio la comunicazione tra i membri del team e la diffusione della conoscenza.

## **Capitolo 1**

# <span id="page-8-1"></span><span id="page-8-0"></span>**Project Management: dall'approccio tradizionale al Virtual Visual Planning**

In letteratura sono reperibili diverse definizioni di progetto formulate dai diversi autori che, negli ultimi anni, si sono occupati dell'argomento. Tra queste, una delle più incisive e al tempo stesso complete, è quella riportata da S. Miscia nell'introduzione dell'edizione italiana di Project Management di R.D. Archibald. Secondo tale definizione, un progetto consiste in un'impresa complessa, unica e di durata determinata, rivolta al raggiungimento di un obiettivo chiaro e predefinito mediante un processo continuo di pianificazione e controllo di risorse differenziate e con vincoli interdipendenti di costi-tempi-qualità.

La prima connotazione evidenziata nella definizione è quella della complessità che caratterizza il progetto: alla sua realizzazione partecipano numerosi settori aziendali, ciascuno dei quali opera svolgendo molteplici attività tra loro correlate. Inoltre, tale complessità viene spesso acuita dall'insorgere di eventuali fenomeni esterni imprevisti e, nella maggior parte dei casi, imprevedibili che tendono a sconvolgere i piani operativi originali.

La caratteristica di unicità che contraddistingue ciascun progetto di sviluppo nuovo prodotto dipende da diversi fattori, ognuno dei quali contribuisce a renderne, di fatto, improponibile una rappresentazione schematica già collaudata nel passato. Ogni volta, infatti, si presenta mutato lo scenario economico-finanziario nel contesto del quale l'azienda si trova ad operare. Anche i disturbi al previsto iter realizzativo, provocati da circostanze accidentali, si presentano frequenti e numerosi nei progetti complessi e la soluzione ai problemi che gli stessi determinano va di volta in volta ricercata nel contesto dello specifico progetto nel quale si sta operando. Non esiste dunque una ricetta generale: ogni progetto è diverso da qualsiasi altro.

Inoltre per ogni progetto è necessario prevedere la propria conclusione in un arco di tempo più o meno lungo, ma comunque definito. L'aspetto temporale risulta fondamentale poiché incide direttamente sugli altri due importanti vincoli, costi e qualità.

L'obiettivo finale da raggiungere deve essere, secondo tale definizione, chiaro e predefinito: il prodotto finale dovrebbe essere perfettamente individuato attraverso la descrizione sia dei suoi componenti fisici che lo compongono, sia del livello di qualità atteso. Nella realtà, però, ciò non è possibile, o avviene molto raramente. Molto spesso si dà inizio alla fase realizzativa e se ne completa addirittura una parte, senza che il prodotto finale sia stato precedentemente precisato se non nelle sue linee più generali. Comunque, più o meno delineato nei suoi contorni, un obiettivo finale esiste sempre.

Al fine di raggiungere lo scopo finale prefissato, devono essere completate numerose attività, o task. Tali attività vengono assegnate alle risorse aziendali la cui disponibilità però non può considerarsi infinita. Proprio a causa della loro limitata quantità, il ricorso a determinate risorse può risultare addirittura impossibile poiché le stesse possono non essere disponibili oppure già impegnate in altre attività.

Di qui la necessità di una pianificazione accurata, non soltanto finalizzata all'ottimizzazione della logica operativa e alla contemporanea minimizzazione dei costi, ma che tenga anche conto della reale disponibilità delle risorse occorrenti nell'arco di tempo durante il quale è previsto il loro impiego.

Infine, la definizione di progetto analizzata si conclude con la precisazione dei tre vincoli, temporale, economico e qualitativo, che rappresentano al tempo stesso gli obiettivi che occorre perseguire al fine di assicurare il successo dell'impresa. Tempi, costi e qualità sono tra loro interdipendenti, nel senso che la variabilità dell'uno incide direttamente sull'andamento delle altre due: per esempio la contrazione dei tempi di

10

consegna determina una riduzione del livello di qualità del prodotto e una dilatazione dei costi conseguente all'impiego di una maggiore quantità di risorse.

#### <span id="page-10-0"></span>**1.1 Project Management tradizionale**

Al fine di gestire i progetti, all'inizio degli anni '70 nasce il modello di Project Management 1.0 che si basa su una dettagliata e centralizzata pianificazione sotto il solo controllo del project manager. L'idea di fondo della metodologia tradizionale di gestione progetti di sviluppo prodotto sta nel pianificare inizialmente tutte le attività da svolgere per raggiungere l'obiettivo predefinito e solo successivamente monitorare e controllare l'avanzamento del progetto.

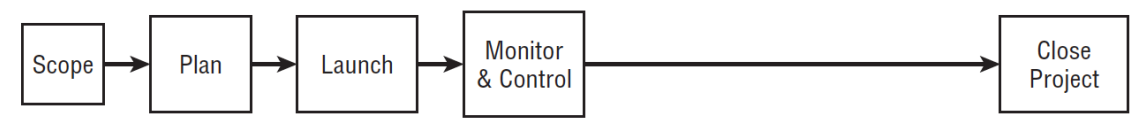

*Fig 1.1 Metodologia tradizionale di Project Management*

Tale metodo è però attuabile solo quando sia il problema da risolvere che la soluzione sono chiari fin dall'inizio, e non è necessaria alcuna successiva modifica. Ma se il progetto è di tipo esplorativo, ovvero si conosce l'obiettivo da raggiungere ma non il modo per raggiungerlo, è necessaria una pianificazione su un orizzonte temporale più breve, mediante iterazioni e nuova schedulazione delle attività da svolgere.

La metodologia tradizionale si avvale di tecniche di pianificazione algoritmiche mediante un controllo centralizzato dell'avanzamento del progetto del project manager, il quale definisce inizialmente e assegna dall'alto, al team di progetto, le varie attività da svolgere.

Spesso, però, la prima schedulazione delle numerose attività da svolgere, viene fatta da chi sa usare bene gli strumenti di pianificazione ma che possiede una scarsa esperienza sul campo. Questo causa problemi durante l'avanzamento del progetto, poiché quanto preventivato può non essere fattibile nella realtà.

Le tecniche algoritmiche di cui si avvale il Project Management 1.0 sono la WBS – Work Breakdown Structure, ovvero la scomposizione iniziale di tutte le attività da svolgere, mediante una logica ad albero, al fine di completare il progetto; il CPM – Critical Path Method o il PERT – Program Evaluation and Review Technique e il diagramma di Gantt, che riguardano la gestione dei tempi e la stima della durata delle attività, e il PND - Project network diagram per l'identificazione e modellazione delle sequenze delle attività per realizzare i deliverable.

Tali tecniche però hanno dei loro limiti: la WBS è fattibile solo quando tutte le attività da svolgere sono note e chiare fin dall'inizio, quando il percorso da fare per raggiungere l'obbiettivo è lineare e preciso. Essa è utile se è dettagliata e completa dall'inizio alla fine. Ciò però avviene solo in progetti ripetitivi, i cui problemi sono già stati affrontati e risolti, e le modifiche da effettuare sono minime o nulle, come per esempio la costruzione di una casa o l'assemblaggio di un prodotto. Per progetti più complessi e con un grado maggiore di innovazione, invece, tale scomposizione è praticamente impossibile, ed è necessaria una pianificazione e schedulazione delle attività che si evolve e procede di pari passo con l'avanzamento del progetto. Infatti, per un progetto che può durare anche diversi mesi, risulta impossibile all'inizio pianificare in dettaglio e correttamente tutte le attività che lo compongono e soprattutto la disponibilità delle persone che sono in esso coinvolte.

Inoltre, la stima della durata delle attività e dell'inizio e fine di ognuna di esse, risulta essere incerta e variabile. Tale stima è tanto più affidabile e corretta quante più volte è stata svolta quell'attività, ed è legata più alla relazione interpersonale delle risorse rispetto ad un semplice valore numerico esatto.

Mediante queste tecniche, la programmazione e pianificazione a lungo termine si rivela irrealistica, e l'avanzamento del progetto è di difficile gestione. Il controllo centralizzato preclude la diffusione del sapere e le relazioni interpersonali tra i membri dello stesso team, e non rende chiaro al team e al project manager lo stato di avanzamento del progetto. Per sopperire a questi problemi, nel corso degli anni sono nati nuovi modelli di gestione progetti, basati su un approccio completamente diverso che si distanzia dal project management tradizionale.

12

#### <span id="page-12-0"></span>**1.2 Scrum**

Scrum è un framework Agile iterativo ed incrementale concepito per la gestione dei progetti e dei prodotti software, creato e sviluppato da Jeff Sutherland nel 1993. Il termine deriva dall'analogia tra team multifunzionali ad alte performance e la formazione a "mischia" delle squadre di rugby, in cui i giocatori spingono tutti nella stessa direzione. Ciò che fornisce tale metodo è una base ed un percorso da seguire per raggiungere gli obiettivi di progetto in modo sano e collaborativo. Una piattaforma in cui i colleghi si possono confrontare direttamente e aiutarsi nello svolgere il lavoro che hanno concordato a livello di team, con lo scopo di raggiungere una maggiore produttività. Il metodo nasce nell'ambito informatico ma non è richiesto l'utilizzo di strumenti software per la gestione dei progetti. Sono infatti spesso utilizzati lavagne, cartelloni e post-it come strumenti di supporto.

#### <span id="page-12-1"></span>**1.2.1 Il metodo**

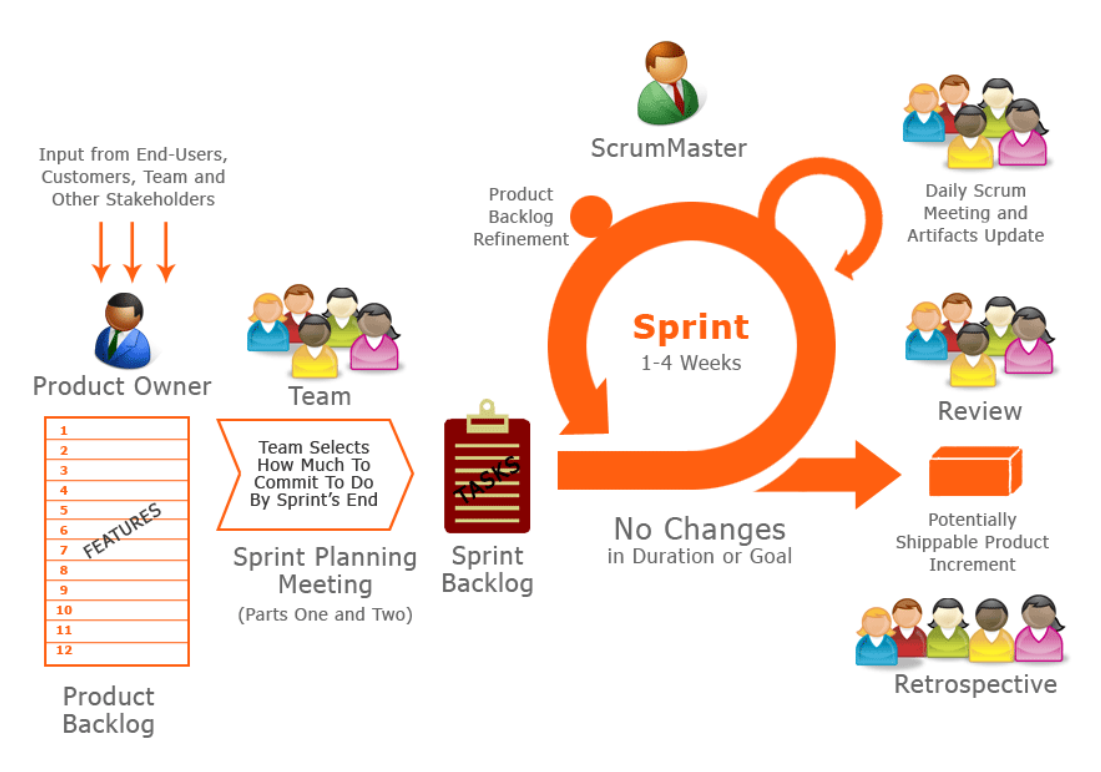

*Fig 1.2 Panoramica della metodologia Scrum*

In figura 1.2 sono riportate le varie fasi del metodo Scrum. La componente principale è lo Sprint: iterazioni di durata prestabilita all'interno delle quali viene svolto esclusivamente il lavoro concordato, senza disturbi esterni. È un ciclo in continuo miglioramento, con un team che si autoregola e si autogestisce. Il lavoro da svolgere e le varie attività da completare per terminare il progetto vengono definite inizialmente, ma non vengono schedulate. Esse rimangono in backlog, e da questa lista il team decide quali task svolgere durante il successivo Sprint, formando così lo "Sprint backlog". Né il Product Owner né altri possono forzare il Team ad assumersi un carico superiore di lavoro da portare a termine. Durante lo Sprint la programmazione e gli obiettivi non vengono modificati, ed il team dovrà focalizzarsi esclusivamente sullo svolgimento delle attività selezionate.

Per ogni progetto, sono presenti tre diversi ruoli in un Team Scrum: il Product Owner, lo ScrumMaster, e i membri del Team di Sviluppo.

Il *Product Owner* è la persona responsabile del prodotto, incaricata dall'organizzazione a collocare il prodotto sul mercato. Egli deve interagire con clienti e stakeholder per un utile scambio di informazioni e per rispondere al meglio alle loro esigenze. È colui che gestisce il lavoro in ingresso al team definendone le priorità e le tempistiche. Si differenzia dal Product Manager tradizionale, perché interagisce molto con il team e non si limita a delegare al Project Manager le decisioni riguardanti lo sviluppo del prodotto.

Lo *Scrum Master* è la figura che interagisce con i manager aziendali e si occupa di seguire il Team Scrum durante lo sviluppo del prodotto, facendo in modo che tutti seguano, capiscano e applichino in modo corretto e coerente i principi della metodologia Scrum. Ha il compito di tutelare il team e rimuovere gli impedimenti che possano presentarsi. Tali impedimenti possono essere sia esterni, come la mancanza di aiuto da parte di un altro team, che interni.

Il *Team di Sviluppo* è un gruppo interfunzionale, con intrinseche competenze trasversali, che si auto organizza per sviluppare il prodotto in tutte le sue parti. Devono poter lavorare al progetto a tempo pieno. L'elenco delle attività da svolgere in ordine di priorità viene fornito dal Product Owner ma sono i membri che decidono e stimano quanto possono effettivamente produrre durante uno Sprint.

#### <span id="page-14-0"></span>**1.2.2 Il Product Backlog**

Il *Product Backlog* è un elenco di attività, redatto dal Product Owner, che definisce il lavoro che deve svolgere il Team di Sviluppo per completare il progetto e dunque realizzare il prodotto. Ne esiste uno per ogni progetto e le voci che lo compongono sono organizzate per priorità e a ciascuna vengono assegnati dei punti che esprimono la quantità di lavoro richiesta per completarla. Inizialmente il Product Backlog nasce come una lista di poche attività, che poi vengono esplose in altre più specifiche. Il livello di dettaglio è soggettivo e deve essere tale da rendere chiaro e comprensibile ciò che il Team di Sviluppo andrà a svolgere. Con il procedere dei lavori, può risultare necessario aggiungere nuove attività al Product Backlog che non erano inizialmente state programmate.

#### <span id="page-14-1"></span>**1.2.3 Lo Sprint**

Lo *Sprint*, chiamato anche iterazione, è un ciclo di lavoro su cui si basa principalmente la metodologia Scrum. Una volta definita la durata, compresa tra una e quattro settimane, questi cicli si ripetono nel tempo senza interruzioni; un ciclo termina a prescindere dal completamento o meno del lavoro concordato. Il Team di Sviluppo, durante una riunione iniziale, definita "Sprint Planning", seleziona dal Product Backlog la porzione di lavoro che si impegna a svolgere e portare a termine entro la fine dell'iterazione. Una volta fatta la selezione delle attività, questa non può essere modificata durante il ciclo di lavoro. Per monitorare l'avanzamento delle attività, si utilizza un semplice cartellone in cui posizionare i task da completare sotto forma di post-it. Suddiviso in tre colonne, i biglietti che indicano le attività da svolgere risiedono nella prima a sinistra, "To Do"; quelli invece che si stanno sviluppando vengono posizionati nella colonna centrale "In Progress"; i task completati compaiono infine nell'ultima a destra, "Done".

Ogni giorno, nello stesso luogo e alla stessa ora, si svolge un meeting chiamato "Daily Scrum". Ha una durata massima di quindici minuti al quale partecipano tutti e soli i membri del Team Scrum ed è esclusivamente una riunione di reporting. Un semplice e veloce incontro dove ognuno condivide brevemente con il gruppo ciò che è stato completato il giorno precedente, quello che si ha in previsione di fare nel corso della giornata ed eventualmente gli impedimenti riscontrati che ostacolano il lavoro.

Una parte del tempo dello Sprint deve essere dedicato al "Product Backlog Refinement", ovvero revisione del Product Backlog nel quale le attività presenti possono essere suddivise in subtask più piccoli, possono esserne aggiunte delle altre e revisionate quelle esistenti. La revisione delle voci del Product Backlog non riguarda quelle dello Sprint in corso ma solo di quelli futuri, in modo tale da poter semplificare anche la pianificazione dello Sprint successivo.

Dopo la conclusione dello Sprint avviene lo "Sprint Review". È un incontro informale al quale partecipano tutto lo Scrum Team e gli stakeholder. Durante il meeting, si verifica il punto che si è raggiunto e si decide in modo collaborativo come procedere, a volte aggiornando anche il Product Backlog, altre volte il progetto viene terminato oppure confermato per lo Sprint successivo. L'idea chiave in Scrum è ispezionare e adeguare, per vedere ed imparare che cosa sta succedendo e poi evolvere in base al feedback, in un ciclo continuo che si ripete.

Subito dopo lo Sprint Review si tiene lo "Sprint Retrospective", la riunione di chiusura dello Sprint. Qui ci si concentra sul processo, su come viene svolto il lavoro, su ciò che funziona e su ciò che deve essere migliorato. Vengono analizzate e messe in discussione le dinamiche interne al gruppo, identificato ciò che non ha funzionato. Il gruppo definisce dunque un piano con lo scopo di migliorarsi e migliorare il processo produttivo.

#### <span id="page-15-0"></span>**1.3 Knowledge Intensive**

Le metodologie del Knowledge Intensive, più noto in Europa col nome di Visible Planning, nascono in Giappone all'inizio degli anni Ottanta nell'ambito di alcune collaborazioni tra mondo accademico ed industria per studiare e promuovere la produttività dei colletti bianchi o "knowledge workers". Una caratteristica favorevole di questa metodologia sta nel fatto che non è limitata ad un preciso settore o tipo di prodotto, ma è applicabile in diversi contesti aziendali. Il Visible Planning trova applicazione soprattutto nelle realtà più evolute, in cui le capacità di sviluppo e gestione dei progetti costituiscono delle competenze radicate delle persone e largamente diffuse all'interno dell'organizzazione.

L'area di riferimento in cui si inserisce il Visible Planning è quella del "Knowledge Management", con una precisa attenzione ai meccanismi della comunicazione. Partendo dalle attività reali di sviluppo prodotto e dal modo naturale di pensare delle persone, promuove lo sviluppo e la capitalizzazione del sapere, favorendo un salto in avanti nei comportamenti e nella cultura aziendale, in parallelo al miglioramento dei risultati operativi sugli stessi progetti. In definitiva, lo scopo di questo metodo è quello di aumentare l'efficienza del processo di sviluppo dei nuovi prodotti, con una sensibile riduzione del lead time.

#### <span id="page-16-0"></span>**1.3.1 L'approccio metodologico**

Il Visible Planning si basa sul principio di rendere visibili i contenuti fondamentali del lavoro di esecuzione dei progetti, in particolare:

- o Obiettivi dei progetti;
- o Pianificazione delle attività dei team di progetto e delle unità coinvolte;
- o Analisi e soluzioni di temi tecnici durante le diverse fasi.

La disponibilità di tutte queste informazioni in forma visibile attiva una modalità di comunicazione nuova e più naturale, basata sulla cooperazione tra le persone e i diversi settori aziendali. Gli strumenti di lavoro altro non sono se non template di tabelloni a vista che rappresentano i contenuti di progetto, da riempire durante le riunioni in modo progressivo e con la partecipazione di tutti i presenti, contenuti usualmente nell'"obeya", che letteralmente significa "grande stanza". Nell'Obeya sono contenuti grafici e diagrammi visuali che descrivono le tempistiche del progetto, il progresso, problemi e soluzioni. Gli strumenti visuali vengono disposti sui muri della stanza ricoperti dalle lavagne, dove gli esperti delle singole specialità funzionali tengono aggiornati i dati del loro progresso. Qualsiasi deviazione dal programma è

immediatamente visibile e si può agire tutti insieme per arginarlo e risolvere eventuali problemi. Parola d'ordine è la collaborazione, condivisione, e il flusso delle informazioni in tempo reale. Mettendo le persone fisicamente vicino uno all'altro la comunicazione migliora drasticamente.

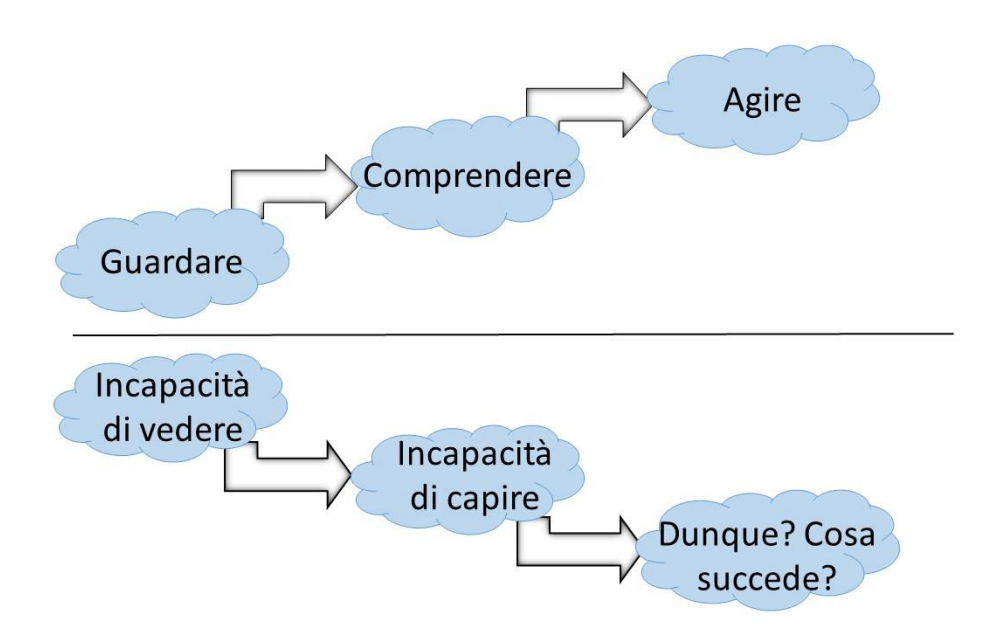

*Fig 1.3 Il principio della visualizzazione*

Il modello del Visible Planning comprende due aspetti chiave, uno di tipo qualitativo ed uno quantitativo.

Sotto il profilo qualitativo, si tende a realizzare le aspettative attraverso quello che in giapponese viene espresso con il termine "barashi", cioè "scomposizione". Quando i progettisti disegnano qualcosa destinato a diventare un prodotto, anzitutto ne schizzano l'immagine complessiva che rappresenta il risultato che si attendono. Quindi scompongono ogni tema da affrontare, in modo che si possa conseguire il risultato finale. In presenza di problemi specifici, si interviene con delle revisioni, ma le informazioni relative risiedono nella mente delle persone come "conoscenza tacita". Sarebbe importante, invece, comunicare quello che si trova nella mente delle persone e le nuove idee elaborate dai singoli individui. A questo scopo, il metodo suggerisce l'utilizzo di post-it adesivi che riportino le idee dei singoli soggetti che operano nel gruppo di lavoro.

Sotto l'aspetto quantitativo, va anzitutto esaminata la stesura dei programmi di lavoro dove, a lungo termine e ad ogni scadenza, sono previsti risultati ben definiti. Sulla base di tali programmi, si procede con lo stilare i lavori a medio termine. Questi vengono predisposti trascrivendo i propri impegni operativi su post-it con i relativi tempi stimati per l'esecuzione.

#### <span id="page-18-0"></span>**1.3.2 L'applicazione e gli strumenti operativi**

L'attività di affissione dei dati e delle informazioni sui cartelloni si rivela molto importante nel Visible Planning come strumento operativo determinante. Le riunioni di avanzamento devono tenersi davanti alla parete su cui è visualizzato l'insieme delle informazioni. È in questo modo che creatività ed efficienza vengono incoraggiate, ed alo stesso tempo è un'occasione per promuovere confronti tra gli appartenenti al gruppo e gli altri settori aziendali. Riportate sui post-it le attività, il processo funziona secondo la logica "pull", trainando il lavoro e il flusso delle informazioni.

L'applicazione del knowledge intensive segue un percorso ben determinato. Anzitutto, nel corso della scomposizione, barashi, nell'area di engineering, i tecnici condividono le proprie conoscenze ed informazioni trascrivendole su un cartellone di grandi dimensioni al fine di agevolare lo svolgimento di un proficuo dibattito e avviando così il processo di trasferimento delle conoscenze senza pressioni di alcun genere. Dopo aver discusso varie ipotesi, essi devono predisporre un programma coordinato e condividere le problematiche, operando insieme e sviluppando uno spirito di gruppo.

Nonostante la semplicità degli strumenti e dell'approccio, si ha un impatto molto profondo. Tutte le barriere tra un'area aziendali e l'altra vengono abbattute. La comunicazione e la conoscenza del sapere sono favoriti. Inoltre tutti sono pronti a condividere l'immagine ideata dal progettista e a lavorare insieme alla realizzazione del prodotto, decisi a tutelare l'originalità del progetto, favorendo dunque un senso di appartenenza al team e al tempo stesso un senso di responsabilità verso il progetto.

Il Visible Planning punta alla capitalizzazione e allo sviluppo della conoscenza che, grazie ad uno stile di lavoro di gruppo e all'abbattimento delle barriere, permette una contaminazione positiva degli individui con un conseguente miglioramento del sistema di gestione dei progetti. I componenti del team promuovono la diffusione della conoscenza fra le diverse funzioni attivando un modo di comunicare nuovo e più naturale, che vede enti e funzioni diversi collaborare e condividere il loro sapere.

#### <span id="page-19-0"></span>**1.4 Lean Product Development**

I progetti di sviluppo nuovo prodotto risultano essere complessi e richiedono spesso modifiche e correzioni durante la progettazione. Nuovi problemi e al tempo stesso nuove opportunità nascono con l'avanzare dei lavori poiché il team impara ed acquisisce nuove competenze. Si può definire che la gestione di un progetto è come surfare: si deve continuamente correggere, cambiare direzione e modificare il proprio approccio da onda ad onda. In un terreno così accidentato, è impossibile sapere fin dall'inizio esattamente cosa fare e quando, possedere le esatte informazioni e soprattutto essere sicuri che il progetto verrà completato nei tempi prestabiliti e con buoni risultati. Le tecniche tradizionali di project management tentano di superare questi problemi mediante un piano iniziale dettagliato da svolgere. Però, mediante questo approccio, invece di imparare a surfare, si vorrebbero controllare le onde. L'approccio tradizionale ritiene di dover dire alle persone cosa fare, nel maggior dettaglio possibile; di schedulare in modo preciso il reticolo delle attività da svolgere e la loro sequenza; e che il sapere e la conoscenza debbano essere condivise mediante dei canali predefiniti.

Toyota si è dimostrata leader e pioniera nel creare un nuovo approccio per la gestione di progetti di sviluppo nuovo prodotto, con lo scopo di operare correttamente e senza intoppi, ma al tempo stesso in modo flessibile. Tale project management si basa su quattro concetti base: la cadenza, il flusso, la logica pull e un controllo e gestione che porti valore aggiunto al progetto.

*Cadenza* significa che tutto si muove ad un ritmo ripetitivo. Permette di separare il caos dalle attività realmente necessarie, di livellare il carico di ogni utente, e soprattutto produce rapidi e continui miglioramenti nello svolgimento del lavoro.

Con *flusso* si intende la disponibilità di qualsiasi materiale e conoscenza quando necessaria, a piccoli lotti affinché sia gestita facilmente.

La logica *pull* indica che tutti rispondono direttamente ai bisogni del cliente, e sono questi ultimi a trainare il progetto. Le attività non devono essere spinte bensì tirate dalle esigenze a valle.

Infine, il manager o supervisore deve creare direttamente valore, cambiando il suo compito dal dare direttive e richiedere report ad aiutare e supportare realmente il team di sviluppo.

Al fine di favorire ed applicare questi quattro concetti base, è utile implementare i seguenti strumenti:

- Utilizzare "Target events", le milestone, che permettono al team di avere un obiettivo preciso da raggiungere, e che dunque tirano il team nello sviluppo del prodotto;
- Stabilire un posto o una stanza, in stile obeya, con dei cartelloni dove ogni persona può ottenere le informazioni necessarie per lo svolgimento dell'attività;
- Stabilire un ritmo per il completamente delle attività e le riunioni di avanzamento;
- Implementare il "pull planning", in cui le attività non vengono spinte a valle, bensì sono le richieste a valle che tirano ciò che è necessario, permettendo dunque di produrre solo ciò che è richiesto e di evitare lo svolgimento di lavoro inutile.

#### <span id="page-20-0"></span>**1.4.1 Entrepreneur system-designer**

Un ruolo fondamentale nella Lean Product Development lo ricopre l'"*Entrepreneur system designer*", project leader responsabile della progettazione dell'intero sistema, e della creazione di valore dal progetto. In altre parole è la figura responsabile della redditività, della pianificazione del progetto e rispetto dei tempi, delle negoziazioni con i leader dei vari settori aziendali per creare il team di lavoro, di creare il consenso all'interno del team di sviluppo, ed anche di approvare la campagna marketing iniziale del prodotto. Inoltre rappresenta i clienti, crea valore economico, guida lo sviluppo del

progetto, fornisce la visione e il quadro generale, e progetta il sistema di flusso di valore.

Lo scopo dei project leaders tradizionali risulta spesso essere quello di soddisfare i manager aziendali più che il cliente, di amministrare il progetto, compilare moduli, inseguire il lavoro e le attività mancanti, e monitorare i risultati finali. Sono solitamente responsabili di far combaciare i costi con le specifiche tecniche, spesso prefissate da qualcun altro.

L'ESD invece deve progettare l'intero flusso di valore, il "value stream", e devono prendersi la responsabilità dei profitti. L'Entrepreneur system designer deve ispirare un team, con l'obiettivo di fornire supporto alle persone che egli guida, non comanda. Fornisce la visione e l'obiettivo del progetto, appassionando i membri del gruppo. La visione è come il primo schizzo di un pittore nella tela prima di iniziare a dipingere, o come la melodia di base attorno alla quale un compositore crea la sinfonia. Offre dunque la direzione da seguire per raggiungere gli obiettivi prefissati. Inizialmente, tale visione è semplice e grezza, e spesso può venir modificata. Ma pian pianino prende forma e gradualmente acquisisce dettagli. Essa viene creata e assemblata da diversi input: dai clienti, dai fornitori, dagli stabilimenti e dai laboratori di ricerca.

Infine L'ESD rappresenta i clienti ed è responsabile di soddisfare i loro bisogni. Non solo porta i bisogni attuali, ma riesce a vedere anche oltre la superficie, comprendendo come un sistema innovativo possa cambiare il modo mediante il quale i bisogni dei clienti siano soddisfatti.

#### <span id="page-21-0"></span>**1.4.2 Teams of responsible experts**

Per raggiungere l'obiettivo prefissato non è sufficiente un ottimo team leader, ma è necessario anche un ottimo team di progetto. Nelle organizzazioni lean, si vuole che ogni persona sia responsabile del lavoro, di lavorare efficacemente in team e sviluppare continuamente competenze nuove.

La responsabilità è necessaria per il successo dell'intero progetto, per il risultato finale e non solo per la parte di progetto assegnata al singolo membro. È importante che ogni persona apprenda l'impatto di una loro scelta su un altro settore aziendale, al fine di ottenere un miglior risultato finale.

Il lavoro di gruppo richiede comunicazione tra i membri, ascolto tra i compagni di squadra e discussione riguardo le soluzioni per il successo del progetto intero. Un ottimo membro del team onora i propri impegni, svolgendo ciò che si è impegnato a fare.

Le competenze vengono sviluppate mediante un continuo studio e apprendimento. Questo richiede la lettura di materiale tecnico, l'osservazione e la domanda riguardo il lavoro degli altri. Inoltre la competenza si apprende direttamente con l'esperienza sul campo.

In definitiva, un "team of responsible experts" è concentrato sul raggiungimento del successo dell'intero progetto, crea nuova conoscenza e la diffonde.

#### <span id="page-22-0"></span>**1.5 Project Management relazionale: Visual Planning**

Nei capitoli precedenti sono stati analizzati i tre filoni principali, Scrum, Knowledge Intesive e Lean Product Development, che hanno scardinato l'approccio tradizionale di gestione progetti, portando al Lean Project Management.

La pietra miliare su cui si fonda è l'Human Side Approach. Infatti, al fine di migliorare e rendere più efficiente la gestione dei progetti di sviluppo nuovo prodotto, il progetto viene visto non più come un semplice reticolo di attività, ma come un reticolo di persone, focalizzandosi sull'approccio umano (Human Side Approach) cioè un approccio che tiene conto in modo profondo della natura delle persone e dei loro comportamenti organizzativi. La gestione del progetto non è più demandata al project manager che dall'alto dirige e coordina, bensì è frutto di una collaborazione tra i vari membri del team, i quali partecipano attivamente e in prima persona alla pianificazione e all'avanzamento del progetto, assumendosi in modo responsabile le attività da svolgere e accordandosi tra di loro in modo autonomo. Le decisioni sono prese insieme, da tutti gli individui coinvolti nel progetto, i quali sanno rendersi conto meglio di altri di come determinate scelte possono influire sullo sviluppo delle attività e sull'avanzamento del progetto. Le relazioni temporali fra attività sono il frutto di una

"contrattazione" fra i responsabili delle attività stesse, e non una proprietà intrinseca di interdipendenza fra attività astratte. La durata stessa di una attività è anch'essa, entro un certo range di valori, frutto di una "contrattazione" che dipende dalle esigenze del "cliente" a valle: di conseguenza la logica di pianificazione deve essere PULL.

Una pianificazione, dunque, che si evolve e procede di pari passo con l'azione e che diventa collaborazione, un dialogo tra i membri del team che si auto assegnano i compiti e contrattano tra di loro scadenze e date di fine attività.

La tecnica di pianificazione maggiormente utilizzata è il "Visual Planning", tecnica non algoritmica e che prevede una pianificazione e controllo centralizzato nel lungo periodo e decentralizzato nel breve, affidato al team di persone. Esso ha lo scopo di rendere maggiormente efficienti le attività delle organizzazioni ad elevata densità di conoscenza, migliorando le relazioni tra i membri del team e favorendo la diffusione della conoscenza grazie ad uno stile di lavoro di gruppo e all'abbattimento di barriere. I componenti del team promuovono la diffusione della conoscenza fra le diverse funzioni attivando un modo di comunicare nuovo e più naturale, che vede enti e funzioni diversi collaborare e condividere tra loro il loro sapere.

Vengono eliminate la WBS e il CPM, in particolare il reticolo e la stima della durata delle attività, a favore di un approccio visuale alla progettazione mediante l'uso di cartelloni e post-it. Il Visual Planning, infatti, si basa sul principio di "rendere visibili" i contenuti fondamentali del lavoro di esecuzione dei progetti, permettendo ai membri del team di avere una chiara comprensione dello stato del progetto, risparmiando così tempo che può essere dedicato allo svolgimento del lavoro migliorando dunque l'efficienza del team.

Durante i meeting di avanzamento, tutti i membri del team, provenienti dalle diverse funzioni aziendali, partecipano in modo attivo alla pianificazione e gestione del progetto, agevolando la comunicazione e rendendo possibile una migliore individuazione dei problemi ed eventuali rischi di progetto, con la possibilità di analizzarli e magari risolverli in anticipo. Si utilizzano cartelloni e tabelloni preparati e organizzati in modo tale da facilitare la conduzione delle riunioni e rendere più agevole

24

possibile la condivisione delle informazioni allo scopo di garantire una comprensione più chiara possibile.

I vantaggi di una pianificazione visuale, in cui gli obiettivi del progetto, la pianificazione delle attività e l'analisi e le soluzioni dei problemi sono visibili, per gli utilizzatori sono molteplici: aumenta la condivisione e la partecipazione all'avanzamento del progetto, aumenta il senso di responsabilità nei confronti del progetto e aumenta il senso di appartenenza al team di lavoro.

Al tempo stesso, però, il Visual Planning presenta anche alcune criticità. In primo luogo necessita di numerosi post-it da attaccare nei vari cartelloni, o project board, col rischio che cadano dai cartelloni, vengano posizionati in modo non corretto o addirittura persi. Inoltre, in tali post-it, è possibile scrivere solo un appunto o un piccolo titolo dell'attività da svolgere, senza una precisa e più dettagliata descrizione. Essi sono infatti di piccole dimensioni, e lo spazio a disposizione per riportare il lavoro che deve essere completato è minimo.

Infine il Visual Planning è basato su project board cartacei, fisici, che risultano presenti in un solo luogo e dunque accessibili solo se ci si trova nella stessa sede aziendale. Però, in un mercato globalizzato, in cui le trasferte nei vari stabilimenti aziendali sono quasi all'ordine del giorno, risulta complicato e difficile poter accedere e prendere visione dei vari cartelloni, atti alla gestione dei progetti di sviluppo nuovo prodotto, liberamente e quando se ne ha necessità.

#### <span id="page-24-0"></span>**1.5.1 Principi del Visual Planning**

I principi su cui si basa il Visual Planning sono 5 e sono riportati nella seguente tabella: la visualizzazione del lavoro, la pianificazione decentralizzata, la collaborazione intensa e frequente, la diffusione della conoscenza e la trasparenza delle informazioni, e la semplicità degli strumenti di gestione.

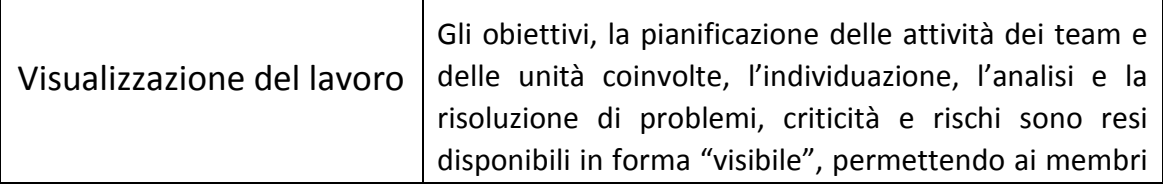

|                                                     | del team di avere una chiara comprensione dello stato<br>del progetto                                                                                                    |
|-----------------------------------------------------|----------------------------------------------------------------------------------------------------|
| Pianificazione<br>decentralizzata                   | I membri del team partecipano in modo attivo, sin<br>dall'inizio del progetto, alla pianificazione e gestione<br>del progetto. Questo aumenta anche il senso di<br>responsabilità nei confronti del progetto e il senso di<br>appartenenza al team di lavoro                       |
| Collaborazione intensa e<br>frequente               | Tra i vari membri del team vi è una intensa e<br>frequente collaborazione, le decisioni sono prese<br>insieme e ognuno si assume in modo responsabile le<br>attività<br>da<br>svolgere. Inoltre<br>sono<br>anticipate<br>l'individuazione e la risoluzione di problemi e criticità |
| Diffusione conoscenza e<br>trasparenza informazioni | La partecipazione, collaborazione, comunicazione e<br>l'uso di cartelloni e post-it favoriscono la diffusione<br>della conoscenza e delle informazioni permettendo ai<br>membri del team di avere una chiara comprensione<br>dello stato del progetto                              |
| Semplicità degli<br>strumenti di gestione           | Tipica delle metodologie di origine giapponese: si<br>sostituiscono le tecniche tradizionali complesse a non<br>valore aggiunto con semplici cartelloni e post-it i quali<br>permetto una chiara e semplice comprensione dello<br>stato del progetto                               |

*Tab 1.1 Principi del Visual Planning*

#### <span id="page-25-0"></span>**1.5.2 Caratteristiche e strumenti del Visual Planning**

Lo scopo ultimo del Visual Planning è di rendere più efficiente il lavoro da svolgere in progetti di sviluppo nuovo prodotto, favorendo la comunicazione tra i membri del team e decentralizzando il controllo e la pianificazione delle attività nel breve periodo. Per favorire ciò, le componenti principali del Visual Planning sono gli stand-up meeting e i project board. I primi sono brevi riunioni tra i membri del team durante le quali vengono scambiate informazioni riguardo le attività svolte e i problemi occorsi. Gli stand-up meeting permettono un rapido e continuo scambio di informazioni e facilitano la risoluzione di problemi e conflitti che incorrono durante l'avanzamento di un progetto. I project board, ovvero i tabelloni in cui vengono pianificate e schedulate le varie attività da fare, presentano una panoramica dell'intero progetto e permettono dunque di catturare in modo semplice e immediato lo stato dell'arte del progetto. Questi due elementi, combinati insieme, aumentano significativamente la produttività e l'efficienza del team di progetto.

#### <span id="page-26-0"></span>**1.5.3 Stand-up meeting**

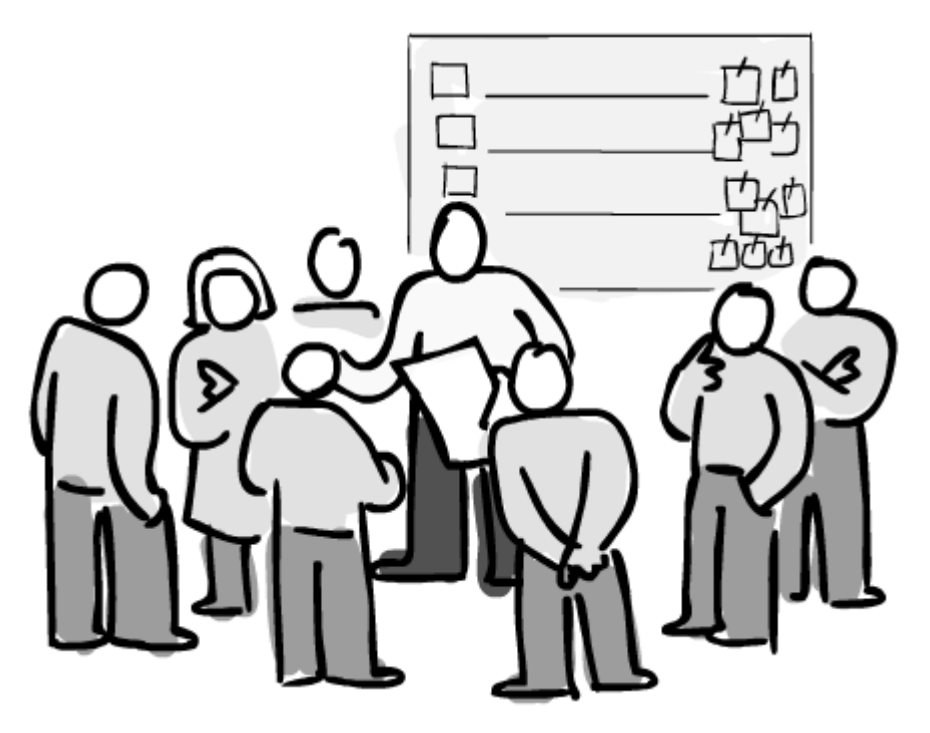

*Fig 1.4 Stand-up meeting*

Gli stand-up meeting sono riunioni a cadenza prestabilita che si svolgono all'interno di ambienti dedicati a ciò, le meeting room. In questi locali sono affisse le lavagne e i cartelloni del progetto, da aggiornare durante gli incontri del team. Queste stanze devono essere sempre accessibili ai membri del team per poter consultare in ogni momento i tabelloni e quindi lo stato dell'avanzamento del progetto. Alle riunioni partecipano tutti i membri del team ed è il team leader a condurre l'incontro, almeno inizialmente, poiché con il passare del tempo è il team che si autoregola e il team leader torna a ricoprire un ruolo "passivo" ed intervenire in questioni importanti e nel momento in cui ci siano decisioni da prendere.

All'inizio dell'incontro ogni membro spiega ai colleghi lo stato di avanzamento dei lavori per le attività e i compiti che lo riguardano, le difficoltà e le criticità riscontrate. Successivamente si analizzerà quanto definito in fase di programmazione e si aggiorneranno i project board.

Le riunioni devono essere brevi, nell'ordine dei quindici minuti, ed è per questo motivo che è preferibile siano svolte in piedi, per mantenere alta l'attenzione dei partecipanti ed indurre un senso di urgenza fra i membri del team. Lo scopo della riunione non è sviscerare il progetto nei dettagli tecnici ma quello di gestire l'avanzamento rispondendo a specifiche domande:

- Come e quanto è progredito il progetto rispetto alla riunione precedente?
- Quali problemi ed ostacoli sono sopraggiunti durante lo svolgimento delle attività?
- Quali attività devono essere svolte prima del prossimo meeting?

È opportuno svolgere la riunione al mattino o prima dell'ora di pranzo, per mantenere il senso di urgenza e per iniziare subito con le attività da fare.

La frequenza con cui devono essere tenuti gli stand-up meeting varia da progetto a progetto a seconda di quanto rapidamente cambiano le cose. È preferibile evitare di lasciare passare troppo tempo da un incontro al successivo poiché aumentano la probabilità e la magnitudo di errori. Al tempo stesso non devono svolgersi troppo spesso poiché l'avanzamento rispetto al meeting precedente è minimo. Bisogna definire la frequenza dei meetings, che può anche variare nel corso del progetto, in base alla situazione in cui si trova il progetto e in base a quanto è critica la comunicazione tra i membri. Per esempio, in prossimità di una milestone o in momenti critico dello sviluppo del prodotto, i meetings possono essere più frequenti; mentre in momenti in cui il ritmo del lavoro rallenta, la frequenza può diminuire.

28

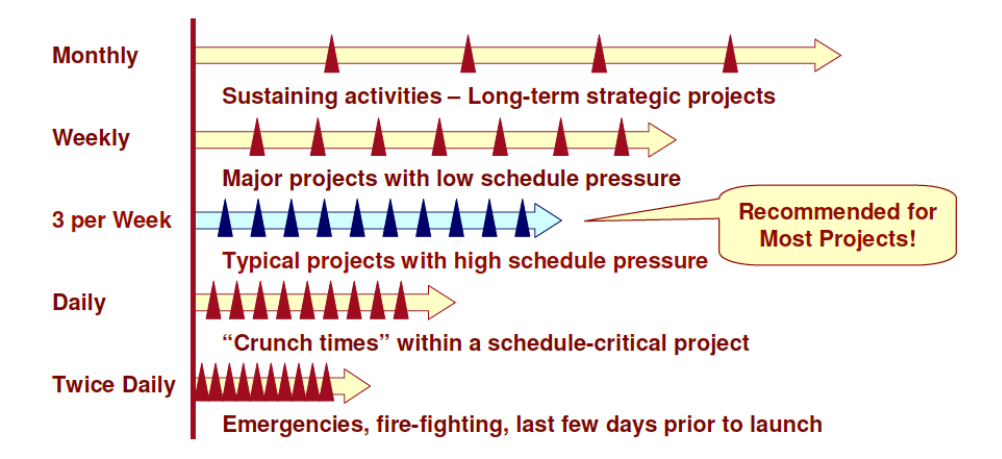

*Fig 1.5 Frequenza degli stand-up meeting*

All'avvio di un nuovo progetto, si tiene il *Kick-Off meeting*, un diverso tipo di riunione a cui partecipano anche i membri della direzione. Viene presentato a tutti i membri del team l'idea di base del progetto, le motivazioni, i tempi e soprattutto gli obiettivi e i risultati attesi dal progetto. Durante il kick-off, fin da subito il team di lavoro avrà modo di riflettere e ragionare su possibili ostacoli e problemi da risolvere e pianificare come procedere. Si inizieranno dunque a popolare i project board di lungo periodo con le principali scadenze, come le Milestone, e le macro attività da svolgere, fino a schedulare anche un tabellone di medio termine con i primi task da completare.

#### <span id="page-28-0"></span>**1.5.4 Project board**

Durante l'evento di kick-off vengono realizzati i cartelloni con lo scopo di rappresentare in modo semplice, veloce e chiaro l'avanzamento del progetto, le idee, gli eventuali problemi incontrati e le soluzioni proposte. Va sottolineato che non esiste uno schema valido in assoluto, ma esso deve essere provato, testato e riprogettato ad hoc a seconda delle esigenze del progetto.

I project board si suddividono in "*Time-based*", ovvero basati su uno sviluppo lineare nel tempo, o "*Workflow-based*", basati sul flusso di lavoro senza un riferimento temporale.

Il format tradizionale prevede l'uso di tabelloni Time-based di lungo periodo, con l'obiettivo di riportare le milestone e le macroattività da svolgere nel corso del progetto: in ascissa sono indicati, ad esempio, i mesi e in ordinata le funzioni o gli enti aziendali coinvolti nel progetto.

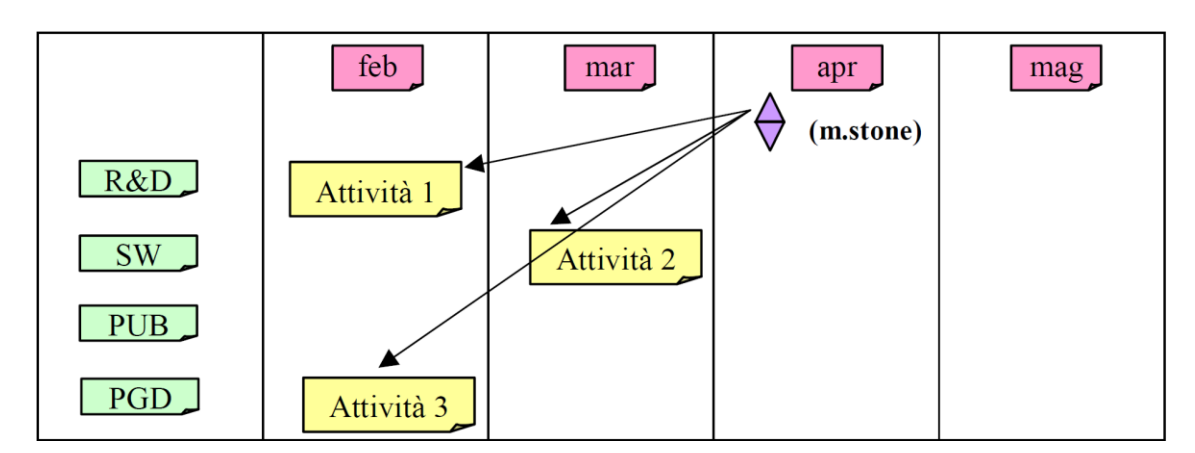

*Fig 1.6 Long Term Schedule*

L'orizzonte temporale è quello del progetto. Durante la prima riunione si definiscono i punti di controllo aziendali principali, le milestone, e si riportano attraverso dei post-it rossi, o di altra forma e/o colore, sulla prima riga appena sotto la scansione temporale. Successivamente, partendo dalle milestone e procedendo a ritroso, si pianificano le macroattività che dovranno essere svolte al fine di completare correttamente la milestone presa in considerazione. Si posiziona dunque un post-it sul tabellone con riferimento alla funzione aziendale responsabile di quelle attività: sul biglietto si scriverà in modo chiaro, sintetico e preciso l'attività programmata.

Pianificato il progetto nel lungo periodo, si passa al project board di medio termine. Lo scopo è quello di esplodere le macroattività inserite nel cartellone di lungo periodo, in sotto attività più piccole da completare nel breve termine. Anche in questo caso in ascissa viene rappresentato l'orizzonte temporale, settimanale ad esempio, di norma otto, mentre in ordinata vengono riportati i nomi dei componenti del team. Entrambi questi dettagli devono essere scritti su post-it colorati e di forma diversa, per distinguerli dagli altri.

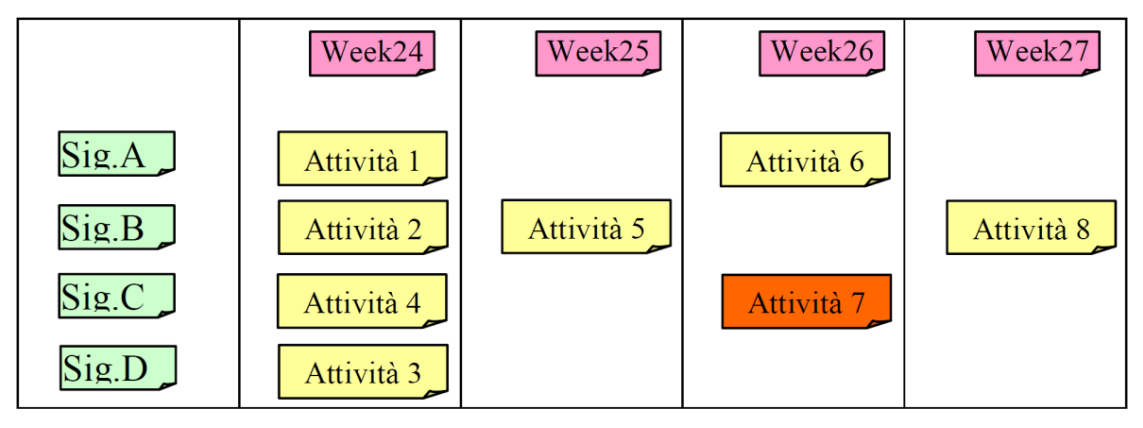

*Fig 1.7 Medium Term Schedule*

Vale la regola: "chi fa scrive, chi scrive fa". La pianificazione non è imposta dall'alto; non si attendono indicazioni da un proprio superiore o dal Project Leader, ma si agisce prendendo l'iniziativa. Quindi, ogni componente del team partendo dai macro-obiettivi già presenti sul tabellone di lungo periodo, definisce le attività necessarie per raggiungere determinati punti di controllo e per completare le macroattività. Le scrive su dei post-it gialli e li posiziona sulla riga di sua competenza, nel punto corrispondente al periodo in cui ritiene di poterle concludere. Se invece un'attività risulta particolarmente critica, si utilizza un biglietto di colore rosso posizionato secondo le stesse regole sul tabellone. È importante sottolineare che sono presenti solo le date di fine attività, e non la durata della stessa o un percorso critico come era previsto dal metodo tradizionale di gestione progetti. Le date di inizio e fine attività, inoltre, non sono calcolate bensì contrattate tra i membri del team: La pianificazione infatti è un evento collaborativo, è una "discussione" in cui i responsabili delle attività si assumono impegni reciprochi sullo svolgimento dei compiti.

Durante gli stand-up meeting, avviene l'aggiornamento del project board di medio termine.

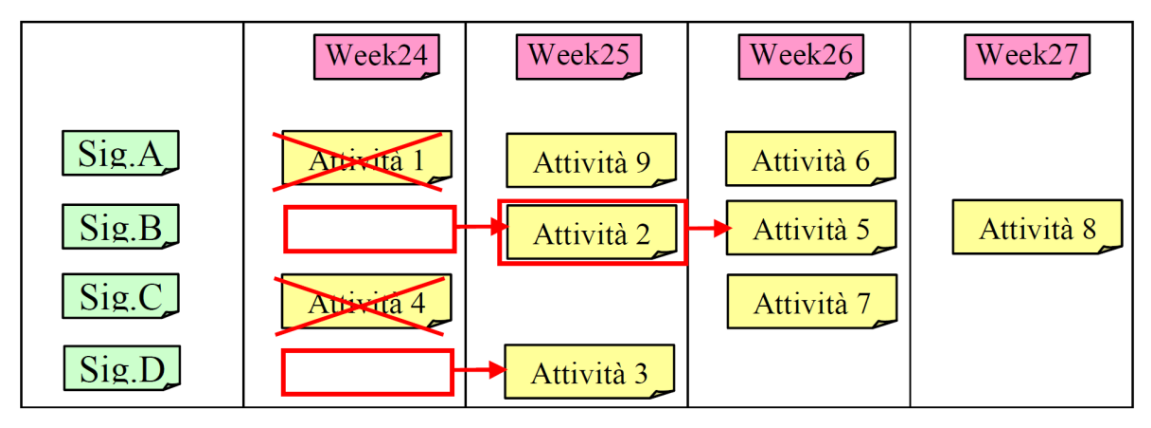

*Fig 1.8 Aggiornamento Midium Term Schedule*

Si esaminano i post-it inerenti le attività in scadenza nel periodo in cui ci si ritrova. Ogni membro dovrà aggiornare il team sullo stato dell'attività e brevemente sugli eventuali problemi riscontrati. Se l'attività è stata completata come previsto, l'assegnatario del post-it lo barra con un pennarello. Se l'attività necessita di essere ripianificata, poiché non completata, il responsabile sposta in avanti il biglietto nel periodo in cui pensa di poterla concludere e, come rappresentato in figura, contorna con un pennarello rosso la casella in cui era posizionato prima il biglietto e la collega alla nuova posizione con una freccia. Vi è la possibilità di riportare in maniera sintetica, in penna, le cause che hanno ritardato la fine dell'attività all'interno del riquadro rosso. Una volta ripianificate le attività sul medio termine, è necessario fare un confronto con la pianificazione precedentemente definita sul lungo periodo. C'è infatti il rischio che una milestone vada in ritardo, per cui si dovranno trovare delle soluzioni, quali per esempio una diversa ridistribuzione dei carichi di lavoro fra i componenti del team e quindi una possibile nuova pianificazione delle attività di dettaglio sul medio periodo. Nel caso invece in cui l'attività venisse valutata non più necessaria, la si annulla eliminando il post-it.

I project board Workflow-based, invece, non prevedono un orientamento temporale, bensì si basano sulla visibilità del flusso di lavoro in corso. Sul lungo periodo vengono pianificate le milestone da completare mentre nel breve periodo le singole attività da svolgere, nella "Kanban Board", cartellone suddiviso in tre colonne: in "To Do" vengono posizionati i post-it delle attività da fare; nella colonna centrale "In Progress" le attività in corso di completamente; ed infine in "Done" le attività completate.

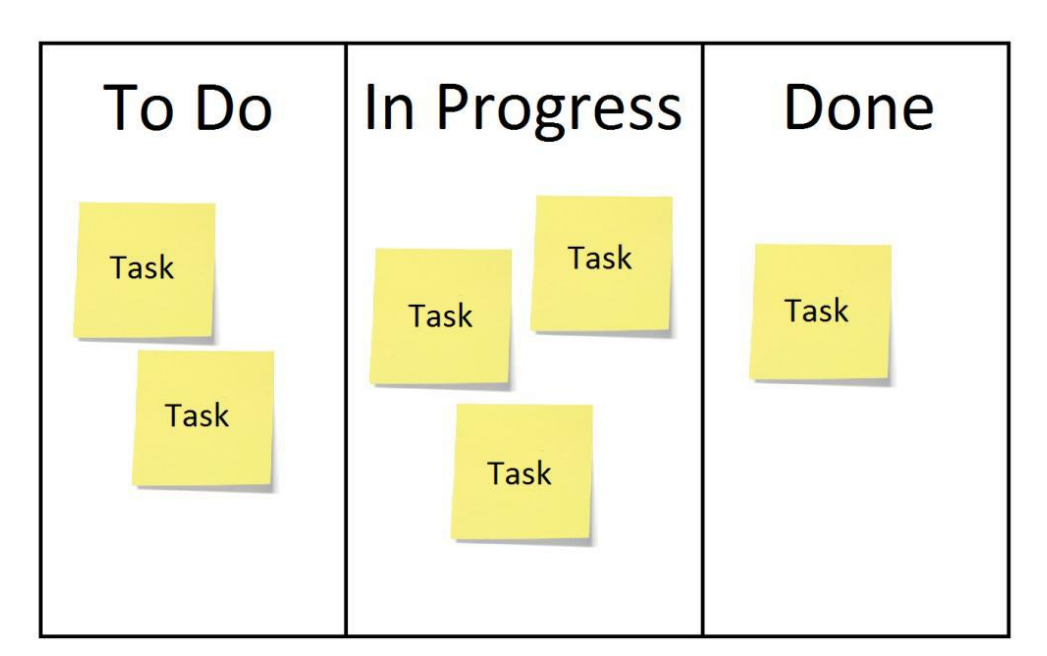

*Fig 1.9 Kanban Board*

Con questa board, ogni membro del team, in funzione delle milestone da completare, comunica formalmente e visivamente l'inizio dell'attività, spostando il post-it del task dalla colonna "To Do" alla colonna "In Progress", e la sua conclusione, spostando il cartellino da "In Progress" a "Done". È preferibile avere un colore di post-it per ogni membro, in questo modo si ha una immediata comprensione del lavoro svolto e in corso di svolgimento di ogni team member.

Infine si hanno le "*Issue board"*, cartelloni in cui monitorare i problemi aperti. Viene realizzato in occasione del kick-off meeting e alimentato da tutti i partecipanti alla riunione. Su dei post-it vengono riportati dei dubbi o delle domande che vengono in mente ai membri del team. Questi post-it saranno in seguito posizionati, durante lo stesso incontro, sul template suddiviso in tre colonne e dove in alto a sinistra è posizionato un altro biglietto, questa volta di colore giallo, in cui viene scritta la data del meeting.

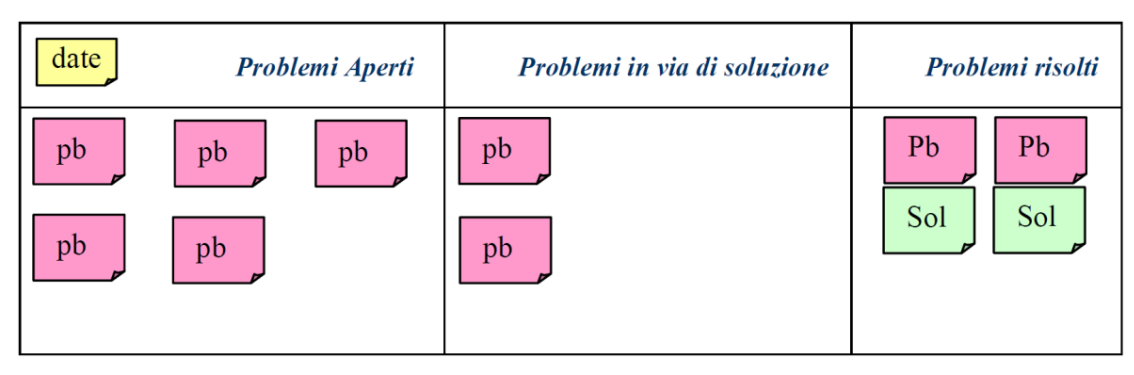

*Fig 1.10 Issue board*

La prima colonna a sinistra è dedicata ai "problemi aperti", la colonna centrale ai "problemi in via di soluzione", mentre la colonna più a destra ai "problemi risolti". Procedendo uno per volta, se un problema trova soluzione, si riporta la risposta alla questione in forma sintetica su un post-it verde e lo si attacca al relativo biglietto del problema. Entrambi i post-it vengono quindi spostati nell'ultima colonna. Quando invece si individua solo un suggerimento di soluzione, questo per il momento non viene trascritto, ma semplicemente si posiziona il post-it che riporta il problema nella colonna centrale, in via di soluzione. Se invece un problema non è ancora possibile risolverlo, lo si lascia nella colonna dei problemi aperti. L'obiettivo del board è quello di mantenere viva l'esigenza di monitorare eventuali problemi durante tutto lo sviluppo del progetto. Il tabellone deve essere continuamente aggiornato e con esso anche la data degli appositi incontri di problem solving sul post-it giallo. Preferibilmente, queste riunioni, dovranno avvenire ogni due settimane ma non durante le normali riunioni di avanzamento. Potranno inoltre essere indette apposite riunioni per la ricerca di soluzioni a problemi complessi accorsi durante l'avanzamento del progetto.

Al completamento del progetto, segue la fase di archiviazione. I vari project board e post-it devono essere raccolti e archiviati in modo organizzato al fine di rendere possibile una futura visione e analisi. Risulta utile inoltre creare un report in cui riportare i ritardi e le relative cause incontrati durante il periodo di sviluppo del progetto. Questo potrà essere utile in futuro per fare delle valutazioni e soprattutto per migliorare la pianificazione di progetti di sviluppo nuovo prodotto evitando di ripetere gli stessi errori.

#### <span id="page-34-0"></span>**1.6Virtual Visual Planning**

Il Visual Planning "fisico", ovvero basato su project board cartacei, analizzato nel precedente paragrafo presenta anche alcune criticità come, per esempio, la necessità di trovarsi nella stessa sede aziendale in cui è presente il cartellone al fine di poterlo consultare oppure l'uso di numerosi post-it che rischiano di cadere ed essere persi. I membri del team, inoltre, dedicano buona parte del tempo per operazioni a non valore aggiunto, come telefonate per richiesta di chiarimenti e ricerca di documenti sparsi fra centinaia di mail. Infatti le informazioni e i vari file vengono condivisi solo attraverso un numero esagerato di mail, dove il sapere è sepolto al loro interno e non è fruibile da persone diverse dal mittente e il destinatario, impedendo ad altri di beneficiarne. Il tutto si traduce in una serie di ritardi e troppo tempo speso per inutili operazioni di routine, come ricercare gli ultimi aggiornamenti, comunicare eventuali cambiamenti nella schedulazione delle attività ai colleghi e ricordare le scadenze.

Per superare questi problemi, hanno preso piede anche in ambito lavorativo numerosi sistemi che si avvalgono dell'uso del web. Strumenti, di tipo social, che hanno l'obiettivo di migliorare la collaborazione dei team di progetto, i cui membri sono distanti tra loro anche di migliaia di chilometri, a causa di postazioni di lavoro molto distanti fra loro, e sono coinvolti nello sviluppo di più prodotti contemporaneamente. L'approccio "virtuale" nel contesto della collaborazione nella gestione dei progetti, ha come scopo quello di contribuire all'apprendimento delle persone, permettere la condivisione della conoscenza e del sapere intrinseco fra i diversi individui e la possibilità di interagire e di creare informazioni.

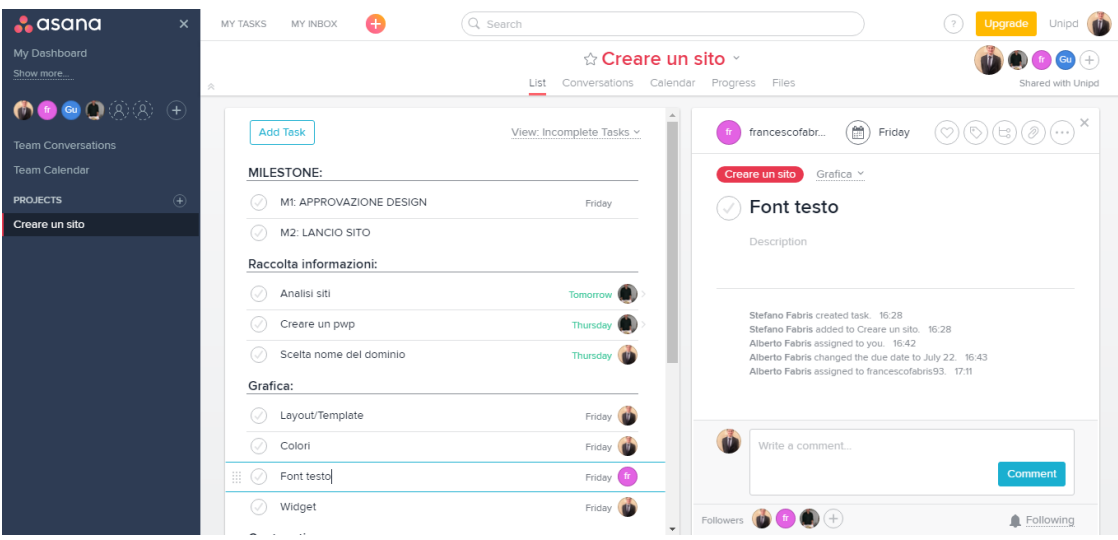

*Fig 1.11 Esempio project board virtuale (Asana)*

Questi software sono online e, dopo essersi registrati, vi si accede via browser o tramite un'applicazione per smartphone. Non è richiesta quindi nessuna installazione su locale e l'accesso può essere eseguito da qualunque dispositivo connesso ad internet in qualsiasi parte del mondo mediante il proprio account. Sono strumenti di tipo social che permettono la comunicazione mediante l'uso di bacheche virtuali dedicate alle conversazioni tra i membri del team di lavoro. È infatti possibile confrontarsi e chiedere chiarimenti ad altri colleghi, all'interno del post-it virtuale della singola attività, menzionandoli mediante tag. Ai membri interpellati appare una notifica nella propria board personale, e possono così rispondere immediatamente ed essere aggiornati in tempo reale riguardo qualsiasi novità.

Generalmente questi strumenti offrono la possibilità di creare una lista di attività o di task mediante cartellini virtuali e di pianificare le varie scadenze, definendo le milestone di progetto ad esse collegate. Le singole attività possono essere anche suddivise in più subtask da completare, e per ognuna, sia task che subtask, c'è uno spazio dedicato alla descrizione del lavoro da svolgere. In questi cartellini virtuali è possibile anche allegare documenti che possono essere visionati e modificati direttamente sulla piattaforma o scaricati sul proprio pc. Ciò favorisce la chiarezza e diminuisce il rischio di perdere i vari file fra le varie mail scambiate tra i membri del team.
Una volta pianificate le varie attività, queste possono essere visualizzate mediante project board time-based o workflow-based, a seconda del software utilizzato e delle preferenze ed esigenze del singolo utente. Inoltre, se disponibile dal sistema o dalle varie implementazioni possibili, si genera in automatico un diagramma Gantt dove l'orizzonte temporale è facilmente gestibile e modificabile: i task possono essere direttamente aggiornati e collegati tra di loro secondo una logica di dipendenza, in modo tale che se un'attività è in ritardo o viene prolungata, quelle a valle di essa si sposteranno di conseguenza in automatico. Lo storico di ogni cambiamento e modifica viene registrato, permettendo in questo modo un miglior controllo ed una più semplice futura analisi.

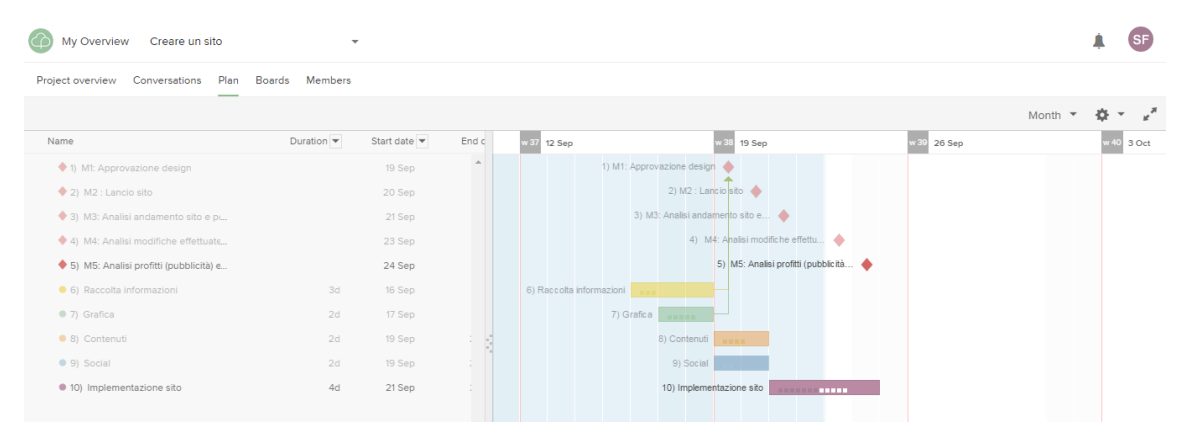

*Fig 1.12 Esempio di grafico Gantt (ProjectPlace)*

Questi software, inoltre, permettono di assegnare i vari task ad una o più persone. Di conseguenza è possibile monitorare il carico di lavoro per ogni utente e, se necessario, riassegnare le attività o ripianificarle in base alle esigenze di progetto.

Ad aiutare il monitoraggio delle attività in corso vi sono dashboard personalizzabili, dei cruscotti che permettono di avere sott'occhio lo stato del progetto e gli aspetti sensibili della progettazione in un'unica schermata. Questi sono, per esempio, grafici in cui viene riassunto l'andamento del progetto riportando le attività pianificate e al tempo stesso le attività completate dell'intero progetto per confrontare quanto si è pianificato con ciò che si è realmente realizzato; la lista delle attività da svolgere a breve e nei giorni seguenti; notifiche riguardo aggiornamenti o menzioni in un post.

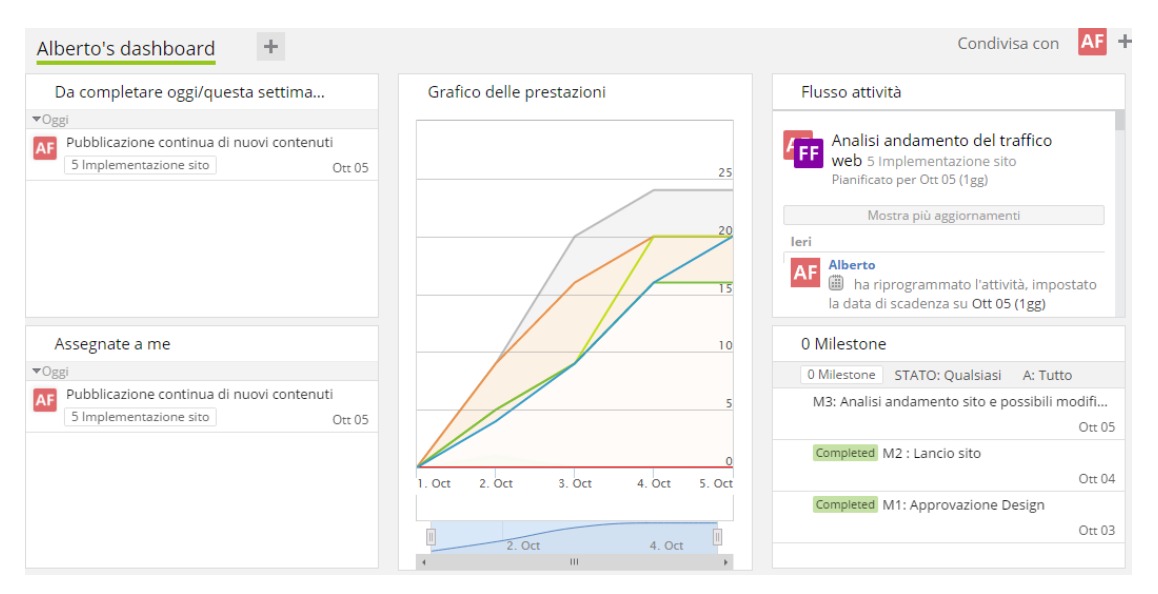

*Fig 1.13 Esempio di dahboard (Wrike)*

Durante l'avanzamento del progetto, questi software di project management permettono la creazione di report, in automatico, riguardo sia la gestione delle risorse che delle attività. A progetto ultimato, invece, è possibile archiviare tutto lo storico delle attività, della loro schedulazione, dei file allegati e delle conversazioni tra i membri direttamente sulla piattaforma, permettendo un rapido acceso futuro. Al tempo stesso è possibile generare report finali, come la lista delle attività che sono state completate in ritardo, per una futura analisi e soprattutto per evitare il ripetersi di certi errori.

L'approccio virtuale alla gestione dei progetti di sviluppo nuovo prodotto ha come obiettivo principale quello di accelerare il processo decisionale grazie ad una condivisione delle informazioni velocizzata, in tempo reale, senza però rinunciare ad una precisa schedulazione delle attività e ad una razionale ripartizione delle risorse in funzione del reale tempo a disposizione. Questi software aiutano le aziende ad abbattere le distanze e le barriere, aumentare l'efficienza e la produttività dei project manager e dei loro team, determinando nuovi vantaggi competitivi, una riduzione del time to market e un più rapido ritorno sugli investimenti.

Si è sottolineato come il Virtual Visual Planning permetta di risolvere alcuni problemi dell'approccio fisico alla gestione dei progetti, come la necessità di trovarsi nello stesso stabilimento in cui è presente il project board del progetto, problema superato mediante l'uso del web che permette di accedere ai cartelloni e post-it in qualsiasi parte del mondo mediante internet e il proprio account. Al tempo stesso, però, la gestione virtuale presenta altre criticità. Una fra tutte la diminuzione delle conversazioni face-to-face tra i membri del team. Il web e gli strumenti social, infatti, non potranno mai sostituire le discussioni e lo scambio di opinioni di persona. Per cui, la pianificazione e la gestione di progetti complessi mediante l'uso esclusivo di software non può risultare vantaggiosa e migliore. L'uso di piattaforme virtuali deve essere un aiuto e un affiancamento alla gestione dei progetti, non l'unico e solo metodo poiché si andrebbe a perdere i benefici degli stand-up meeting nella comunicazione e nella rapida risoluzione di problemi. È dunque fondamentale non rinunciare all'importante componente relazionale del Visual Planning, mediante le riunioni e gli incontri di avanzamento, con l'uso di computer e proiettore al posto dei cartelloni fisici ed in videochiamata con i membri del team che si trovano in un altro stabilimento.

# **Capitolo 2**

# **Strumenti di Virtual Visual Planning: una metodologia di analisi comparata**

In commercio sono disponibili numerosi software di Virtual Visual Planning, applicazioni con archiviazione cloud dei dati e senza necessità di installazione su locale, accessibili e utilizzabili quindi tramite web browser. Strumenti di gestione progetti diversi tra loro, che presentano ed offrono caratteristiche specifiche e peculiarità differenti. Alcuni infatti sono basati su una board time based mediante una visione globale del progetto basata sul gantt, altri su una workflow based in stile kanban board che può essere personalizzata e suddivisa a piacimento. I post-it sono sostituti da card virtuali trascinabili col mouse nella colonna voluta, modificabili per colore in funzione della priorità o dello stato dell'attività o di altre suddivisioni scelte dall'azienda stessa. Inoltre qualche software permette la creazione di report automatici e grafici di avanzamento per il controllo e la gestione dei progetti, come per esempio la possibilità di vedere quanti e quali task sono in ritardo, il grafico delle prestazioni, il carico di lavoro dei singoli utenti oppure il grafico di previsione fine progetto mantenendo una cadenza fissata per lo svolgimento delle attività.

Per lo svolgimento di questo elaborato, tra le decine di software disponibili in commercio, si è scelto di analizzare e confrontare i software che sono considerati i leader attuali del mercato: Asana, LeanKit, ProjectPlace, Trello e Wrike. Le più grandi aziende multinazionali, tra le quali PayPal, Rolls-Royce, Siemens, Whirlpool, Dropbox e Sony, utilizzano uno di questi software per la gestione dei loro progetti. Tutti i software sono americani, tranne ProjectPlace che è svedese.

Al fine di esaminare ed approfondire le caratteristiche offerte dal software, si è simulato un progetto generico, né troppo semplice né troppo complesso, che permettesse di apprendere e valutare i vantaggi e svantaggi di ognuno di essi.

# **2.1 Progetto simulato: creare un sito internet**

Il progetto che si è simulato durante l'uso di tutti i cinque software riguarda la creazione, implementazione, lancio e successivamente sviluppo e miglioramento, di un nuovo sito internet. Esso prevedeva un kick-off durante il quale venivano programmate le prime due milestone, l'approvazione del design e il lancio del sito, e i lavori di quattro macro attività: la raccolta delle informazioni riguardo il tema del sito, la grafica, i contenuti presenti e la parte social. Successivamente, dopo il lancio del sito, si passa alla fase di implementazione e miglioramento di esso, con continue modifiche e la pubblicazione di nuovi contenuti.

Si riporta di seguito il progetto simulato nel dettaglio, con le varie milestone da superare:

- 1. Raccolta delle informazioni 1.1.Analisi siti simili 1.2.Creazione powerpoint di confronto 1.3.Scelta nome del dominio 2. Grafica 2.1.Layout/Template grafico 2.2.Colori
	- 2.3.Font del testo
	- 2.4.Impaginazione
	- 2.5.Widget

#### M1: Approvazione Design

3. Contenuti

- 3.1.Stesura contenuti iniziali
- 3.2.Inserimento Foto/Immagini
- 3.3.Creazione menù
- 3.4.Creazione forum per gli utenti
	- 3.4.1 Creazione forum
	- 3.4.2 Modalità iscrizione utenti
	- 3.4.3 Creazione modalità commentare sotto ogni post
	- 3.4.4 Possibilità commentare con account social
- 4. Social
	- 4.1.Inserimento collegamenti social (Fb, Twitter, Linkedin, Instagram, Google+, ….)
	- 4.2.Possibilità condivisione social

#### M2 : Lancio sito

- 5. Implementazione del sito
	- a) Pubblicazione continua di nuovi contenuti
	- b) Interagire con gli utenti
	- c) Analisi andamento del traffico web (google analitics)
		- Creazione powerpoint di analisi
		- **Possibili miglioramenti**

#### M3: Analisi andamento sito e possibili modifiche

- d) Modifiche al layout
- e) Modifiche colori
- f) Aumento traffico Web: posizionamento motori ricerca
- g) Inserimenti contenuti pubblicitari: si o no, e quali?)

#### M4: Analisi modifiche effettuate ed inserimento pubblicità

- h) Inserimento pubblicità
- i) Continue modifiche/miglioramenti al design del sito
- j) Continua pubblicazione di contenuti
- k) Nuova analisi andamento traffico web
- l) Analisi rispetto ai siti simili (quelli iniziali): in che posizione mi trovo?

M5: Analisi profitti e traffico web

# **2.2 Matrice generica Principi Visual Planning – Caratteristiche**

### **del software**

Al fine di strutturare e guidare la scelta di uno specifico software o di una particolare tipologia, durante lo sviluppo del progetto simulato, si sono individuate numerose caratteristiche ed elementi di analisi, che permettono di distinguere un software dall'altro. Un confronto basato sia sulle necessità di un team di lavoro di organizzare con rigore le attività del progetto secondo i tradizionali principi di project management, sia sui vantaggi pratici che un software più di un altro può fornire nel processo di sviluppo prodotto, anche sul lato relazionale della collaborazione.

Durante l'uso, dunque, sono state individuate 30 diverse caratteristiche, frutto di un'attenta previsione di ciò che un generico utente, un project manager o un componente del team, possa aver bisogno dal tipo di software in esame:

- $\triangleright$  Scomporre il progetto
- $\triangleright$  Inserire Milestone
- $\triangleright$  Personalizzare lo stato di un task
- $\triangleright$  Assegnare task a più persone
- $\triangleright$  Allegare file e documenti ad un task
- $\triangleright$  Rendere non visibile la durata dell'attività
- $\triangleright$  Inserire dipendenze tra task
- $\triangleright$  Creare subtask
- $\triangleright$  Sintetizzare il mio lavoro in una sezione ad hoc
- $\triangleright$  Ricevere notifiche di aggiornamenti
- $\triangleright$  Inserire commenti
- Menzionare i colleghi nei commenti
- Vedere l'Activity Stream (flusso delle attività)
- $\triangleright$  Essere User friendly
- Consultare la guida e ricevere assistenza
- $\triangleright$  Esportare e condividere task e progetti
- Gestire l'accesso e i permessi degli utenti
- $\triangleright$  Ricevere messaggi d'allarme (ritardi)
- $\triangleright$  Personalizzare la board
- $\triangleright$  Schedulare task in modo semplice e veloce
- $\triangleright$  Assegnare task in modo semplice e veloce
- $\triangleright$  Personalizzare il colore di una attività
- $\triangleright$  Visualizzare vecchie notifiche e modifiche
- $\triangleright$  Visualizzare i task in un diagramma Gantt
- $\triangleright$  Visualizzare i task in una Kanban board
- $\triangleright$  Creare report di analisi
- $\triangleright$  Creare grafici di avanzamento
- $\triangleright$  Inserire il work in progress limit
- $\triangleright$  Visualizzare il carico di lavoro utente
- $\triangleright$  Creare Dashboard personalizzate
- $\triangleright$  Supportare gli Stand-up meeting

Ognuna di queste caratteristiche incide in maniere diretta su uno o più principi del Visual Planning, ovvero la "Visualizzazione del lavoro", la "Pianificazione decentralizzata", la "Collaborazione intensa e frequente", la "Diffusione della conoscenza e la trasparenza delle informazioni" e la "semplicità degli strumenti di gestione", principi di seguito richiamati. È importante far riferimento a questi principi, e confrontare i diversi software in base a questi, poiché il Virtual Visual Planning altro non è che la trasposizione sul web degli strumenti fisici della pianificazione visuale dei progetti, o Lean Project Managment. Si è dunque realizzata una matrice di correlazione tra i principi cardine del Visual Planning e le caratteristiche individuate dei software. Bisogna precisare che ogni software è differente da un altro, con prestazioni e strumenti diversi al suo interno, per cui può in modo diverso avere al suo interno caratteristiche, particolarità ed attributi che favoriscono o meno i vari principi. In questo capitolo viene riportata solo la matrice di correlazione generica, rimandando l'analisi e il confronto tra i vari software ai capitoli successivi.

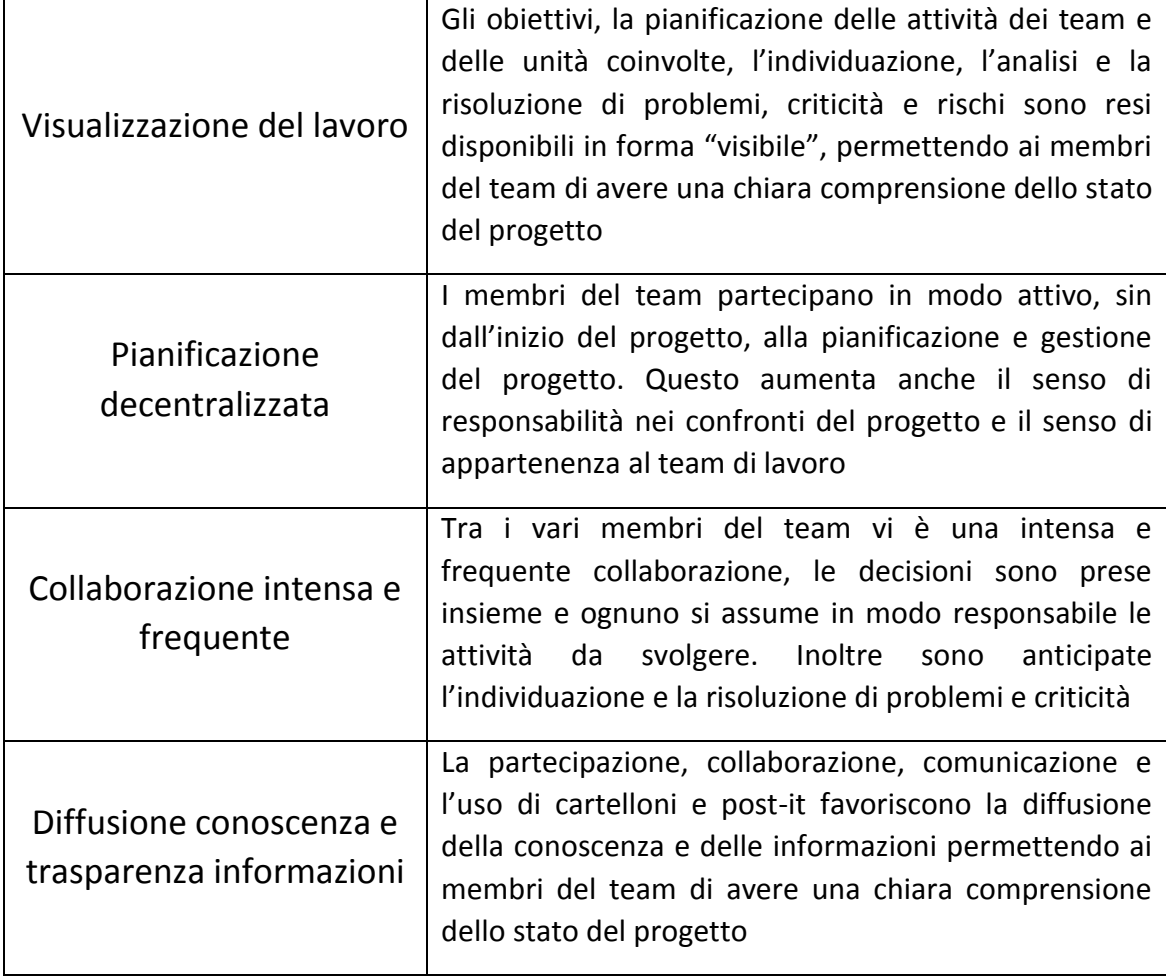

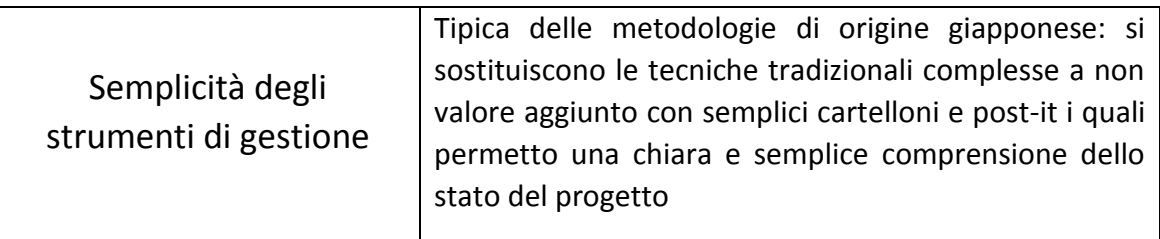

*Tab 2.1 Principi Visual Planning*

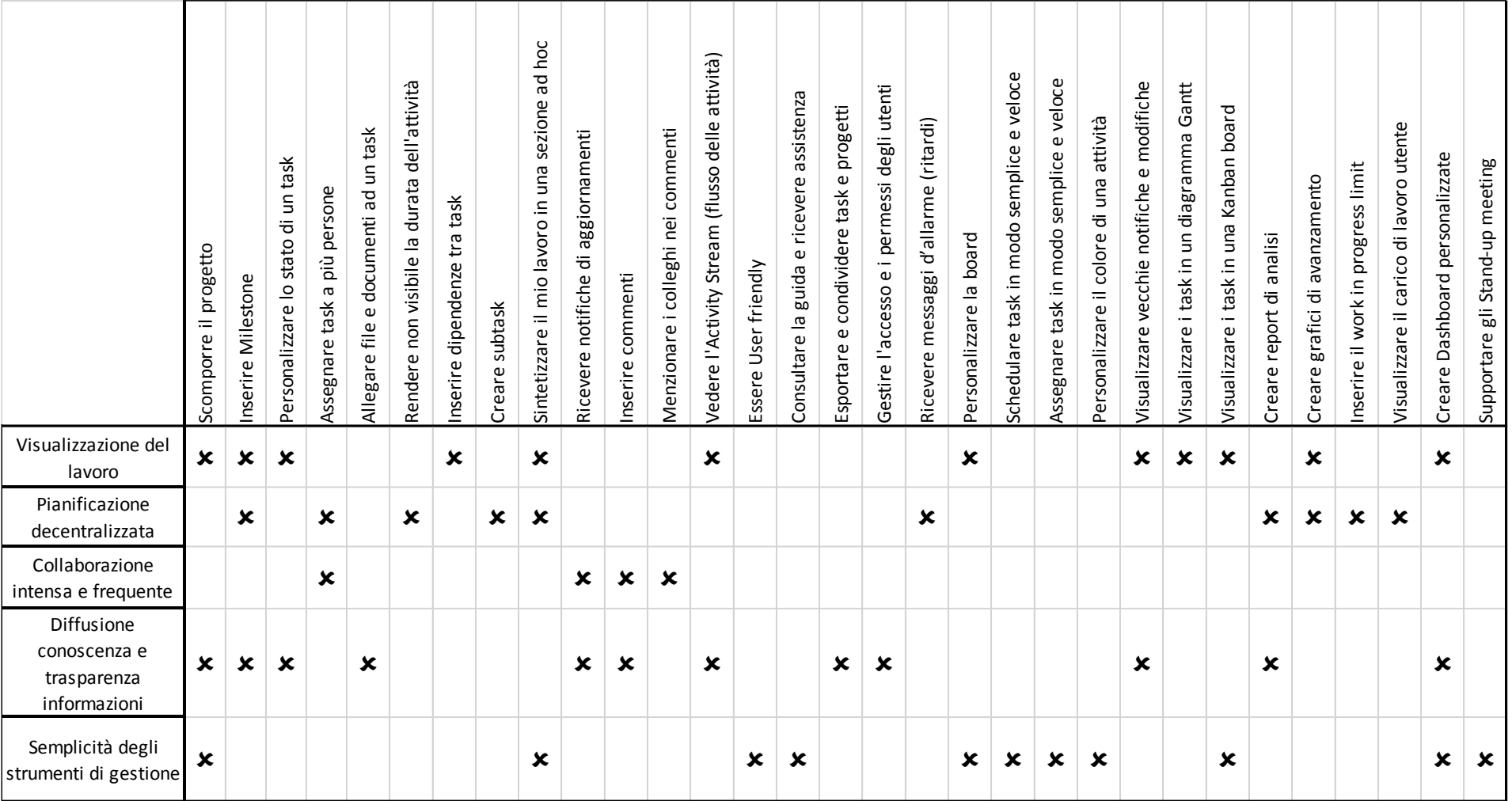

*Matrice generica di correlazione Principi Visual Planning – Caratteristiche del software*

#### *Scomporre il progetto*

La prima voce, "Scomporre il progetto", fa riferimento alla possibilità di suddividere in modo chiaro e semplice un progetto, per esempio tra le varie macroattività, tra le varie funzioni aziendali, per caratteristiche di prodotto da sviluppare oppure per tipologia di attività a seconda delle preferenze ed esigenze. Questa possibilità influenza la visualizzazione del lavoro poiché permette una personalizzazione della suddivisione delle attività ed una chiara visione dello stato dei lavori. Inoltre favorisce l'apprendimento e dunque la conoscenza del progetto. Infine, scomporre in modo semplice e cristallino un progetto impatta direttamente sulla semplicità degli strumenti.

#### *Inserire Milestone*

Alcuni software permettono di inserire milestone come un vero e proprio project step, non come una semplice attività, con un'icona diversa come un quadrettino o una bandierina. Questo aiuta la visualizzazione del lavoro e la diffusione della conoscenza perché rende più evidenti e nitidi gli obiettivi da raggiungere, e favorisce la pianificazione decentralizzata lasciando ai membri del team la schedulazione delle attività per raggiungere l'obiettivo prefissato.

| Conversations<br>Project overview<br>Plan | <b>Members</b><br>Boards                    |                                         |                                     |        |
|-------------------------------------------|---------------------------------------------|-----------------------------------------|-------------------------------------|--------|
| Untitled project step                     |                                             |                                         |                                     |        |
| Name                                      | Duration $\blacktriangledown$<br>Start date | End date $\blacktriangledown$<br>12 Sep | v 35<br>19 Sep                      | 26 Sep |
| 1) M1: Approvazione design                | 19 Sep                                      |                                         | 1) M1: Approvazione design          |        |
| $\blacktriangleright$ 2) M2 : Lancio sito | 20 Sep                                      |                                         | 2) M2 : Lancio sito                 |        |
| ◆ 3) M3: Analisi andamento sito e pt      | 21 Sep                                      |                                         | 3) M3: Analisi andamento sito e     |        |
| 4) M4: Analisi modifiche effettuate       | 23 Sep                                      |                                         | 4) M4: Analisi modifiche effettu    |        |
| ◆ 5) M5: Analisi profitti (pubblicità) e  | 24 Sep                                      |                                         | 5) M5: Analisi profitti (pubblicità |        |

*Fig 2.1 Milestone in ProjectPlace*

#### *Personalizzare lo stato di un task*

Caratteristica presente solo nel software Wrike, è la possibilità di personalizzare lo stato di una attività ed il colore ad esso associato. Un task, infatti, può essere impostata non solo come "attiva", cioè creata ed in corso di svolgimento, o "completata", ma anche con altre opzioni. Per esempio, se è in ritardo, si può impostare come "attiva – delay" per indicare che è ancora in corso di svolgimento, ma

in ritardo. Una volta completata, lo stesso task può essere segnata come "completata – delay".

In altre parole, è possibile creare una specie di kanban board virtuale all'interno del singolo task, visualizzando immediatamente lo stato in cui si trova l'attività.

#### *Assegnare task a più persone*

Spesso, nella pianificazione delle attività, vi è l'esigenza di assegnare a più persone uno stesso task al quale dovranno lavorare insieme, magari con contributi diversi. Potrebbe essere, ad esempio, che un'attività venga assegnata al progettista elettrico ma anche al capo progetto, poiché entrambi dovranno lavorarci e confrontarsi ma con carichi di lavoro diversi. Questo agevola ovviamente la collaborazione tra le persone e la pianificazione decentralizzata poiché saranno le persone direttamente coinvolte nello svolgimento dell'attività a pianificare quando essa dovrà esser svolta.

#### *Allegare file e documenti ad un task*

Certe applicazioni permettono non solo di allegare file direttamente ad una card, ma possiedono al loro interno anche delle vere e proprie sezioni dove visualizzare in ordine tutti i documenti allegati. Questi file sono inoltre apribili direttamente via web, permettendo di visualizzarli in anteprima senza la necessità di scaricarli sul proprio pc. Ciò favorisce in modo diretto la diffusione della conoscenza e la trasparenza delle informazioni.

#### *Rendere non visibile la durata dell'attività*

Nel momento di schedulare le attività, una delle basi del Visual Planning è quella di non impostare un inizio ed una fine delle attività, specifica tipica della gestione tradizionale dei progetti, bensì di pianificare solo la data entro la quale l'attività deve essere completata, lasciando al singolo utente la decisione di quando iniziare a farla. Questo agevola in modo diretto la pianificazione decentralizzata.

#### *Inserire dipendenze tra task*

Prima di svolgere alcune attività, potrebbe essere necessario aspettare il completamento di altre. La possibilità di creare dipendenze permette proprio questo, anche se è bene sottolineare come in tutti i software questo non faccia riferimento al percorso critico del project management tradizionale, e non impedisca di segnare il task successivo come completato, ma semplicemente aiuta nella schedulazione, posticipando l'inizio dell'attività dipendente dalla fine di quella madre, e soprattutto nella visualizzazione del lavoro da svolgere.

#### *Creare subtask*

Lo svolgimento di alcune attività prevede il completamento di minori e diversi subtask. Questi ultimi possono essere semplici checklist, cioè una lista di cose da fare, oppure delle attività vere e proprie in cui suddividere il task selezionato. Questa caratteristica favorisce la pianificazione decentralizzata perché la gestione e il controllo dei subtask è demandata ai membri assegnatari del task madre.

#### *Sintetizzare il mio lavoro in una sezione ad hoc*

La maggior parte dei software implementa un'apposita sezione definita "Il mio Lavoro", una pagina personale di ogni utente, semplice ed in stile social, dove vengono ricapitolate le varie attività a lui assegnate e dove è possibile programmare in prima persona quando svolgerle, distribuendole in sottosezione come per esempio "oggi", "domani" oppure "più tardi". Questa risulta essere una delle caratteristiche più importanti per un software poiché permette di tenere sotto controllo e visualizzare rapidamente i task da svolgere con le relative scadenze, e decentralizzare la pianificazione nel breve termine.

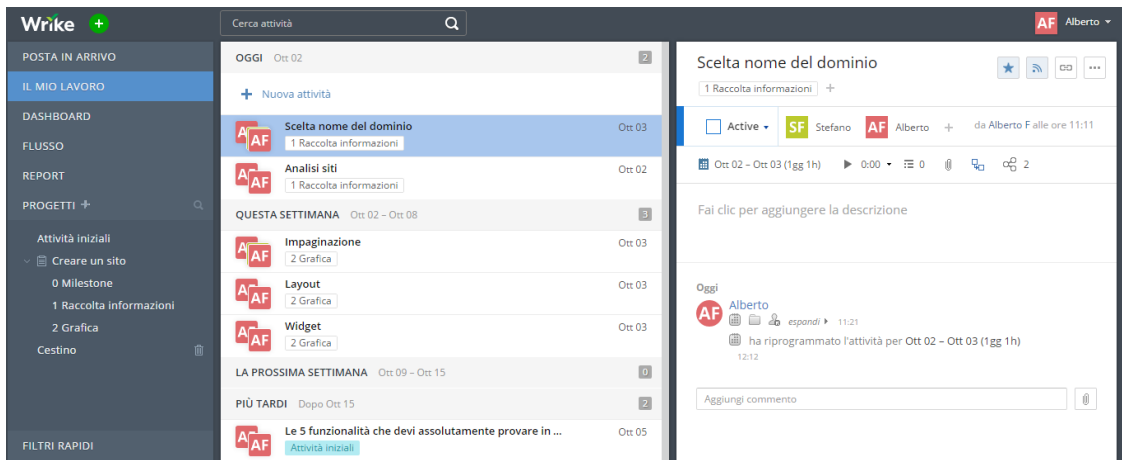

*Fig 2.2 Sezione "Il mio Lavoro" in Wrike*

#### *Ricevere notifiche di aggiornamenti*

Una volta pianificata e schedulata un'attività, essa potrebbe necessitare di future modifiche o aggiornamenti, per esempio allegare un nuovo documento o modificare la schedulazione perché in ritardo. Ogni utente che "segue" quell'attività, cioè che è interessato direttamente a quello specifico task poiché è assegnata a lui o perché la ritiene importante, riceve una notifica di aggiornamento. Questo permette di informare ogni singolo utente su modifiche e cambiamenti dell'attività, come lo spostamento della card virtuale in una nuova colonna della kanban board. Al tempo stesso si riceve una notifica anche se si riceve risposta o si è menzionati in un commento. Alcuni software implementano anche la possibilità di ricevere aggiornamenti via mail, e non solo direttamente sul sito web, ma è bene sottolineare che ciò non è un punto a favore, bensì solo un'ulteriore facoltà poiché si rischia di perdere un aggiornamento tra le molte mail ricevute. Le notifiche favoriscono direttamente la diffusione della conoscenza e anche la collaborazione tra i membri del team poiché aggiornano immediatamente un utente in caso di commento o menzione.

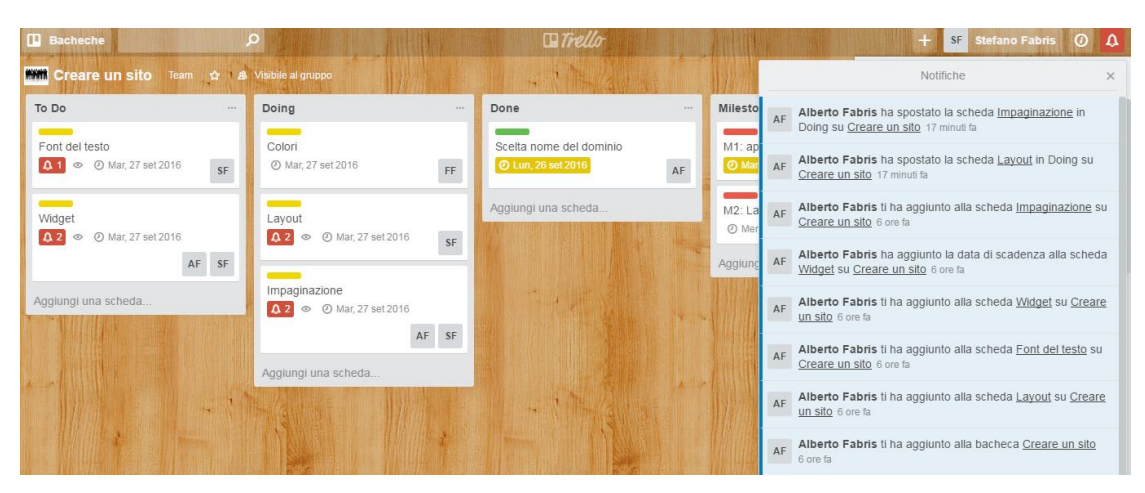

*Fig 2.3 Notifiche in Trello*

#### *Inserire commenti e Menzionare i colleghi nei commenti*

Direttamente correlate, inoltre, alla collaborazione intensa e frequente sono la possibilità di menzionare un collega e la sezione chat e commenti. Alcuni software permettono non solo di commentare nella sezione dedicata alla singola attività, ma anche in una pagina in cui aggiornarsi riguardo una macroattività o sull'intero progetto stesso. Questo aumenta anche la diffusione e la trasparenza delle informazioni poiché mantiene aggiornati i vari membri del team sullo stato generale del progetto.

#### *Vedere l'Activity Stream (flusso delle attività)*

L'activity stream, o flusso delle attività, è una sezione in cui vengono riportate in ordine cronologico ogni singola modifica effettuata riguardanti tutte le attività del progetto intero. Differisce dalle semplici notifiche di aggiornamento perché fa riferimento non ad alcuni task personali, ma all'intero progetto ed ai cambiamenti che avvengono in tempo reale. Il flusso delle attività agevola dunque la diffusione della conoscenza e la visualizzazione del lavoro

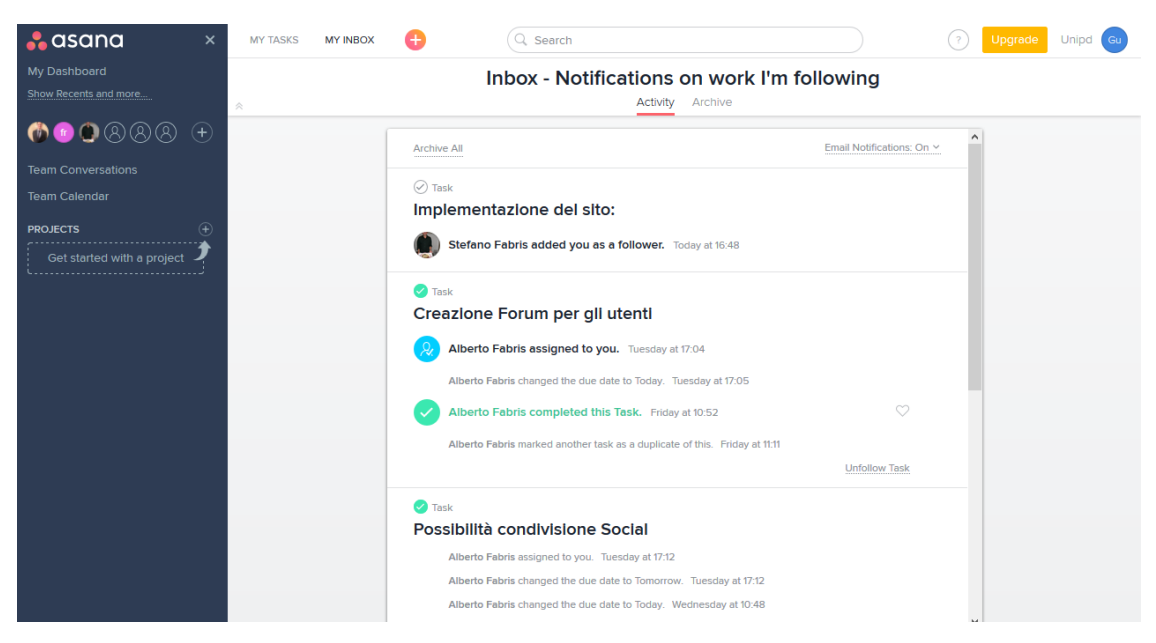

*Fig 2.4 Activity Stream in Asana*

#### *Essere User friendly*

I membri del team di lavoro devono utilizzare loro in prima persona i diversi software di gestione progetti: se uno strumento è semplice da capire, da utilizzare, da condividere e perché no, è anche bello, in una parola user friendly, le persone coinvolte saranno più disponibili e agevolate nell'implementazione dello strumento in azienda. In tale analisi si è valutata questa caratteristica tenendo conto anche del tempo che uno strumento potrebbe richiedere per poterlo usare con padronanza, strettamente legato alla difficoltà di capire come sono le sezioni al suo interno, come utilizzare le funzioni disponibili in base anche alla quantità di queste ultime. Appunto, uno scopo dei software di seconda generazione, è superare il limite dei tradizionali strumenti di project management, ovvero quello di fornire un'elevata numerosità di funzioni utilizzabili, il più delle volte complicate da comprendere e sfruttare abitualmente, fornendo le poche, semplici e indispensabili feature di cui si ha realmente bisogno.

#### *Consultare la guida e ricevere assistenza*

Si è voluto, inoltre, dare un peso anche alla valutazione del servizio di guida e assistenza dei produttori dei software. Infatti, soprattutto inizialmente in fase di implementazione in azienda, potrebbe risultare necessario usufruire di assistenza e

consultare il manuale per apprendere le varie opzioni. Una guida chiara e semplice da consultare ed un servizio di assistenza celere aiutano a rendere più semplice l'apprendimento e l'uso del software.

#### *Esportare e condividere task e progetti*

Potrebbe inoltre risultare necessario condividere con clienti e fornitori l'intero progetto o parti di esso, per aggiornarli e renderli partecipi riguardo lo stato dei lavori in corso. Al tempo stesso è fondamentale informare e aggiornare anche i responsabili aziendali durante i meeting di avanzamento. Alcuni software permettono dunque di esportare dal web, principalmente in pdf o excel, singole attività, macroattività o anche board intere, per essere inviate e condivise con persone esterne al progetto. Questa caratteristica, correlata alla diffusione della conoscenza, può essere utilizzata anche durante gli stand-up meeting per proiettare l'intero Gantt o kanban board.

#### *Gestire l'accesso e i permessi degli utenti*

Una caratteristica invece molto utile e, purtroppo, non presente in tutti i casi analizzati, è la possibilità di gestire l'accesso e la visibilità dei vari elementi che compongono la piattaforma agli utenti. È possibile decidere chi ha accesso alle cartelle che compongono il progetto e gestire la visibilità anche di singole attività sparse fra le varie directory. Certamente, questa possibilità, permette di filtrare le informazioni che possono circolare liberamente all'interno del gruppo di lavoro, da quelle che magari si preferisce riservare e si potrebbe dire quindi in contrasto con l'ideologia alla base di questi strumenti social Web 2.0, che vogliono favorire la condivisione di tutte le informazioni con il team. Tuttavia, questa distinzione, può essere soprattutto di aiuto nel momento in cui non si voglia intasare lo spazio di lavoro di alcuni utenti con un esubero di informazioni a loro non necessarie, che potrebbero aumentare la confusione e rendere difficoltoso il primo approccio allo strumento soprattutto durante l'implementazione iniziale. L'aggiunta o meno di utenti che possono accedere alle cartelle è un'operazione estremamente flessibile e veloce, quindi, nel momento in cui si decida di cambiare le regole di condivisione delle informazioni.

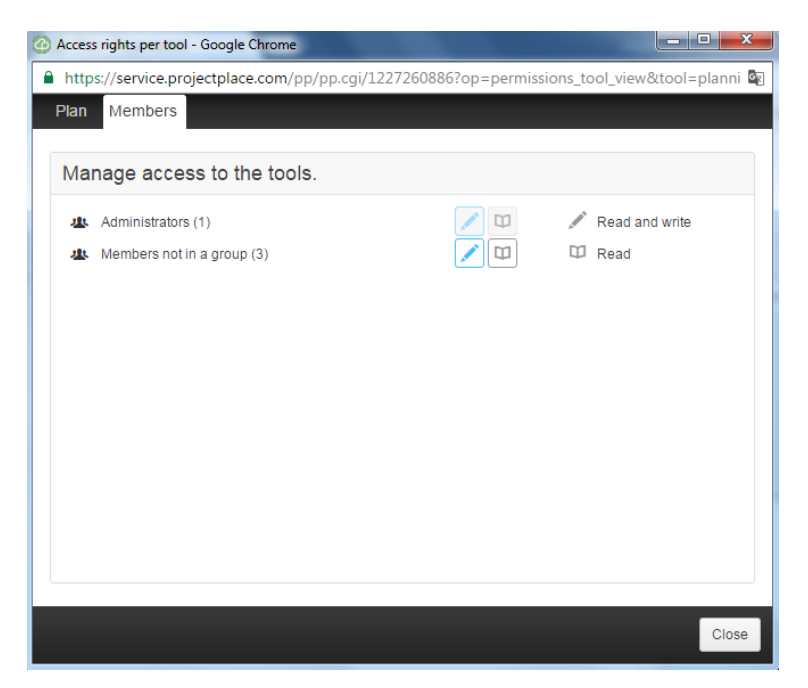

*Fig 2.5 Gestione accessi in ProjectPlace*

#### *Ricevere messaggi d'allarme (ritardi)*

Importanti, per la gestione e la pianificazione decentralizzata di un progetto, sono i messaggi di allarme, che si ricevono ad ogni sorta di non conformità nella pianificazione. Vengono avvisati gli utenti se il progetto non sta avanzando secondo i ritmi previsti, se quindi vi sono dei rischi per eventuali ritardi o se si è fuori controllo.

#### *Personalizzare la board*

La personalizzazione della board di lavoro dove visualizzare i post-it virtuali è una caratteristica centrale, con lo scopo di renderla conforme alle esigenze e priorità di un'azienda. Per esempio, riguardo la kanban board, è possibile aggiungere colonne oppure suddividerle in più sottogruppi, al fine di renderla omogenea al processo produttivo aziendale. Infatti ogni team e gruppo di lavoro ha esigenze diverse, per cui avere una board personalizzabile è fondamentale. Questo favorisce sia la semplicità degli strumenti di visione che la visualizzazione del lavoro.

| $\bullet$ leankit                         | <b>CREARE UN SITO</b>                          |                                                                                                    |            |                  |                     |                                              | <b>El Save</b> | <b>x</b> Cancel                                                               | $\boldsymbol{\Theta}$ |
|-------------------------------------------|------------------------------------------------|----------------------------------------------------------------------------------------------------|------------|------------------|---------------------|----------------------------------------------|----------------|-------------------------------------------------------------------------------|-----------------------|
|                                           |                                                |                                                                                                    |            |                  |                     |                                              |                |                                                                               |                       |
| $3\%$                                     |                                                | Limit: 0                                                                                                    |            | $\rightarrow$ 13 | Limit: 0            | $\leftarrow \ \rightarrow \ \otimes$         | Limit: 0       | $- 12$                                                                        |                       |
| Not Started - Future Work                 |                                                | $-$                                                                                                    | Doing Now  |                  | <b>Under Review</b> |                                              |                | Recently F                                                                    |                       |
| $\Rightarrow$ $\Rightarrow$ $\Rightarrow$ |                                                | Cards Wide: 3                                                                                                    |            | $\Box$   = $+$ + | Cards Wide: 2       | $\mathbf{0}$   = $\mathbf{0}$ + $\mathbf{0}$ | Cards Wide: 2  | $\begin{array}{ccc} \mathbb{O} &   & = & \mathbb{H} & \mathbb{H} \end{array}$ |                       |
| Limit: 0<br>$\rightarrow$ -28             | Limit: 0<br>$\leftarrow$ $\rightarrow$ $\,$ 25 | Limit: 0<br>$\leftarrow$ -13                                                                                                    | Add a Lane |                  |                     |                                              |                |                                                                               |                       |
| <b>New Requests</b>                       | Approved                                       | Ready to Start                                                                                                    |            |                  |                     |                                              |                |                                                                               |                       |
| $Q + -$                                   | O <sub>1</sub><br>$= +$                        | $0 + - +$                                                                                                    |            |                  |                     |                                              |                |                                                                               |                       |
|                                           |                                                | Analisi siti<br>AF<br>Creazione pwp<br>sF<br>Stats Unavailable<br>Scelta nome del<br>AF<br>dominio<br>Stats Unavailable<br>$\overline{\tau}$ |            |                  |                     |                                              |                |                                                                               |                       |

*Fig 2.6 Board layout editor in LeanKit*

#### *Schedulare ed Assegnare task in modo semplice e veloce*

In fase di programmazione, è necessario schedulare ed assegnare le varie attività create. In alcuni software, questo aspetto è lungo e laborioso, poiché richiede di selezionare l'attività, aprirla e schedularla una ad una. In altri, invece, è rapido e semplice, permettendo con pochi click di programmare più task contemporaneamente ed in maniera più intuitiva.

#### *Personalizzare il colore di una attività*

Un'altra importante personalizzazione riguarda la colorazione delle attività, permettendo di suddividerle a piacimento a seconda del tipo di task o della sezione aziendale a cui fanno riferimento, e di riconoscere in modo semplice e immediato i dettagli pianificati. Questo favorisce esclusivamente il principio della semplicità del Visual Planning.

*Fig 2.7 Colorazione personalizzata dei task in LeanKit* 

#### *Visualizzare vecchie notifiche e modifiche*

Altra caratteristica che si basa sulla trasparenza delle informazioni è il poter visualizzare lo storico delle modifiche effettuate e dunque avere a portata di mano tutti gli aggiornamenti effettuati e soprattutto da chi sono stati compiuti. Questo aiuta soprattutto per una futura analisi allo scopo di migliorare la programmazione iniziale di altri progetti.

#### *Visualizzare i task in un diagramma Gantt o in una Kanban board*

Un aspetto basilare, che permette anche una prima suddivisione tra i vari software analizzati, è l'utilizzo di board time based o workflow based per la visualizzazione e la programmazione dello svolgimento delle attività, e dunque se i diversi strumenti implementano al loro interno una visualizzazione in stile Gantt o Kanban board. Inoltre si è correlata la presenza della kanban board al principio della semplicità poiché, durante un meeting di avanzamento, risulta essere di più facile ed immediata interpretazione rispetto al Gantt.

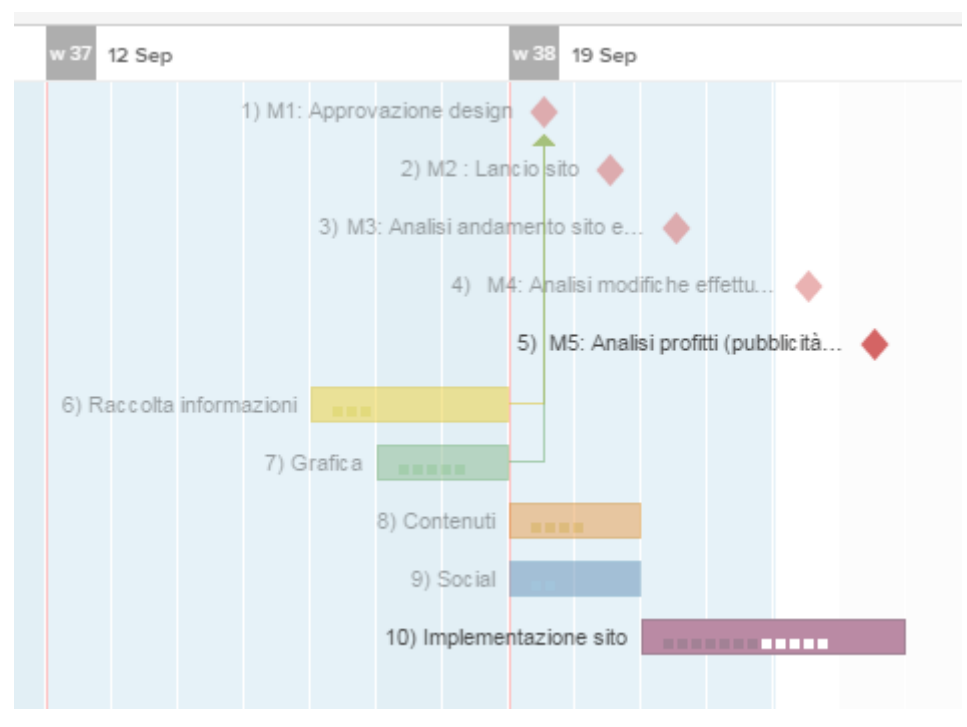

*Fig 2.8 Gantt in RpojectPlace*

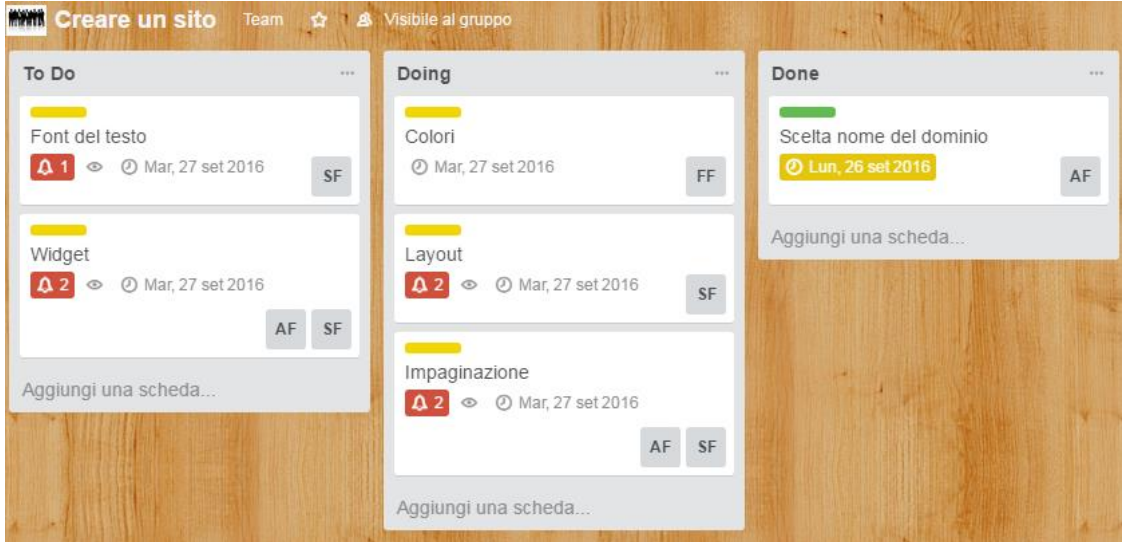

*Fig 2.9 Kanban board in Trello*

### *Creare report di analisi e grafici di avanzamento*

Riguardo la sezione report, è opportuno fare una precisazione: volutamente, la voce in tabella, fa riferimento alla sezione in generale, quindi non ad un preciso tipo e numero di report che lo strumento fornisce e permette di creare. Infatti, dove previsti, i report che il software restituisce sono numerosi e soprattutto personalizzabili. Risulta essere un aspetto molto legato alle esigenze del project manager e dell'azienda, valutare la qualità dei report e l'esigenza alla quale questi devono rispondere. Indicativamente, la possibilità fornita, è quella di estrarre, in istogrammi, grafici o in formato Excel, una lista di nomi, di attività, di dettagli, in base al filtro che si vuole applicare, sia esso la data di scadenza di alcuni task, il numero di attività caratterizzate da un certo valore, come ad esempio l'essere legato ad un certo progetto, un certo rischio o al lavoro di una o più persone. In ottica di diffusione della conoscenza e di pianificazione decentralizzata, questa caratteristica risulta essere di primaria importanza.

Anche Ia possibilità di generare in automatico grafici di avanzamento, come il confronto tra le attività programmate e quelle completate, oppure il grafico di previsione fine progetto mantenendo una cadenza fissata per lo svolgimento delle attività, aiuta la pianificazione decentralizzata di un team di lavoro e la visualizzazione dello stato del progetto.

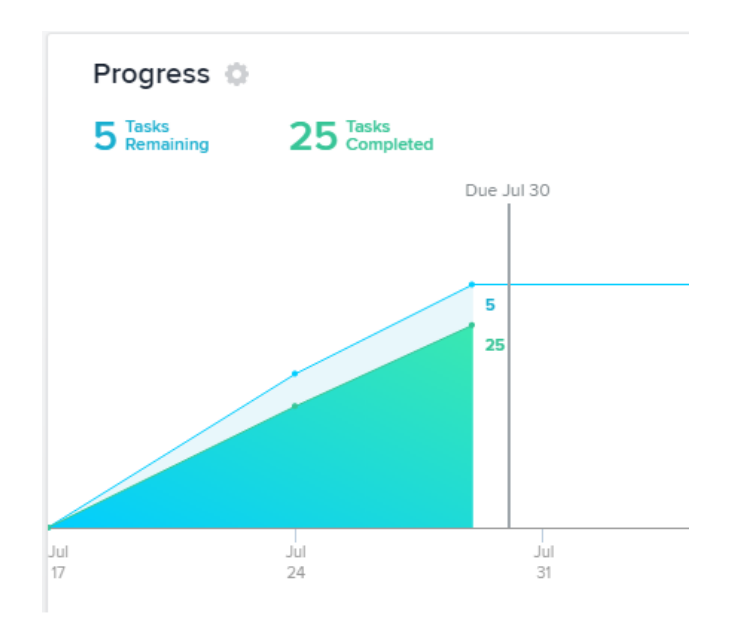

*Fig 2.10 Grafico di avanzamento in Asana*

#### *Inserire il work in progress limit*

Alcuni software permettono di settare un limite, definito work in progress limit - WIP al numero massimo di attività che possono essere svolte contemporaneamente da un membro del team, oppure configurare un numero massimo di task che possono essere spostati in una determinata colonna della kanban board. Se si supera tale limite, si ha in automatico un segnale di allarme. Sebbene non sia una caratteristica di primaria

importanza, favorisce soprattutto la pianificazione decentralizzata, evitando di sovraccaricare di troppo lavoro un team o un singolo utente.

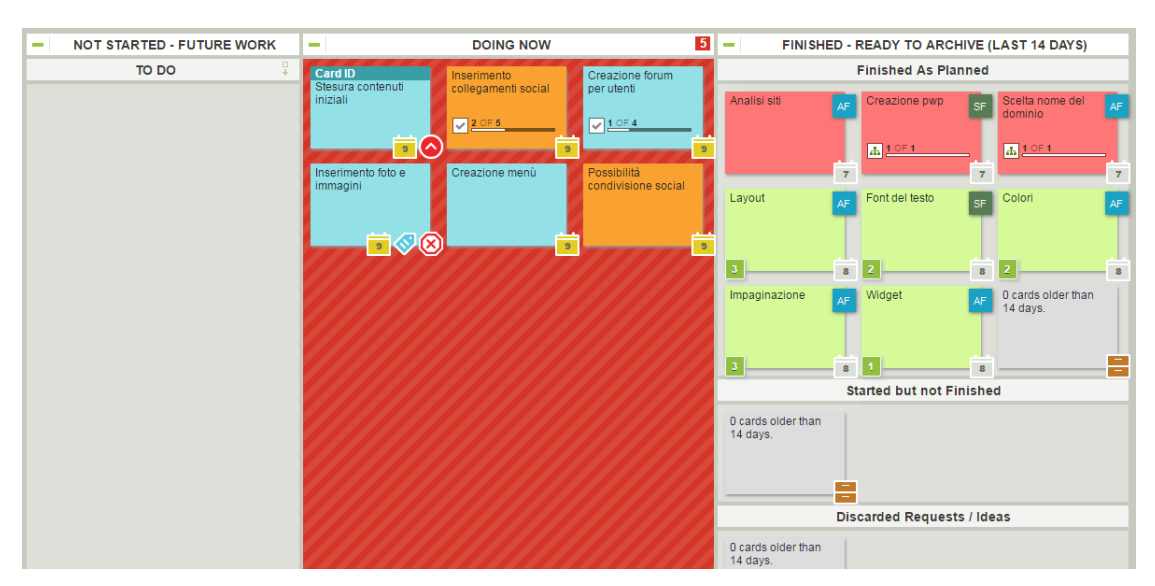

*Fig 2.11 Work in progress limit in LeanKit*

### *Visualizzare il carico di lavoro utente*

Direttamente correlato alla pianificazione decentralizzata e ambito molto importante anche nell'aspetto relazionale della pianificazione, è il poter valutare e organizzare in modo corretto e razionale il carico di lavoro delle risorse coinvolte nei progetti mediante una % carico di lavoro.

### *Creare Dashboard personalizzate*

Importante è la possibilità di creare varie dashboard consultabili all'interno del proprio account. Questa opzione è altamente personalizzabile, per rispondere al meglio alle esigenze degli utenti e fornire quei pochi elementi all'interno del cruscotto mediante l'uso di widget, i quali permettono di visualizzare velocemente in una singola pagina più informazioni differenti come le attività da svolgere, la panoramica di un progetto, il flusso delle informazioni.

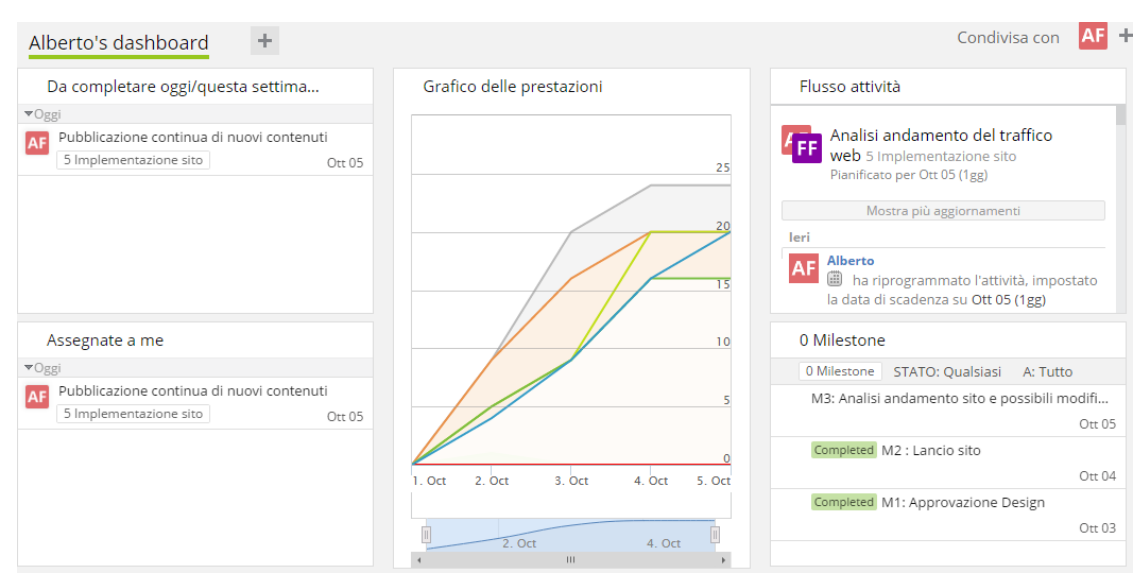

*Fig 2.12 Dashboard in Wrike*

#### *Supportare gli Stand-up meeting*

Infine, la matrice di correlazione, si conclude con un'analisi riguardo la semplicità e utilizzabilità di un software durante gli stand-up meeting. È una valutazione soggettiva, ma permette di avere una prima impressione riguardo un aspetto fondamentale sull'uso del programma in azienda.

# **Capitolo 3**

# **Asana**

Il software Asana è stato fondato in California, USA ed è stato lanciato nel 2008. Le principali aziende che attualmente lo utilizzano per la gestione dei progetti sono Uber, TED, The New Yorker e la Columbia University.

Asana permette la creazione di uno spazio di lavoro dedicato alla compagnia in cui riunire tutti i propri impiegati, i quali possono essere suddivisi in Team a cui affidare progetti e attività.

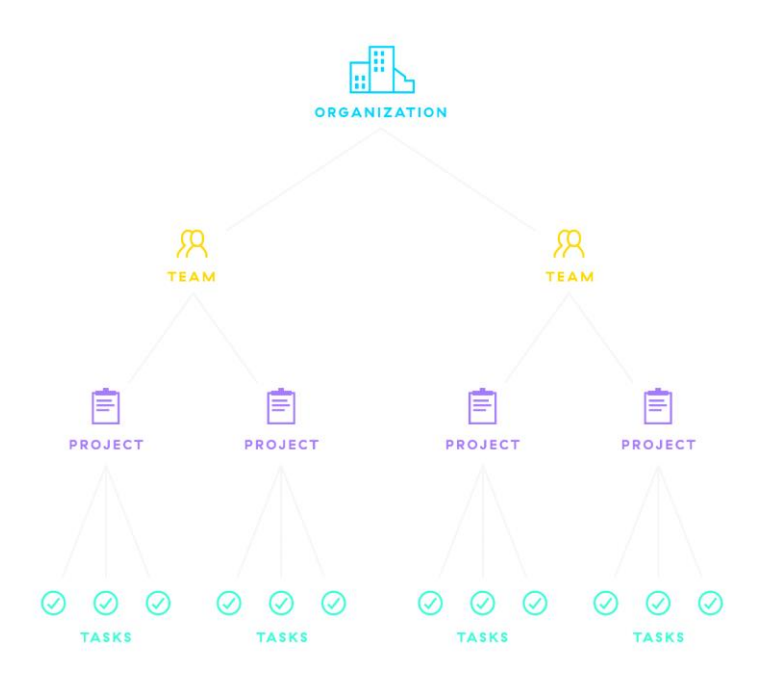

*Fig 3.1 Struttura di lavoro in Asana*

# **3.1 Utenti**

L'unica distinzione tra i diversi utenti della piattaforma è "Member" ovvero appartenente all'organizzazione e allo spazio di lavoro, oppure "Guest" a cui è possibile rendere visibile, condividere o assegnare solo singole attività o parti di progetto. Solo gli utenti "member" possono far parte di un team di lavoro, ed avere così l'accesso a tutti i progetti del team ed invitare o rimuovere nuovi membri. Si può accedere ad un team solo una volta accettati od invitati, a meno che il team non sia "public" e dunque l'iscrizione ad esso è libera e senza vincoli.

Una sezione importante è il "Team Calendar" in cui sono riportate tutte le attività da svolgere con le rispettive scadenze e l'utente a cui è stata assegnata. Qui è possibile anche vedere i task assegnati ad un utente Guest che però fanno parte del progetto del team. Inoltre è possibile modificare la scadenza semplicemente trascinando i singoli task, e marcarli come completati direttamente qui.

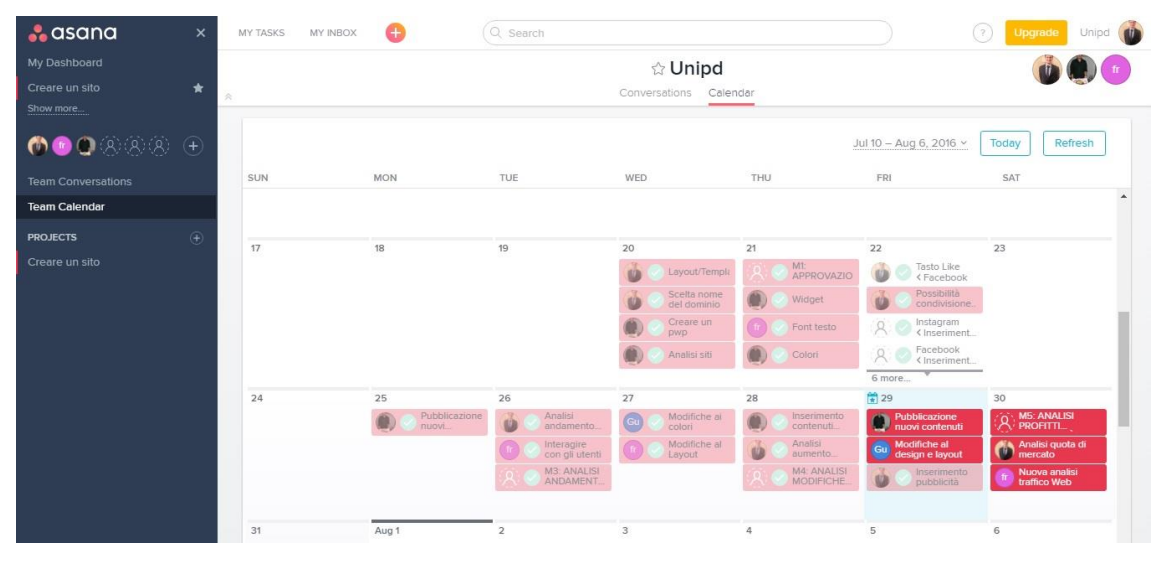

*Fig 3.2 Team Calendar*

Il colore rosso non indica un ritardo nel completamento dei lavori, bensì è il colore assegnato al progetto. Le attività completate restano visibili, ma sono sfumate. Se un'attività non è schedulata, essa non appare nel calendario. Sono riportati anche i singoli subtask con riferimento al task madre.

#### **3.1.1 My Tasks**

Ogni utente, sia esso member o guest, possiede la propria sezione "My Tasks" dove sono riportate le attività a lui assegnate. Esse possono essere inoltre suddivise in funzione di quando l'utente intende svolgerle, permettendo così una pianificazione decentralizzata del proprio lavoro. A destra del nome dell'attività è riportato il progetto e la data di scadenza. Il colore di quest'ultima è azzurro se la scadenza è prossima, grigia se deve essere ultimata tra più di due giorni, oppure rossa se è in ritardo.

In questa sezione è inoltre possibile creare delle attività personali, private, che non fanno di alcun progetto.

Cliccando sul nome dell'attività, si apre a destra il pannello del task dove sono riportate tutte le informazioni, senza essere rimandati alla pagina del progetto.

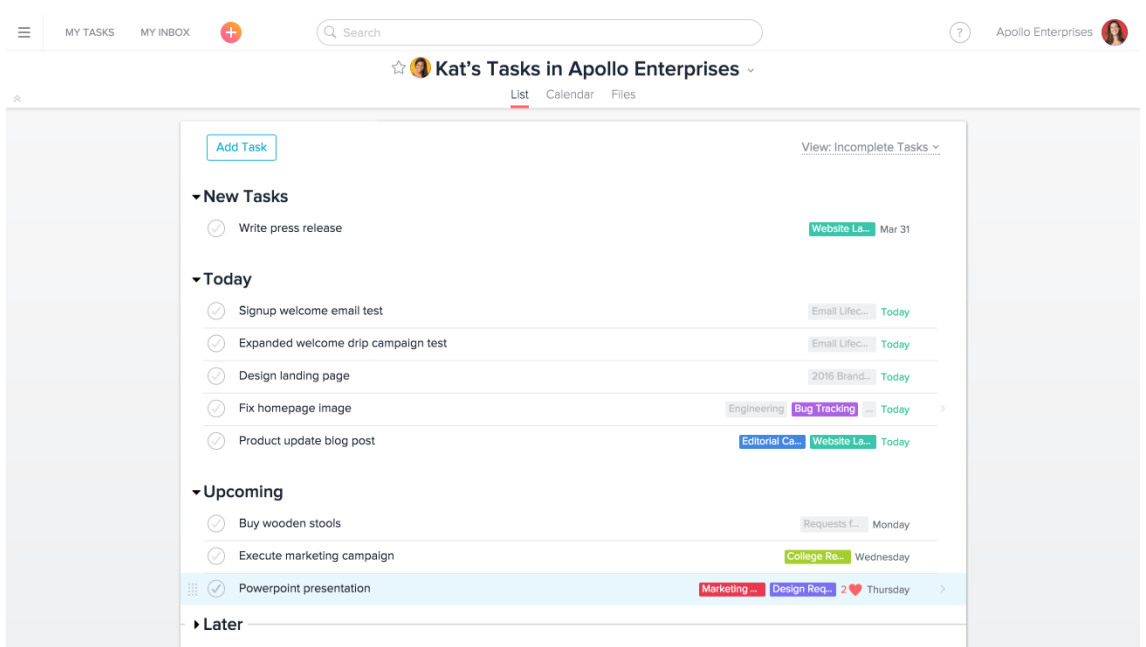

*Fig 3.3 My Tasks*

È inoltre possibile vedere le proprie attività anche nella visione calendario, cliccando su "Calendar".

Cliccando in alto in "My Inbox" si hanno invece le notifiche e gli aggiornamenti di tutte le attività a me assegnate o di cui sono follower.

# **3.2 Project**

Dal menù generale a sinistra si crea un nuovo progetto, impostando, se desiderata, una data obiettivo di fine lavoro e un colore identificativo. Non è possibile in Asana creare le Milestone: esse devono dunque essere create come semplici attività da svolgere. Durante la simulazione si è dunque creata una sezione dedicata ad esse.

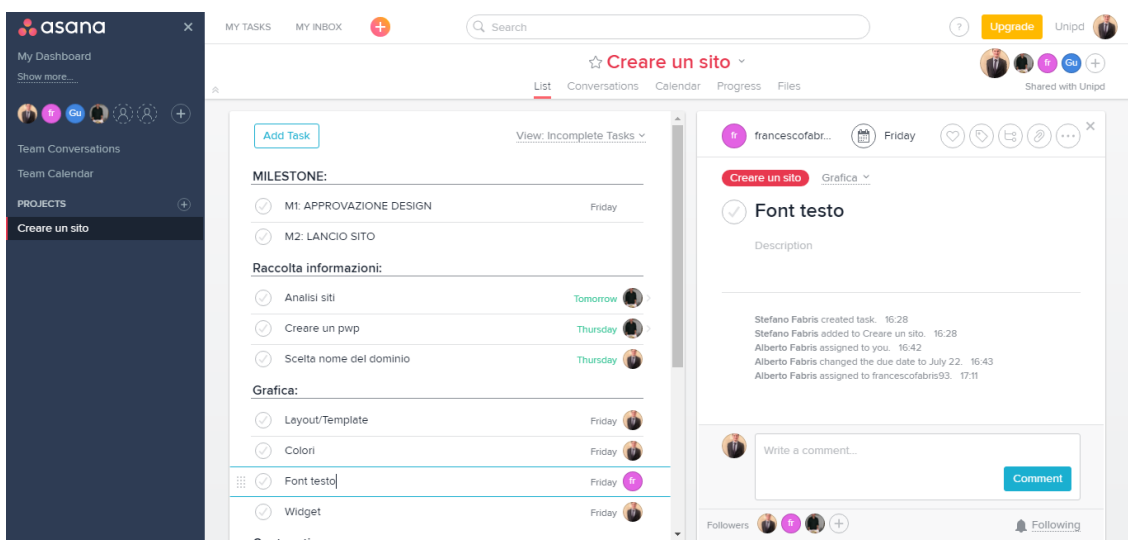

*Fig 3.4 Layout generale del progetto*

Le attività create possono essere raggruppate in "Section" che fungono da macroattività da svolgere, oppure per competenze o settori aziendali, a seconda delle scelte aziendali. Queste sezioni possiedono le caratteristiche di una semplice attività, come la possibilità di assegnarla ad un utente, di schedularla e segnarla come completata, però non figurano come attività da svolgere nel grafico di avanzamento né nel calendario, ma solo nel My Tasks personale. Se una sezione viene segnata come completata ma contiene ancora delle attività da svolgere, queste ultime spariscono dalla lista generale delle attività: è possibile trovarle o selezionando il filtro "View: All Tasks" oppure nel calendario o nella pagina My Tasks degli utenti a cui sono state

assegnate. Finchè non vengono segnate come complete, queste attività restano da svolgere nel grafico di avanzamento.

### **3.2.1 Visione globale del progetto**

In Asana non è implementata alcuna board per visualizzare lo stato del progetto. È possibile vedere le attività come un semplice elenco oppure nella visione calendario, ma non in un grafico Gantt o in una Kanban board. Per poter usufruire di queste opzione, è necessario utilizzare dei software o app aggiuntivi: entrando col proprio account Asana, è così possibile sincronizzare uno o più progetti con queste estensioni.

#### **3.2.2 Task**

Semplicemente cliccando su "Add Task" è possibile creare una nuova attività da svolgere. Ogni task è assegnabile ad un solo utente ed è possibile segnare la "due date", cioè la data in cui è previsto il completamento di essa. Ogni utente che ha accesso al progetto può segnarla come completata, aggiungere una descrizione riguardo il lavoro da svolgere, aggiungere tags e commenti, e caricarvi un file. Non è implementata la funzione di creare dipendenze, caratteristica che sarebbe utile per collegare le attività "Milestone" con i classici task.

Se necessario, è inoltre possibile creare dei subtasks. Essi possiedono tutte le caratteristiche di un task normale, come per esempio essere assegnabili ad una persona, aggiungere una descrizione oppure inserire una due date che può essere anche successiva a quella del task principale. Inoltre appaiono nella sezione calendario, ma non nell'elenco delle attività del progetto né nel grafico di avanzamento come attività ancora da svolgere. Una volta che l'attività madre viene segnata come completa, esse rimangono come da svolgere solo nella sezione My Tasks dell'utente a cui sono assegnate e nel Calendar.

In ogni attività è possibile allegare uno o più file dal proprio computer, da Dropbox, da Google Drive e da Box. Vi è inoltre una sezione del progetto, denominata "Files", dedicata a tutti i documenti caricati che sono dunque consultabili senza dover trovare ed aprire ogni singola attività. I singoli file appaiono in ordine cronologico, ma sono raggruppati per attività: se un documento viene allegato all'attività A, tutti i file di questo task appariranno all'inizio della sezione Files. In pratica, se l'ultimo file caricato è in un task che conteneva altri files, non viene riportato all'inizio solo l'ultimo file, ma tutti i file di quel task poiché nella sezione i files restano raggruppati. I file con estensione .pdf, .txt e le immagini si aprono in visualizzazione temporanea direttamente sul web, mentre i file .doc devono essere necessariamente scaricati nel proprio pc per essere consultati. Questo è sicuramente un punto a favore per Asana. Semplicemente cliccando sulla "x" a fianco del file, questo viene cancellato. Nello storico del task viene però non viene riportato che un file è stato eliminato, bensì viene cancellato anche l'aggiornamento iniziale che è stato caricato un file, perdendo di fatto il controllo dei files allegati. Inoltre, soprattutto, se viene cancellato per sbaglio e non ci si ricorda quale file era, questo viene perso e si fa fatica a ritrovarlo e ricaricarlo. Non si possono cancellare files dalla sezione FILES, ma solo dal task aperto.

Infine, in ogni attività, è presente lo storico di tutte le modifiche effettuate riportando data ed utente che ha effettuato quelle modifiche.

#### **3.2.3 Conversazioni**

All'interno di ogni task è possibile commentare e menzionare un collega. Questi commenti appaiono però in successione in mezzo allo storico di tutte le modifiche effettuate. Oltre a questa facoltà, molto utile e comoda è la presenza di una sezione dell'intero progetto dedicata sia ai commenti dei singoli utenti sullo stato dei lavori, che all'inserimento degli "Update status", aggiornamenti di stato riguardante il progetto, ai quali è possibile allegare anche un colore, verde se il progetto procede nei tempi pianificati, giallo o rosso se è in ritardo.

# **3.3 Supporto alla pianificazione e grafici di avanzamento**

All'interno del software è presente una sezione dashboard, ma non è implementato alcun widget particolare. Sono infatti qui inseribili solamente il grafico di avanzamento di ogni progetto al quale si sta lavorando, e non sezioni come per esempio le mie attività da fare. Insieme al grafico è riportato inoltre l'ultimo update status del progetto.

All'interno del progetto, nella sezione progress, vi è l'unico grafico di avanzamento implementato in Asana.

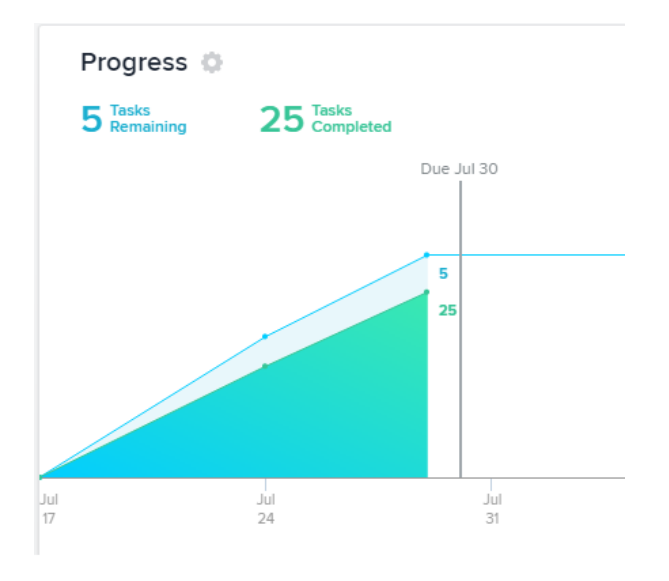

*Fig 3.5 Grafico "Progress"*

Come si può osservare, esso riporta semplicemente le attività pianificate che devono ancora essere svolte e le attività completate nel tempo. Oltre allo stato attuale, presenta solo un check-up dello stato del progetto settimanale, riportato nei pallini delle linee spezzate. Non è possibile dunque visualizzare l'andamento dei lavori giorno per giorno.

I subtasks non sono considerati come attività rimanenti da svolgere.

Dalle opzioni è possibile filtrare le attività che si vogliono visualizzare per macroattività o sezioni con cui è stato suddiviso il progetto, come per esempio non considerare le

attività create come "Milestone". Filtrando però una o più sezione, il grafico non appare più completo, ma viene riportata solo la settimana in cui ci si trova.

Altro difetto del grafico è che, una volta segnata come completata una macroattività o sezione poiché tutte le attività sono state svolte, nel grafico non appaiono più i task di questa. Per esempio, si hanno nel grafico 6 tasks rimanenti e 7 completate. Se viene segnata una sezione composta da 3 task complete, come completata, nel grafico "Progress" appariranno solamente 6 attività rimanenti e 4 complete.

In definitiva, il software Asana pecca notevolmente riguardo gli strumenti di controllo e pianificazione, come pure sulla mancanza di una board o template che permetta di visualizzare l'intero progetto e non mediante un semplice calendario o un elenco di attività.

I punti di forza riguardano la parte social del software, come la sezione "My Tasks" e le notifiche, ben sviluppate e semplici da utilizzare, ma questa da solo non compensa le mancanze a monte di strumenti basilari di Visual Planning.

# **Capitolo 4**

# **LeanKit**

LeanKit ha la sua sede operativa nel Tennesse, USA. Tra i suoi principali clienti annovera Siemens, Adobe, Verizon e PayPal.

Il software si basa sull'uso di board workflow based adattabili alle esigenze aziendali, board che permettono un rapido e chiaro apprendimento dello stato del progetto. I post-it virtuali, definiti "Card" in LeanKit, sono estremamente flessibili e personalizzabili, collegabili tra loro mediante delle dipendenze e, semplicemente trascinandoli col mouse, vengono spostati da una colonna all'altra del cartellone.

LeanKit offre inoltre una vasta gamma di grafici di controllo e avanzamento, report che includono l'analisi dell'andamento dei lavori, la distribuzione delle card e diagrammi di efficienza del lavoro.

Una grave mancanza del software risulta essere la sezione dedicata a "Il mio Lavoro": non esiste infatti, se non nell'applicazione per tablet e smartphone, un riepilogo delle attività assegnate ad uno specifico utente. L'unica alternativa risulta essere quella di filtrare, all'interno di ogni singola board, la visione delle sole attività assegnate all'utente. Mancano inoltre le notifiche di aggiornamento, inerenti alle proprie card, all'interno del software: gli unici messaggi si ricevono attraverso una montagna di mail, col rischio di perderle e soprattutto dedicare tempo a lavori a non valore aggiunto.

# **4.1 Utenti**

In LeanKit esistono quattro gradi di utenti, ognuno con i differenti permessi, oltre alla possibilità di non permettere l'accesso ad una board ad un utente.

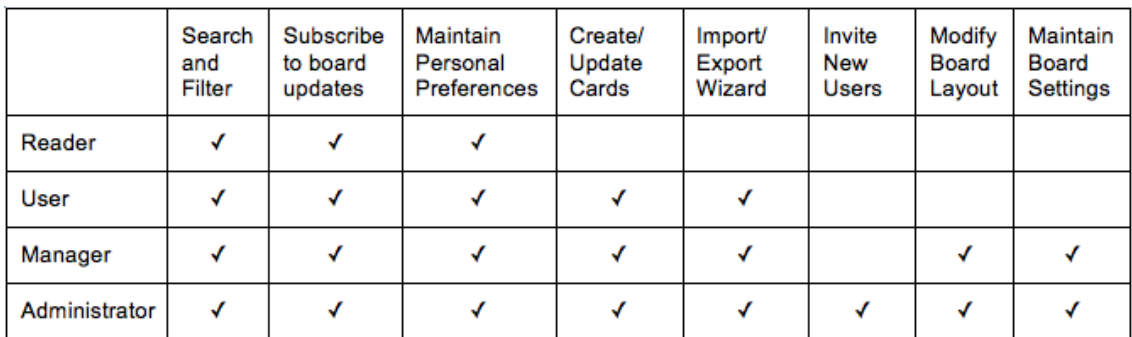

*Tab 4.1 Utenti in LeanKit*

L'amminsitratore è l'unico che può invitare nuovi utenti all'interno dello spazio di lavoro e, soprattutto, nuove board. Può inoltre modificare il grado di un utente al'interno delle impostazioni della singola board: infatti la classificazione "Reader, User, Manager" fa riferimento al singolo template, e non all'intero spazio di lavoro. Per cui un utente potrebbe essere un semplice "Reader" in una board inerente allo stesso progetto ma di un'altra sezione aziendale, e "Manager" nella board di sua competena.

# **4.2 Project**

LeanKit permette la sola creazione di Kanban board, che possono essere anche più di una per un singolo progetto, per esempio una board per ogni settore aziendale ed una al cui interno inserire le sole Milestone da completare. Queste ultime, infatti, non sono implementate nel software, ed è dunque necessario crearle come una semplice attività. Successivamente è comunque possibile creare delle dipendenze tra le milestone e le card e monitorare l'avanzamento del lavoro.

# **4.2.1 Visione globale del progetto: Board**

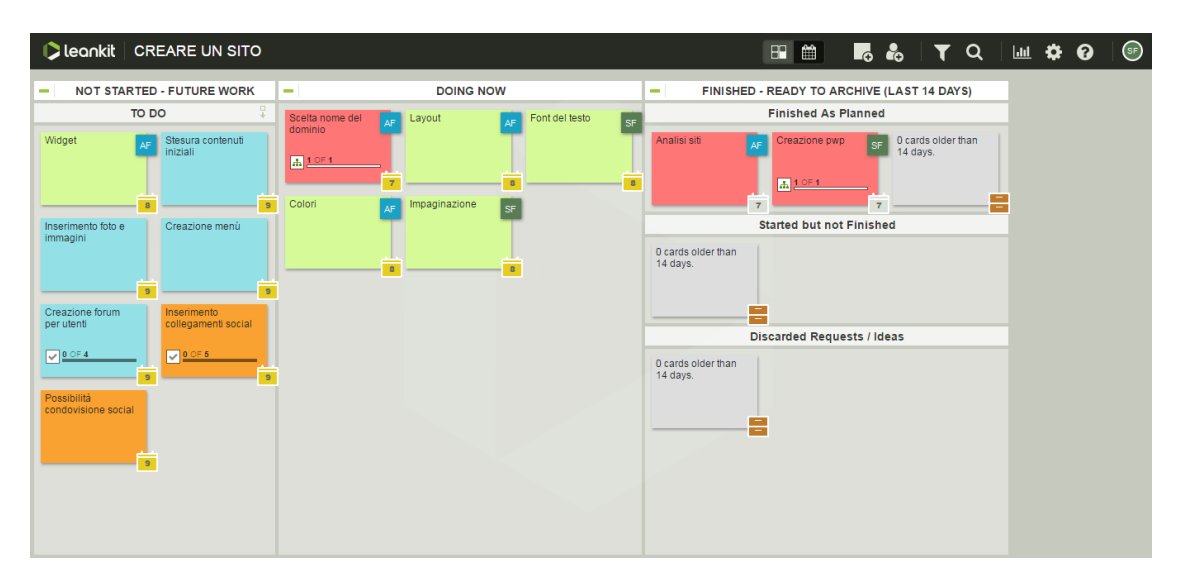

*Fig 4.1 Kanban board*

LeanKit implementa una visione del progetto in stile kanban board. È possibile scegliere di utilizzare un template preimpostato oppure personalizzarla a seconda delle proprie esigenze. Sono comunque presenti sempre due colonne, o lane, fondamentali: la prima dove vengono inserite le nuove attività appena create, e l'ultima che registra quando una attività è stata completata. Nel momento in cui una card viene posizionata in questa ultima colonna, il software imposta l'attività come ultimata. Tra queste due lane estreme, è possibile suddividere e modificare la board come si preferisce, per esempio con una colonna "In progress", seguita da "Control", "Review", "Test". La creazione della board in base al proprio flusso produttivo è una delle parti fondamentali in LeanKit. È importante sottolineare, però, come nel mondo software spesso le varie attività percorrono tutto il flusso di lavoro, mentre nel mondo delle aziende hardware non sempre è così. Per esempio, lo svolgimento di un'analisi di mercato non attraversa tutte le colonne della kanban board, ma solo alcune. Il modo più semplice per ovviare a questi problemi risulta essere quello di creare diverse board per un singolo progetto, ognuna per competenza o settore aziendale, collegate tra loro mediante dipendenze tra attività. Le dipendenze non bloccano la possibilità di spostare una card da una colonna all'altra, ma rendono visibile, mediante una barra di avanzamento, lo stato dei lavori delle attività che la precedono.

LeanKit implementa inoltre una visione "calendario" delle varie attività, utile soprattutto per schedulare velocemente diverse card.

# **4.2.2 Card**

I post-it virtuali sono definiti card i quali, trascinandoli, sono spostabili nelle diverse lane.

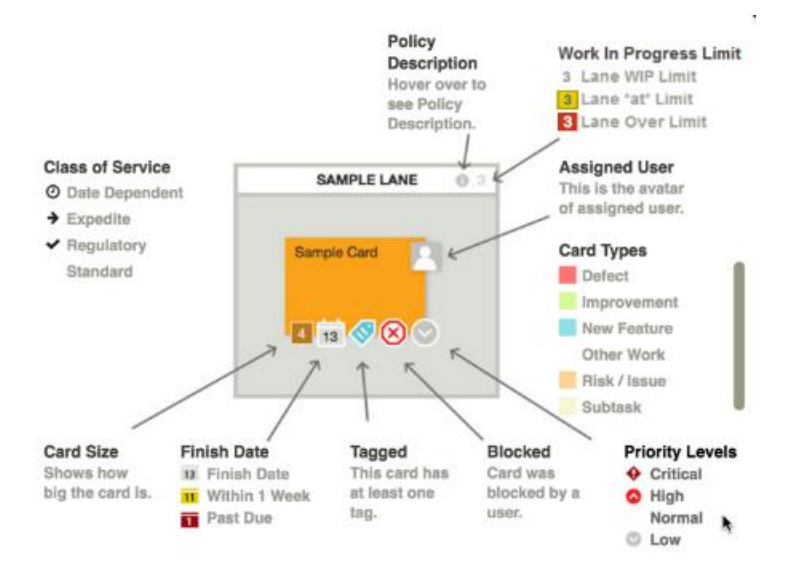

*Fig 4.2 Esempio di Card*

Come si può vedere in figura, in ogni card sono riportate diverse informazioni generali: l'utente o gli utenti a cui è assegnata, il livello di priorità, se è bloccata cioè se ha dei problemi per poter avanzare, tags, e la size, che può essere collegata al tempo, alla difficoltà o alla mole di lavoro da fare in funzione del significato che l'azienda decide di affidargli. La data di completamento appare in giallo se deve essere ancora completata, in grigio se è ultimata o in rosso se è in ritardo. Il colore dello sfondo indica invece il tipo di attività, che può essere personalizzato nelle impostazioni della board, per esempio per macroattività.

Per modificare una di queste impostazioni, è necessario o cliccare col tasto destro del mouse sopra la card e selezionare la modifica voluta, oppure aprire il pannello delle impostazioni generali.
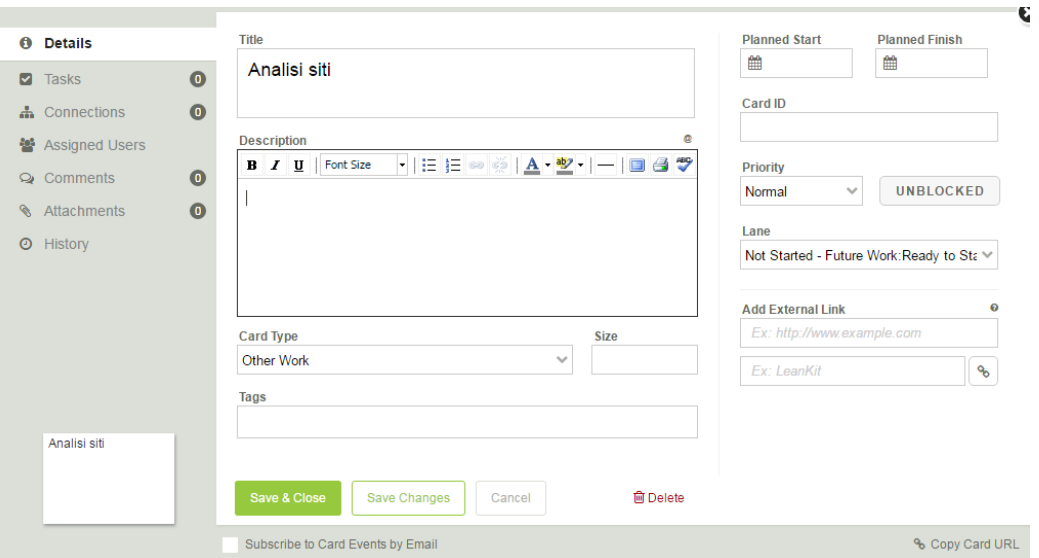

*Fig 4.3 Impostazioni di una Card*

Qui è possibile modificare ogni tipo di dettaglio desiderato come il nome, la descrizione e il tipo dell'attività, la data di completamento, selezionare la priorità di lavoro e la colonna in cui posizionarla. Dal menù a sinistra si accede ad altre funzionalità della singola card. Nell'ordine, è possibile creare dei subtasks, per i quali c'è una vera e propria kanban board interna. Nella card principale appare invece una barra di avanzamento collegata alle sottoattività.

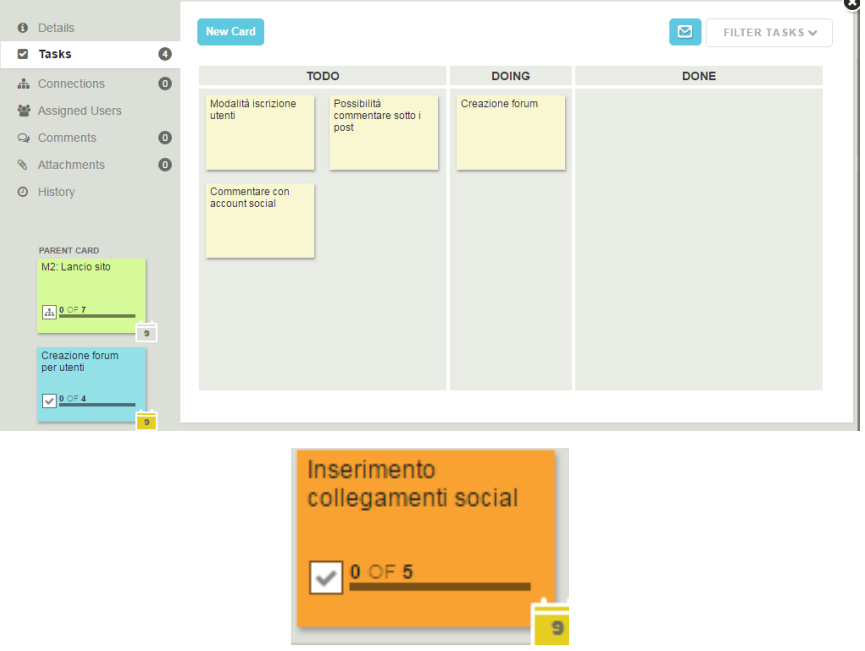

*Fig 4.4 Subtasks e barra di avanzamento*

Altra funzione importante è la possibilità di creare "Connections", ovvero dipendenze, anche tra card appartenenti a board diverse. Questo permette di risolvere il problema evidenziato nel paragrafo precedente, riguardante il fatto che alcune attività non percorrono tutto il processo produttivo della kanban board. La presenza di queste dipendenze non crea alcuna influenza sulle date di fine pianificate o sulla possibilità di segnare completata l'attività. Risulta però un po' macchinoso trovare le card da collegare: bisogna infatti conoscere il nome dell'attività per trovarla poiché si apre la lista di tutte le card della board selezionata. Come per i subtasks, anche nelle attività con dipendenze appare una barra di avanzamento riguardo le card che la precedono.

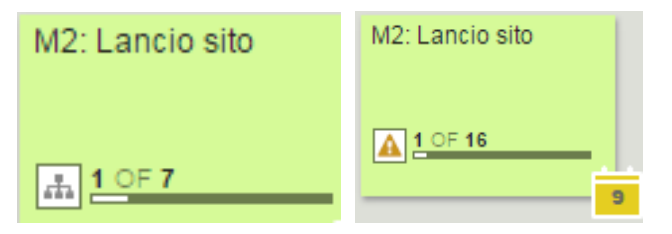

*Fig 4.5 Avanzamento Card*

Se un'attività è in ritardo, appare un triangolo giallo sulla card, come nella seconda figura precedente. Non è però possibile vedere direttamente qual è il task che crea il ritardo, ma devo cercarlo manualmente tra le varie board. Una volta completato il task, la notifica sparisce. Appare lo stesso triangolino se una card è "blocked" e dunque ha un problema.

L'unica sezione dedicata ai commenti e alla menzione dei colleghi è all'interno dell'attività. Non è però presente all'interno del software alcuna notifica o messaggio, eccetto una mail di aggiornamento.

Non è presente una sezione per i files: essi vengono caricati all'interno della singola card e per vederli devo aprire le impostazioni e scaricarli nel proprio computer. Non è infatti possibile alcuna visione in anteprima sul web.

Infine, viene riportate in ordine cronologico tutte le modifiche effettuate, come l'aggiunta di un file, il cambio del nome dell'attività, il cambio di tipo di card, lo spostamento in una nuova lane.

# **4.3 Supporto alla pianificazione e grafici di avanzamento**

La parte inerente ai report e all'analisi sullo stato del lavoro è ben strutturata, e LeanKit fornisce numerosi grafici di avanzamento del progetto. L'interpretazione di questi, però, non è chiara ed immediata. Essa è comunque favorita dalla presenza di "domande", come per esempio "Dove dobbiamo concentrare i nostri sforzi per migliorare l'efficienza?" che guidano l'utente nella corretta lettura del grafico. LeanKit permette inoltre di esportare ogni singolo grafico come immagine o pdf. Infine è presente il flusso delle attività in tempo reale, che può anche essere filtrato per un periodo di tempo voluto o per utente.

#### **4.3.1 Analytics**

Il primo grafico di analisi è "Speed", ovvero la velocità con cui sono svolte le varie attività. Esso mostra il tempo medio di attraversamento, o lead time, in giorni, delle card dello stesso tipo nella kanban board considerata. L'analisi può essere effettuata per diversi periodi di tempo per visualizzare miglioramenti o meno del tempo medio richiesto per completare un'attività. È presente inoltre un secondo grafico che evidenzia invece il tempo di attraversamento delle singole card, per evidenziare netti cambiamenti nel tempo di percorrenza e permettere di individuare le attività che causano ritardi.

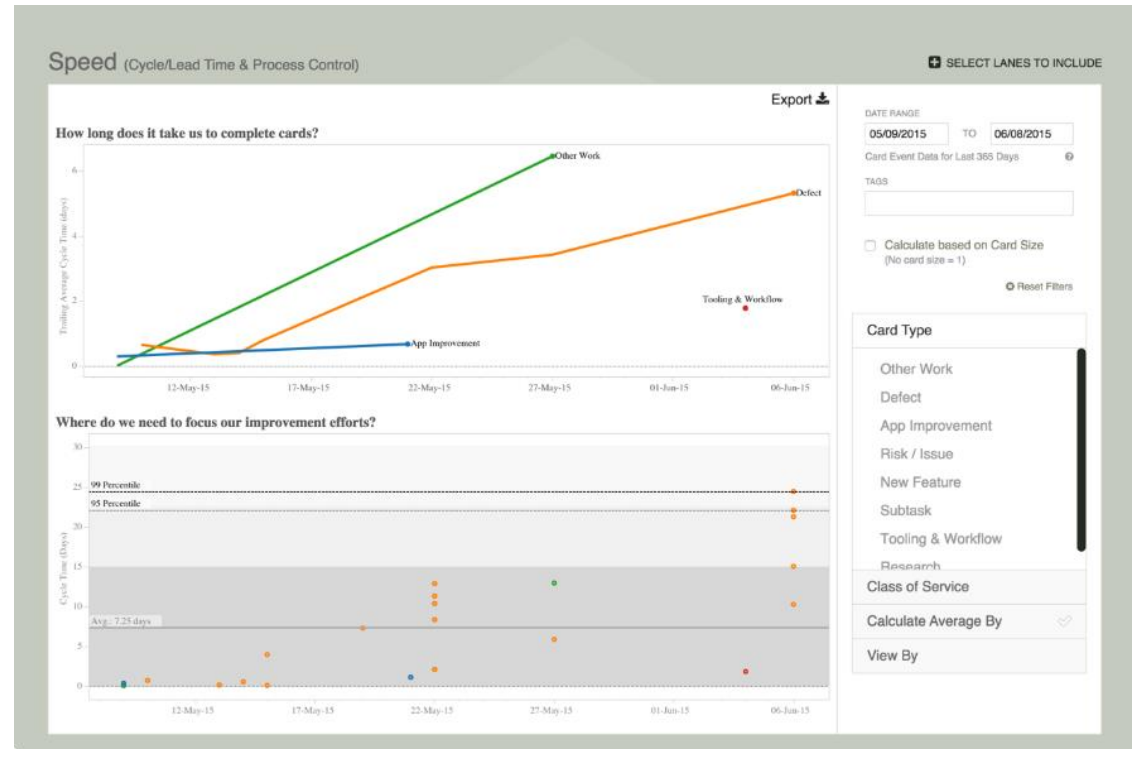

*4.6 Grafico SPEED*

LeanKit fornisce inoltre il diagramma di distribuzione delle card in funzione di un selezionato attributo: per priorità, per tipo, o in quali colonne o sottocolonne si trovano attualmente. Il grafico permette dunque una rapida occhiata di come il lavoro è distribuito.

| $\Box$ leankit<br><b>CREARE UN SITO</b> |                  |                       | $\boxed{\mathbf{m} \mathbf{Q} \mid \mathbf{F}}$<br>$\blacksquare$<br>$\mathbf{H}$ |
|-----------------------------------------|------------------|-----------------------|-----------------------------------------------------------------------------------|
| Distribution of Cards by Attribute      |                  |                       | ± Export ■ SELECT LANES TO INCLUDE ● HIDE FILTERS                                 |
| <b>Card Type</b>                        |                  | Started<br>Finished @ | CARDS BY ATTRIBUTE<br><b>Priority</b><br>Card Type                                |
| Contenuti                               | 23.53% (4 Cards) | 100%                  | $\circ$ Lane<br><b>TAGS</b>                                                       |
| Grafica                                 | 29.41% (5 Cards) | 100%                  | Calculate based on Card Size<br>(No card size = $1$ )<br><b>O</b> Reset Filters   |
|                                         |                  |                       | Card Type                                                                         |
| Implementazione sito                    | 17.65% (3 Cards) | 100%                  | Social<br>Raccolta delle informazioni<br>Grafica                                  |
|                                         |                  |                       | Other work                                                                        |
| Raccolta delle<br>informazioni          | 17.65% (3 Cards) | 100%                  | Contenuti<br>Subtask<br>and the company of the<br>$\sim$                          |

*4.7 Grafico "DISTRIBUTION OF CARDS BY ATTRIBUTE"*

Nel report riguardante l'efficienza del lavoro, viene riportato quanto una singola attività si ferma o staziona in una colonna intermedia della board, e dunque definita "In Progress". Mostra dunque su quante card si sta lavorando, ovvero si trovano nelle varie colonne centrali, rispetto al numero di task che sono pronti per essere svolti ma su cui non si sta lavorando. In verde sono le attività pronte ad esser svolte, in arancione quelle su cui si sta lavorando ed in rosso quelle completate.

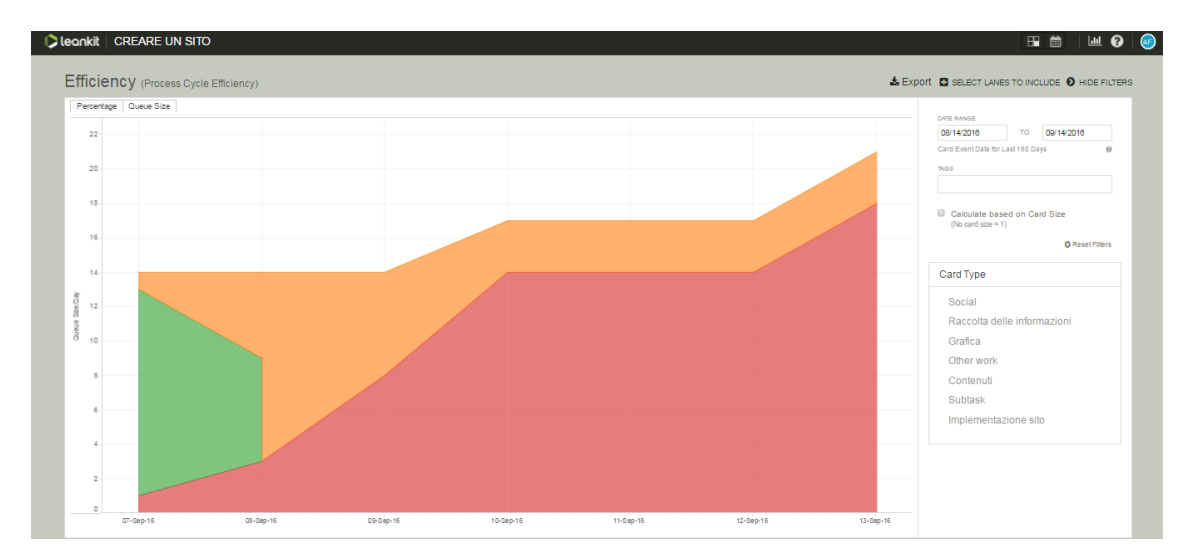

*Fig 4.8 Grafico "EFFICIENCY"*

Interessante risulta essere il grafico "Burndown". Dopo aver impostate le date tra le quali voglio eseguire l'analisi, il grafico mostra il lavoro programmato, definito come il numero di card presenti prima della data selezionata come inizio dell'analisi, e il lavoro non programmato, ovvero tutte quelle attività che sono state aggiunte successivamente alla data di inizio dell'analisi.

Dunque: al kick off ho pianificato delle attività che devono essere svolte per completare il progetto, queste nel grafico appariranno come "lavoro programmato". Mentre tutte le attività che sono state aggiunte successivamente durante gli stand-up meeting, vengono definite come "lavoro non-programmato". Cambiando le date dell'analisi, ovviamente cambia il grafico. La curva "ideale" presente in grigio chiaro è il ritmo ideale da tenere affinché tutte le card definite come lavoro programmato siano completate entro la data di fine impostata per l'analisi del grafico.

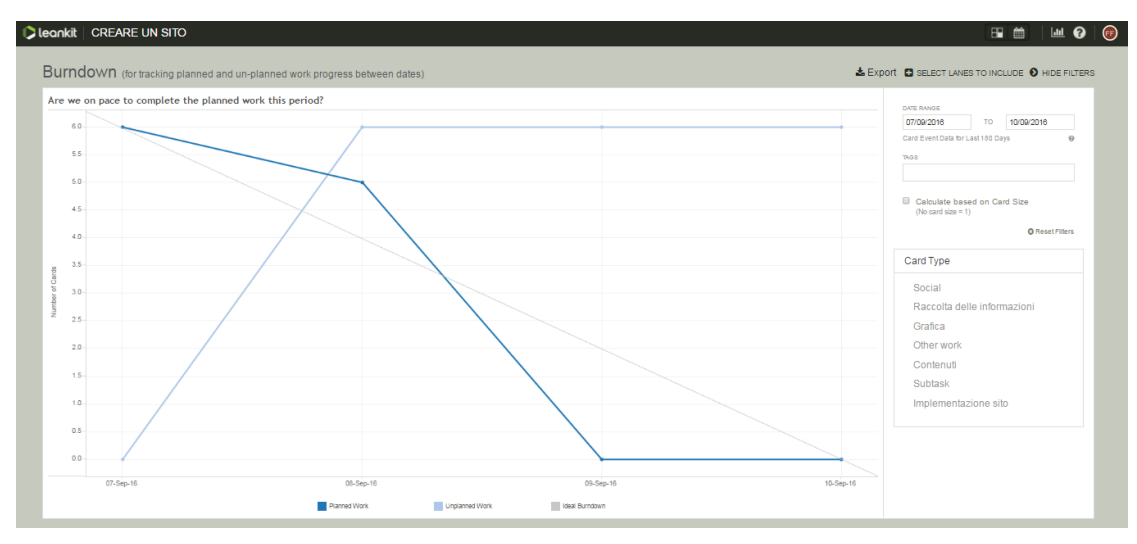

*Fig 4.9 Grafico "BURNDOWN"*

Gli ultimi due grafici riguardano il flusso delle card, "Flow", il quale riporta il numero di card presenti, nel tempo, in ogni singola lane; e il numero di attività assegnate ad ogni singolo utente. In quest'ultimo report è bene precisare che le varie attività non sono suddivise in complete, da fare e in progress, bensì è solo un conto totale.

#### **4.3.2 Work in Progress Limit**

Utile, soprattutto per la pianificazione decentralizzata, è la possibilità di inserire un limite al lavoro in corso. Esso limita la mole di lavoro che può essere assegnato contemporaneamente ad un singolo utente o lane di lavoro. Mediante questa caratteristica, ci si assicura che un team o un singolo membra non sia sovraccarico di lavoro da svolgere.

Il WIP è impostabile in un numero di card massime, indipendentemente dalla size che possiedono, che possono essere presenti contemporaneamente in una colonna o su cui un singolo utente sta lavorando. Se si raggiunge tale limite, ma senza superarlo, la colonna interessata si colora a bande grigie. Nel momento viene inserita una nuova card, la lane diventa rossa e il server chiede di specificare il motivo per il quale si vuole superare tale limite.

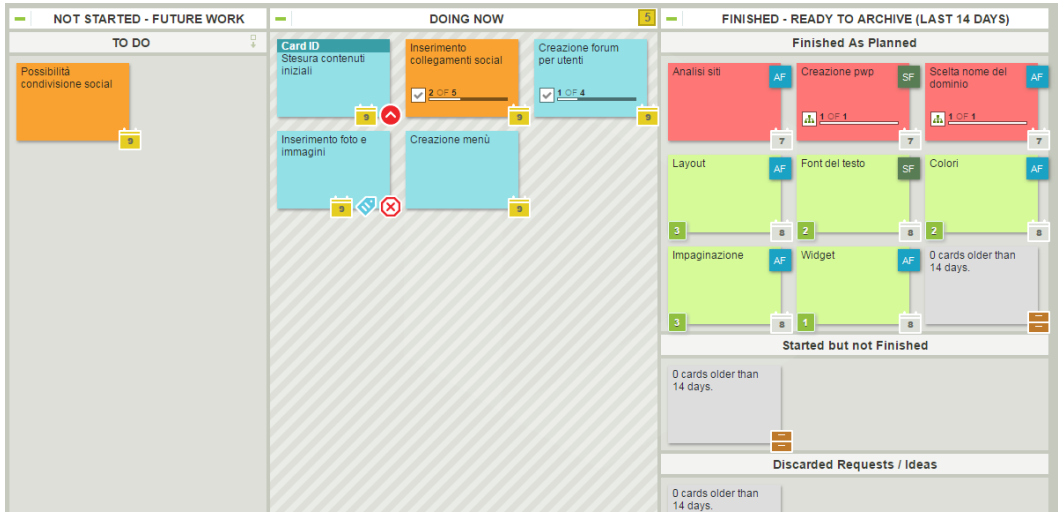

*Fig 4.10 WIP Limit massimo*

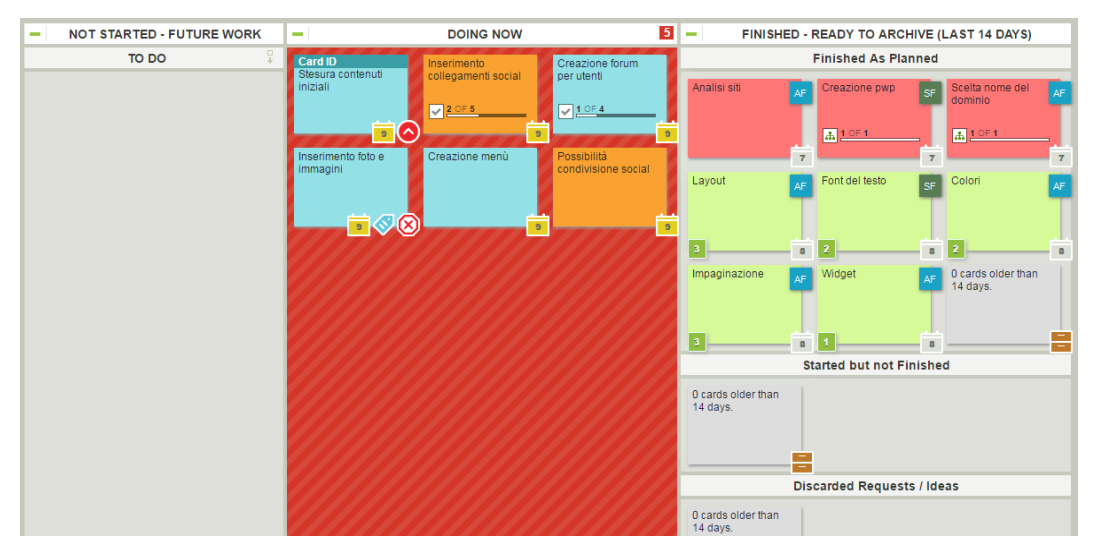

*Fig 4.11 WIP Limit superato*

# **Capitolo 5**

# **ProjetPlace**

ProjectPlace è uno dei primi software di gestione progetti e l'unico europeo tra quelli analizzati, lanciato in Svezia nel 1998. Si basa su una visione time based mediante un diagramma Gantt e la Wbs per la progettazione di lungo periodo, e su una kanban board per le attività da svolgere nel breve periodo. Questa scelta risulta essere comunque modificabile: per esempio, se ad uno stesso team sono assegnati più progetti, si può utilizzare il Gantt per visualizzare nello stesso grafico l'avanzamento dei vari progetti, e la kanban board per i singoli task, creandone una per ogni macroattività di ogni progetto. È bene specificare però che le attività create nel diagramma di Gantt, denominate "Activity", non sono assegnabili ad un utente. A queste activity è possibile assegnare una kanban board, al cui interno si creano i veri e propri task, chiamati "Card". Solo queste ultime sono attribuibili ad un membro del team.

Ben sviluppate e chiare risultano essere le notifiche di aggiornamento e la sezione "My Overview" dove vengono ricapitolate tutte le attività assegnate al singolo utente.

Infine ProjectPlace fornisce anche una serie di grafici di gestione dell'avanzamento del progetto, semplici da interpretare ma al tempo stesso utili e completi. Tali grafici sono però disponibili solo per la kanban board e non per il diagramma Gantt.

### **5.1 Utenti**

In ProjectPlace esistono solo due tipi di utenti: amministratore del progetto o membro normale. Un membro normale può far tutto, compreso invitare un nuovo utente al progetto in corso, tranne archiviare e cambiare nome al progetto, facoltà che spetta esclusivamente all'amministratore. Quest'ultimo può inoltre impostare se utilizzare come cartellone, sia il diagramma Gantt che la kanban board, oppure solo la seconda. L'amministratore può inoltre dare facoltà ad un utente normale di modificare il diagramma Gantt e la Wbs, o solamente poterlo leggere. Tale suddivisione non vale però per la board.

#### **5.1.1 My Overview**

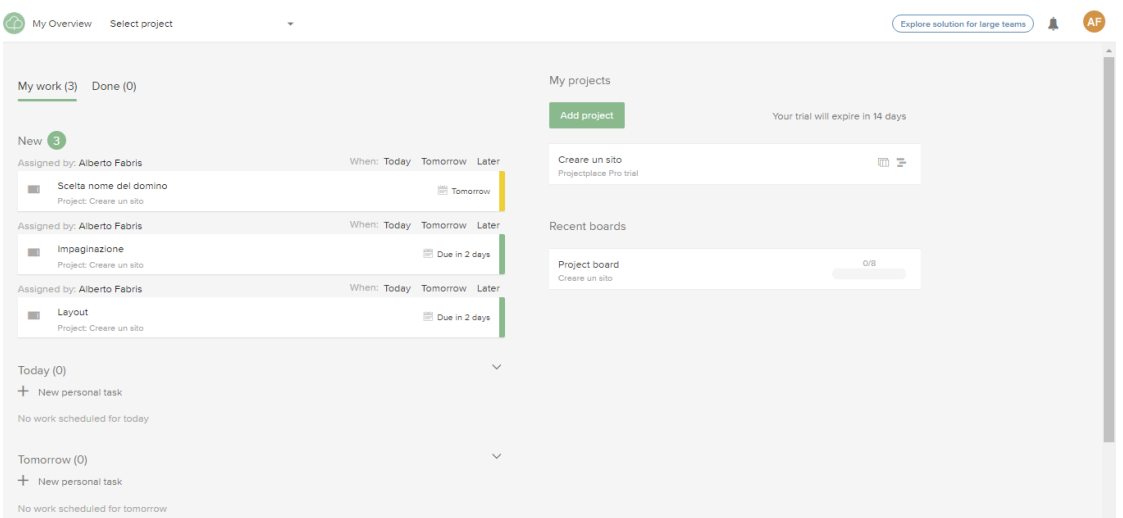

*Fig 5.1 My Overview*

ProjectPlace implementa una sezione personale in cui sono riepilogate tutte le attività, ovvero le card della kanban board, assegnate all'utente. Per un nuovo task, viene riportato il progetto di riferimento, da chi è stata assegnata e la data entro la quale deve essere completata. Cliccandoci sopra si apre il panel delle impostazioni generali della card.

Ogni utente ha la possibilità di segnare quando svolgerla, in modo da auto organizzarsi il lavoro. In automatico le attività si spostano nella sezione scelta: "today", "tomorrow" o "later".

Nel caso in cui una card fosse in ritardo, appare scritto in rosso "1 day overdue".

Nella colonna di destra sono riportati i progetti e le board a cui si ha accesso. Per la kanban board, è presente il numero di card completate, sul totale di quelle programmate, presenti attualmente e la barra di avanzamento.

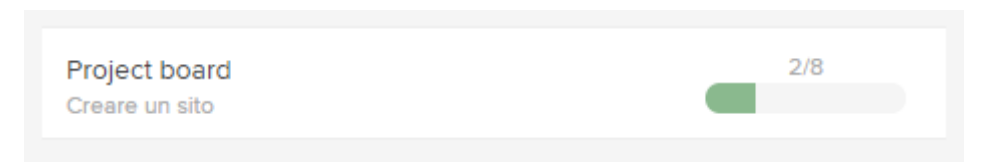

*Fig 5.2 Barra di avanzamento della board*

#### **5.1.2 Notifiche**

In alto a destra, a fianco all'icona del proprio account, è presente una campanella contenente gli aggiornamenti inerenti all'assegnazione di una nuova card o alle modifiche effettuate alle proprie attività. L'icona di notifica resta attiva finché esse non vengono aperte o segnate manualmente come lette.

La notifica di aggiornamento viene ricevuta anche dal creatore della card nella board, e non solo all'assegnatario di essa. Riguardo invece le activity nel diagramma Gantt, nessun utente, nemmeno l'amministratore, riceve messaggi inerenti a modifiche o commenti.

Se un'attività o una card è in ritardo, la data di schedulazione appare in rosso, e nella Wbs appare un triangolo rosso di allarme.

## **5.2 Project**

Per ogni progetto è presente una visione generale di esso, in cui è riportata la descrizione generale con gli obiettivi da raggiungere, le prossime milestone da completare, denominate "project step", le activity e le card in ritardo, i membri del team, le conversazioni inerenti al progetto in generale, ed infine le attività ancora da completare.

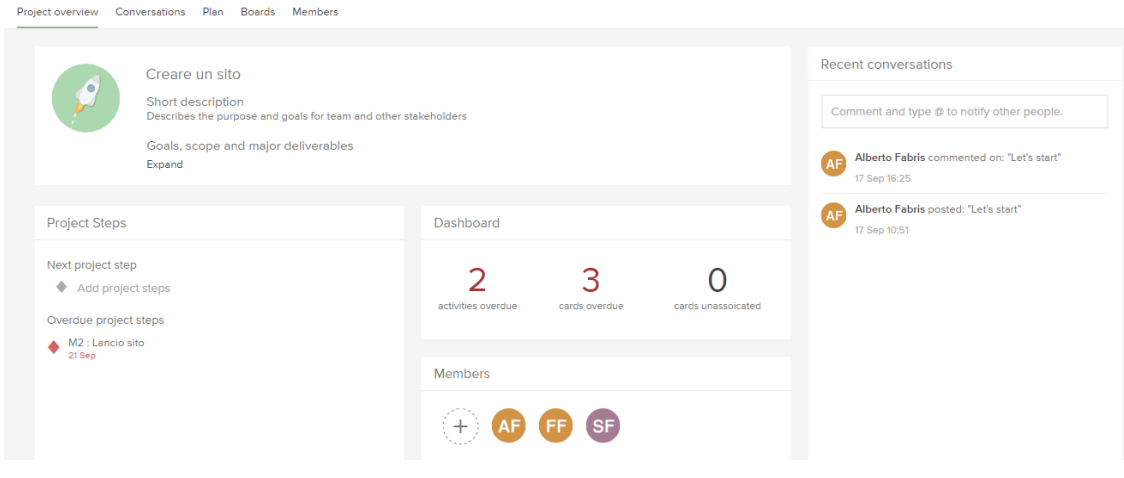

*Fig 5.3 Project Overview*

Le altre sezioni del progetto riguardano le conversazioni tra tutti i membri del team, commenti inerenti al progetto completo e non ad un singolo task, "Plan" in cui è presente la Wbs e il diagramma Gantt, "Boards" per le varie kanban board collegate al progetto ed infine i membri che hanno accesso al progetto.

ProjectPlace permette di personalizzare come un team decida di scomporre un singolo progetto. Per esempio è possibile, nel Plan, creare un'activity per ogni settore aziendale o competenza o macroattività, e per ognuna di queste i task da svolgere. Una volta create queste sottoattività, l'activity iniziale diventa una semplice barra di avanzamento e non è più possibile collegarla ad una board.

| Creare un sito<br>My Overview          | $\overline{\phantom{a}}$ |                |               |                                 | <b>AF</b><br><b>Explore solution for large teams</b><br>л         |
|----------------------------------------|--------------------------|----------------|---------------|---------------------------------|-------------------------------------------------------------------|
| Project overview Conversations<br>Plan | Boards<br>Members        | Administration |               |                                 |                                                                   |
| Untitled Activity<br>٠                 | $\pm$                    |                |               |                                 | $\mathbf{r}$<br>春<br>Month $\sqrt{*}$<br>$\overline{\phantom{a}}$ |
| Name                                   | Duration -               | Start date     | End date      | 12 Sep<br>19 Sep<br>88<br>737   | 26 Sep                                                            |
| 1) M1: Approvazione design             |                          | 19 Sep         | $\mathcal{A}$ | 1) M1: Approvazione design      |                                                                   |
| $\blacklozenge$ 2) M2 : Lancio sito    |                          | 20 Sep         |               | 2) M2 : Lancio sito             |                                                                   |
| 3) Raccolta informazioni               | 3d                       | 16 Sep         | 18 S          | 3) Raccolta informazioni        |                                                                   |
| 3.1) Analisi siti                      | 1d                       | 16 Sep         | 16 S          | 3.1) Analisi siti               |                                                                   |
| 3.2) Creazione pwp di confror          | 1d                       | 17 Sep         | 17S           | 3.2) Creazione pwp di confronto |                                                                   |
| 3.3) Scelta nome del dominio           | 1d                       | 18 Sep         | 18S           | 3.3) Scelta nome del dominio    |                                                                   |
| $\blacktriangledown$ 4) Grafica        | 1d                       | 18 Sep         | <b>18 S</b>   | 4) Grafica ▼                    |                                                                   |
| $\bullet$ 4.1) Layout                  | 1d                       | 18 Sep         | <b>18 S</b>   | 4.1) Layout                     |                                                                   |
| · 4.2) Colori                          | 1d                       | 18 Sep         | 18 S          | 4.2) Colori                     |                                                                   |
| ● 4.3) Font del testo                  |                          | 18 Sep         |               | 4.3) Font del testo             |                                                                   |
| ● 4.4) Impaginazione                   |                          | 18 Sep         |               | 4.4) Impaginazione              |                                                                   |
| $4.5$ ) Widget                         |                          | 18 Sep         |               | 4.5) Widget                     |                                                                   |

*Fig 5.4 Visione "Plan" del progetto*

Una seconda possibilità è quella di creare nel Plan solamente le activity riguardanti le macroattività da svolgere, e collegare ad esse una kanban board da utilizzare per i singoli task da svolgere. Una volta collegata una board, nella barra dell'activity del diagramma Gantt appaiono dei quadrattini, uno per ogni card programmata. Appena una card viene completata, il quadrattino si colora

| Creare un sito<br>My Overview             | ۰                                |                                 |                  |                                                      |                  | <b>SF</b>                         |
|-------------------------------------------|----------------------------------|---------------------------------|------------------|------------------------------------------------------|------------------|-----------------------------------|
| Conversations<br>Plan<br>Project overview | <b>Boards</b><br><b>Members</b>  |                                 |                  |                                                      |                  |                                   |
|                                           |                                  |                                 |                  |                                                      |                  | $\mathbf{r}$<br>舂<br>Month $\Psi$ |
| Name                                      | Duration $\overline{\mathbf{v}}$ | Start date $\blacktriangledown$ | End c            | w 37<br>v 38<br>12 Sep<br>19 Sep                     | 26 Sep<br>$w$ as | w 40<br>3 Oct                     |
| 1) M1: Approvazione design                |                                  | 19 Sep                          | $\blacktriangle$ | 1) M1: Approvazione design                           |                  |                                   |
| $\blacklozenge$ 2) M2 : Lancio sito       |                                  | 20 Sep                          |                  | 2) M2 : Lancio sito                                  |                  |                                   |
| 3) M3: Analisi andamento sito e pu.       |                                  | 21 Sep                          |                  | 3) M3: Analisi andamento sito e                      |                  |                                   |
| 4) M4: Analisi modifiche effettuate       |                                  | 23 Sep                          |                  | 4) M4: Analisi modifiche effettu                     |                  |                                   |
| ◆ 5) M5: Analisi profitti (pubblicità) e  |                                  | 24 Sep                          |                  | 5) M5: Analisi profitti (pubblicità                  |                  |                                   |
| · 6) Raccolta informazioni                | 3d                               | 16 Sep                          |                  | 6) Raccolta informazioni                             |                  |                                   |
| · 7) Grafica                              | 2d                               | 17 Sep                          |                  | 7) Grafica<br><b>STATISTICS</b>                      |                  |                                   |
| · 8) Contenuti                            | 2d                               | 19 Sep                          | ÷.<br>٠IJ        | 8) Contenuti                                         |                  |                                   |
| · 9) Social                               | 2d                               | 19 Sep                          | ÷                | 9) Social                                            |                  |                                   |
| 10) Implementazione sito                  | 4d                               | 21 Sep                          | ÷                | 10) Implementazione sito<br><b><i>CONTRACTOR</i></b> |                  |                                   |
|                                           |                                  |                                 |                  |                                                      |                  |                                   |

*Fig 5.5 Visione "Plan" del progetto con board collegata*

Le milestone del progetto possono essere create solo nel Plan, e sono chiamata "project step" in ProjectPlace. Nel diagramma Gantt esse hanno l'icona a forma di romba alla quale è possibile assegnare un colore desiderato.

### **5.2.1 Visione globale del progetto: Plan e Board**

ProjectPlace si basa su una visione time based nella sezione Plan, che comprente il diagramma Gantt e la Wbs, per la progettazione di lungo periodo, e su una kanban board per le attività da svolgere nel breve periodo.

Nel Plan è possibile creare le project step, ovvero le milestone da completare, e le macroattività, denominate activity. La visione del gantt è mensile, per un quarto d'anno o per un anno intero e qui viene visualizzato l'inizio, la fine e la durata dell'attività.

Il Plan complete è esportabile in pdf, con la facoltà di selezionare l'intervallo di tempo desiderato.

Per ogni macroattività del Plan è possibile creare una board in cui aggiungere le Card da svolgere. Per ogni progetto, è possibile avere più di una kanban board collegata al singolo Plan.

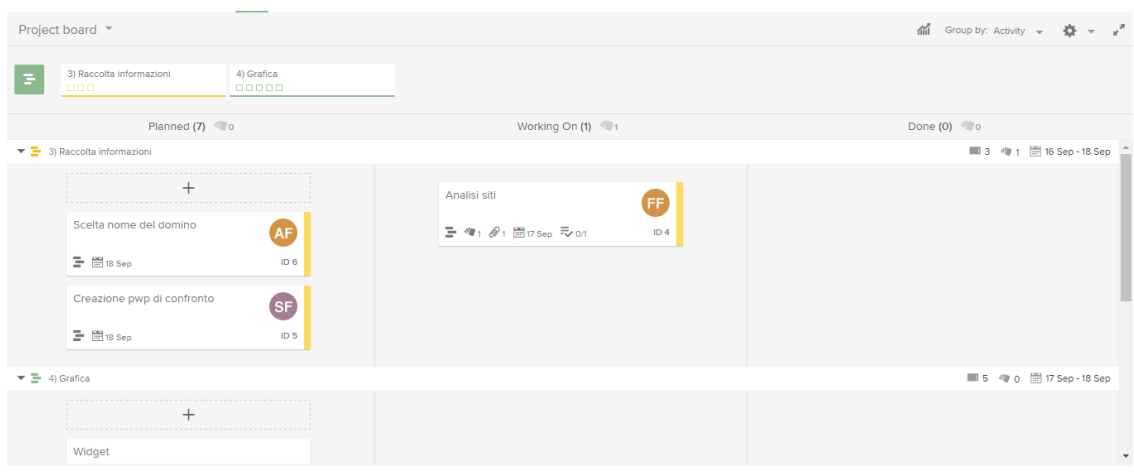

*Fig 5.6 Kanban Board*

Di base, la Kanban board è suddivisa in "Planned", "Working on" e "Done". Però dalle impostazioni è possibile modificarla, aggiungendo colonne e cambiandogli il nome.

È possibile filtrare la visione delle board, potendo così visualizzare solo quelle di proprio interesse.

È inoltre possibile modificare la visione delle singole card presenti nella board, raggruppando le card per activity (come nella figura precedente), per utente a cui sono assegnate o per "label", ovvero l'etichetta e colore assegnati al task al fine di raggruppare quelli dello stesso tipo.

Nella kanban board è infine impostabile un limite per il numero di card presenti in una singola colonna. Appena raggiungo il WIP limit, appare un triangolo giallo in testa, mentre se viene superato lo sfondo della colonna si colora di rosso.

#### **5.2.2 Attività nel Plan**

Le attività create all'interno della sezione "Plan" sono chiamate "Activity", questo per differenziarle dalle attività all'interno della kanban board, denominate "Card".

Una volta create una activity, essa deve essere schedulata inserendo la data di fine, non è invece obbligatorio inserire la durata o la data di inizio in cui deve essere svolta. Successivamente, se risulta necessario modificarla, è possibile farlo direttamente nel diagramma Gantt spostando l'estremità della barra dell'activity.

La caratteristica fondamentale di queste attività è che non sono assegnabili ad alcun utente.

È possibile comunque aggiungere una descrizione, allegare documenti e file, assegnargli un colore per indicare il tipo di attività e segnarla completata. Tra di esse vi è inoltre la possibilità di creare dipendenze di tipo "Fine – Inizio", ovvero l'inizio dell'attività seguente deve avvenire dopo la fine di quella precedente. Se modifico la durata della prima, in automatico viene modificata anche la schedulazione dell'attività che segue. Le dipendenze possono essere create anche tra activity e milestone. Nel diagramma Gantt appaiono delle freccette indicanti l'ordine dello svolgimento del lavoro.

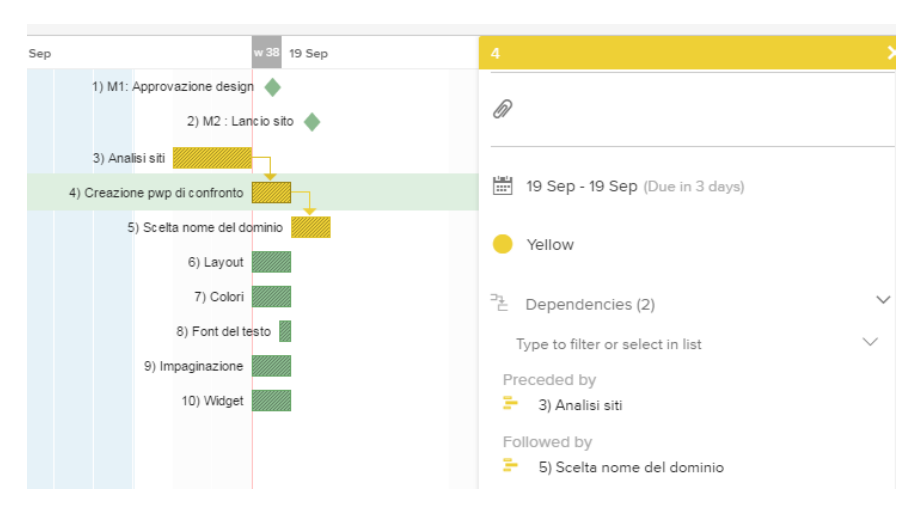

*Fig5.7 Activity con dipendenze*

Una o più activity possono essere collegate ad una kanban board. I nomi delle card presenti appaiono come un elenco all'interno delle impostazioni della macroattività, nomi che sono barrati se la card risulta completata.

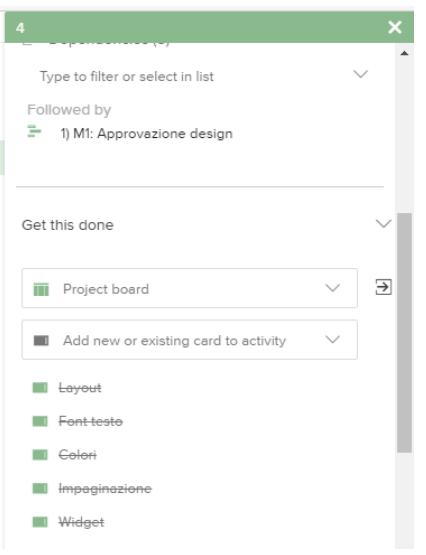

*Fig 5.8 Activity con Card collegate*

Appena l'activity viene marcata come completata, la board e le card ad essa collegate presenti vengono eliminate e non risultano più visibili, anche se queste non sono ancora state ultimate e dunque spostate nella colona "Done".

L'ordine con cui sono visualizzate le varie attività nel diagramma Gantt è modificabile spostandole nella Wbs mentre la numerazione delle attività dipende dalla sequenza con cui sono disposte e si aggiorna in automatico.

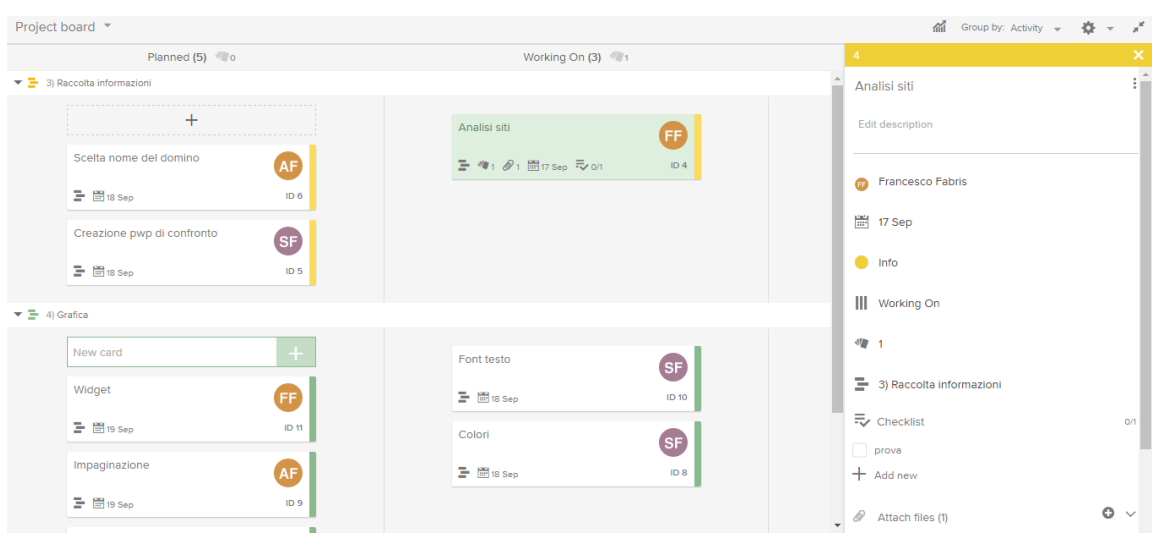

#### **5.2.3 Card nella Board**

*Fig 5.9 Card nella Kanban board*

La principale differenza tra Card e Activity sta nel fatto che la prima è assegnabile ad un membro del team, mentre la seconda no. Inoltre è impostabile solo la data di fine e non la durata o l'inizio.

Per spostare una card da una colonna all'altra della board è sufficiente trascinarla col mouse e posizionarla dove si vuole.

All'interno delle impostazioni del task, è possibile inoltre aggiungervi una descrizione, assegnargli una etichetta indicante per esempio il tipo di attività, un punteggio e creare una checklist, ovvero le sottoattività da svolgere. Tutte le informazioni della singola card sono riportate nel post-it virtuale sotto al nome, come si può vedere nella figura precedente.

Infine, per ogni card, è possibile visualizzare tutto lo storico delle modifiche effettuate, riportando la data, l'ora e l'utente che ha effettuato tali cambiamenti.

# **5.3 Supporto alla pianificazione e grafici di avanzamento**

ProjectPlace implementa quattro diversi grafici di avanzamento, semplici ma completi, e di chiara interpretazione. Tali grafici fanno però riferimento solo alla kanban board e alla card lì presenti, mentre non sono creabili report o diagrammi riguardanti il Plan e le activity.

I grafici sono visualizzabili nella sezione "Board", passando alla visione "Chart View". Per ognuno di essi è possibile selezionare l'arco di tempo di proprio interesse Il primo grafico mostra il numero di card presenti, nel tempo, in ogni colonna della kanban board.

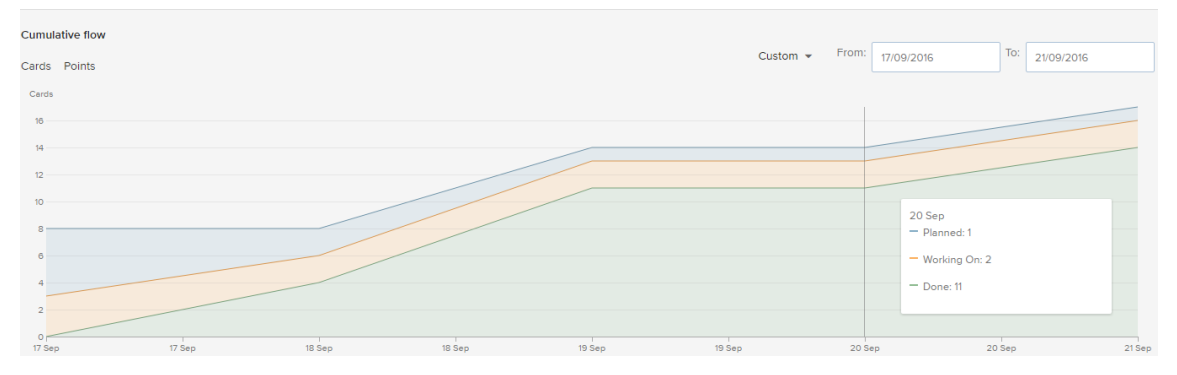

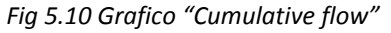

88

Altro grafico creabile è il "Cycle time" che riporta il tempo di attraversamento delle card nella board da quando viene programmata a quando viene ultimata, ovvero il lead time, e il tempo reale di lavoro, definito "Cycle time", cioè da quando viene spostata in "doing" e quindi inizia ad essere svolte, a quando viene completata.

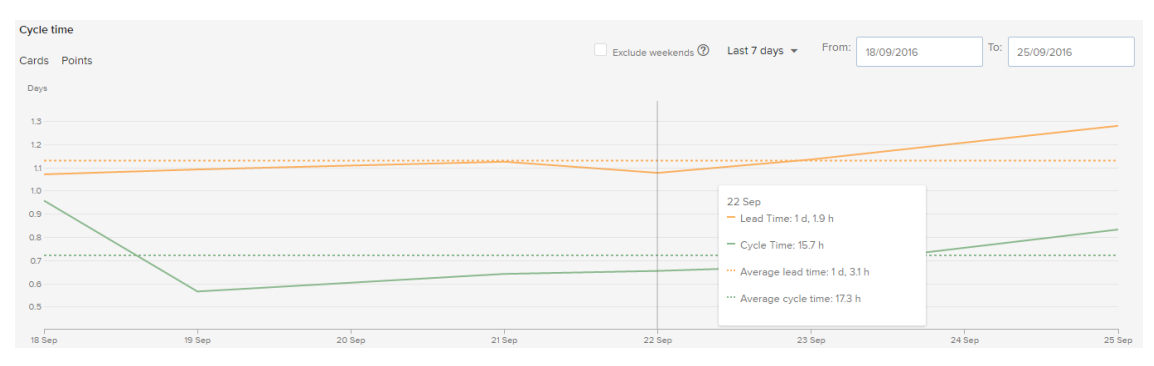

*Fig 5.11 Grafico "Cycle time"*

Il terzo grafico realizzabile riguarda l'efficienza di lavoro, denominato "Burn down". Vengono riportate il numero totale di card presenti nella board e il numero di quelle che restano da svolgere. Inoltre riportata l'attuale efficienza, definita come il numero di card completate al giorno, eduna previsione di fine progetto se viene mantenuta quello stesso ritma e se non vengono aggiunte altre card. Impostando invece un'altra data target, viene calcolata l'efficienza richiesta al fine terminare il progetto in quella data fissata, sempre se non si aggiunge altro lavoro da svolgere.

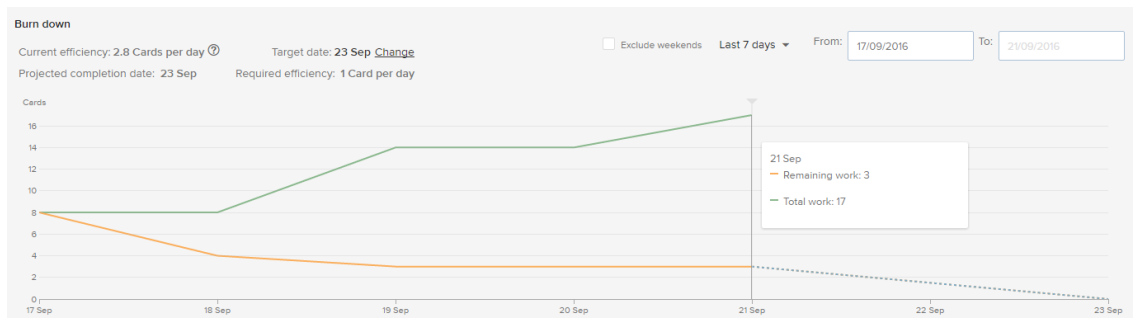

*Fig 5.12 Grafico "Burn down"*

Infine, l'ultimo grafico riporta il totale delle card e quelle completate in quel momento presenti nella board. È necessaria una precisazione: quando viene segnata completata una activity nella sezione plan, la board e le card collegate a tale activity spariscono. Questo è il motivo per il quale il numero di card totali presenti diminuisce alcuni giorni.

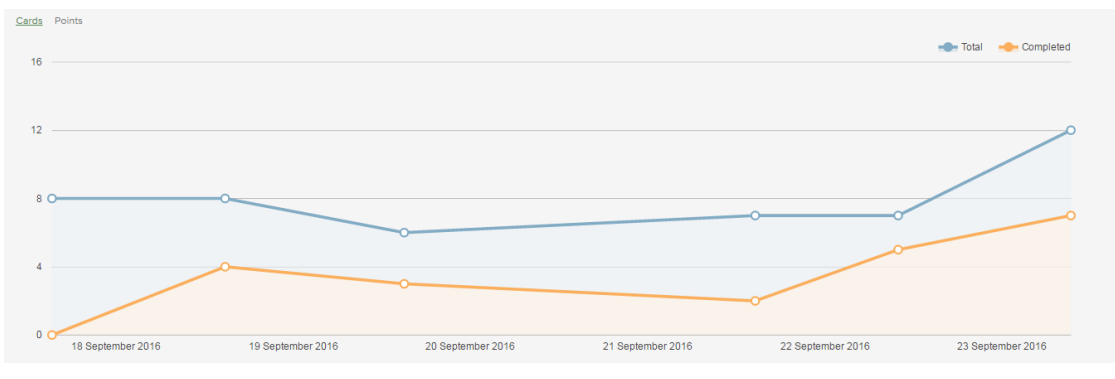

*Fig 5.13 Grafico "Burn up"*

# **Capitolo 6**

# **Trello**

Trello è stato lanciato nel 2011 e subito è stato inserito dalla rivista Wired tra le 7 migliori start-up del momento. Il software si basa su una visione in stile kanban board per la gestione dei progetti. Tra i suoi maggiori clienti si hanno Kickstarter, Pixar e The Verge.

Il software non permette la creazione di uno spazio di lavoro privato dedicato esclusivamente all'azienda. Solo le singole bacheche possono essere private, visibili esclusivamente ad un gruppo di lavoro. Per cui risulta fondamentale la creazione di team all'interno del software, con un super gruppo in cui inserire tutti i dipendenti per avere sotto controllo i diversi account.

Le board sono personalizzabile aggiungendo o togliendo liste, nome dato alle colonne della bacheca, dove al loro interno vengono aggiunte le varie schede, ovvero i task da svolgere. È opportuno sottolineare il fatto che l'ultima colonna della board, generalmente "Done", non rende in automatico i task completati, ma è necessario archiviarli manualmente affinché lo siano. In altre parole, l'ultima lista non è programmata in Trello come colonna in cui le attività sono state ultimate, ma è una semplice lista come le altre. Solo quando un'attività viene archiviata, il software la legge come svolta. Il task completato però non resta visibile nella board, bensì sparisce dalla bacheca e per visualizzarlo è necessario andare nella cartella "elementi archiviati".

Ottime risultano essere le notifiche e i messaggi di allarme, che non appaiono solo in una dedicata sezione, ma anche sopra alla singola scheda interessata per indicare aggiornamenti o modifiche effettuati all'interno delle proprie attività.

Infine, riguardo i grafici di avanzamento, Trello manca di questo aspetto: è necessario sopperire a questa mancanza mediante l'uso di integrazioni esterne, denominati "power-up", applicazioni sviluppate da aziende terze. Comunque, tali grafici e funzionalità, non risultano essere chiare e così ben strutturate come in altri programmi di project management.

## **6.1 Utenti**

In Trello non è presente uno spazio di lavoro aziendale privato, bensì ogni utente crea il proprio account e viene successivamente inserito in un gruppo. Alternativamente si crea prima il team e si invita un nuovo utente ad iscriversi in Trello direttamente da qui. Appena viene creato l'account, in automatico egli fa parte di quel gruppo.

Vista questa mancanza del software, risulta opportuno creare un macro gruppo aziendale al cui interno inserire tutti i dipendenti al fine di tenere sotto mano i diversi account.

I membri di un team possono essere di due tipi: amministratore o utente normale. Entrambi possono vedere, creare e modificare bacheche del gruppo, mentre solo l'amministratore può anche cambiare le impostazioni e i permessi del gruppo.

Nella home di Trello di ciascun utente sono riportate tutte le bacheche, ovvero le kanban board, a cui si ha accesso, divise per team di lavoro.

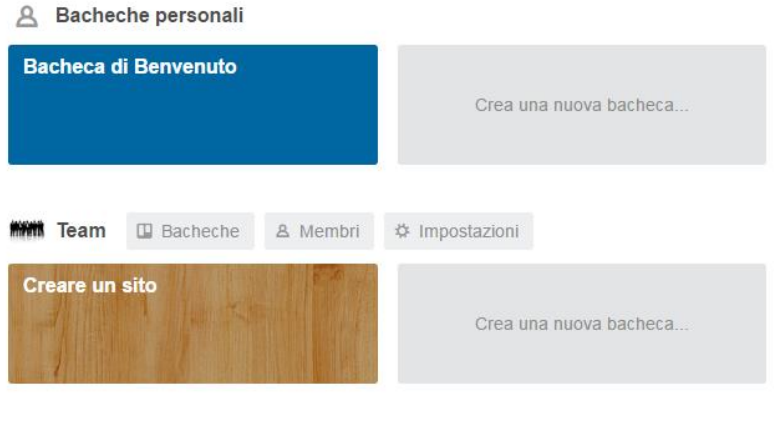

Crea un nuovo gruppo...

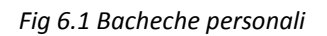

#### **6.1.1 Le mie schede**

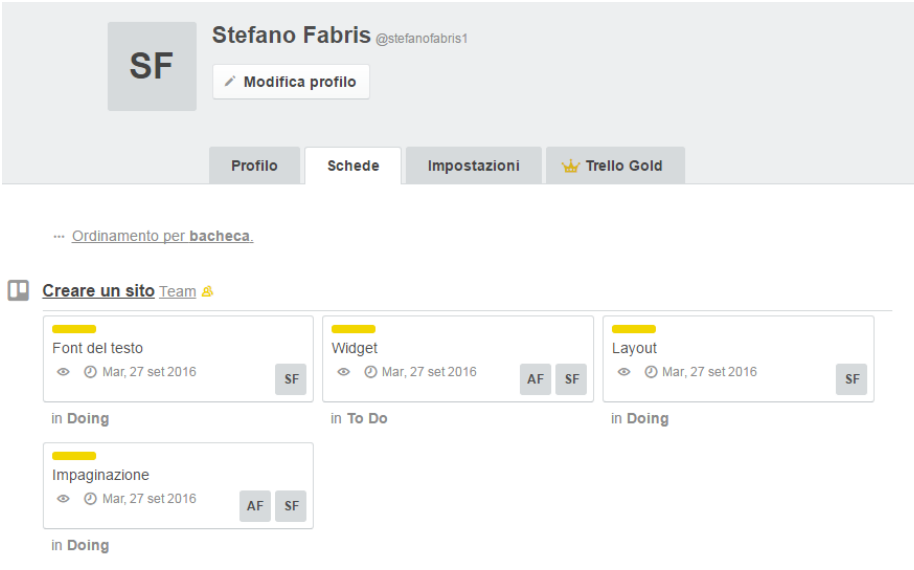

*Fig 6.2 Le mie Schede*

Nella pagina personale dell'account sono riportate le attività assegnate all'utente suddivise per progetto. Cliccando sopra alla singola scheda, si apre il pannello delle impostazioni. Se invece si vuole aprire direttamente la bacheca, è sufficiente cliccare sul nome di essa.

#### **6.1.2 Notifiche**

Ottime e chiare sono le notifiche di aggiornamento e i messaggi di allarme. In alto a destra è presente un campanello che si colora di rosso quando sono presenti nuove notifiche, come per esempio lo spostamento di una scheda in una diversa colonna, il cambio di schedulazione e l'assegnazione di un nuovo task. Si riceve inoltre una notifica anche quando una scheda scade tra poco, tra 7 o 8 ore.

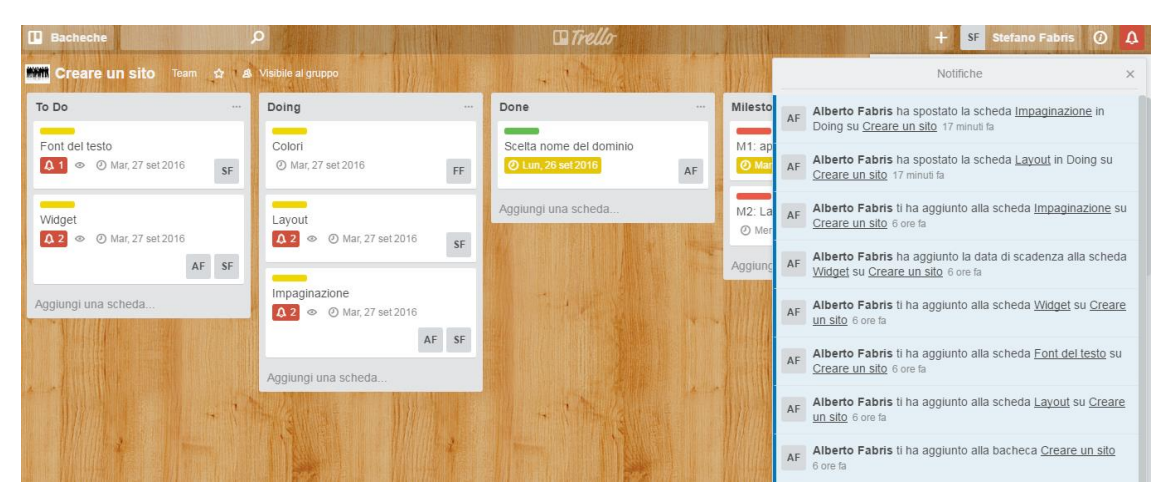

*Fig 6.3 Notifiche*

Inoltre, unica in Trello rispetto agli altri software, è la presenza dello stesso campanello nella singola scheda, con tanto di numero per numerare le notifiche.

Infine, ogni aggiornamento nella piattaforma online, è possibile riceverlo anche via mail. Nel proprio profilo si seleziona se riceverli istantaneamente, raggruppati insieme ogni ora, o mai.

# **6.2 Project**

Non è presente in Trello una specifica opzione per creare un nuovo progetto, bensì nuove bacheche. Non essendo possibile creare dipendenze, se vengono create più board per un singolo progetto, queste non sono collegabili.

Ogni bacheca può essere privata, e dunque visibile solo ai membri con cui è condivisa, oppure pubblica, e dunque accessibile a chiunque abbia un account Trello e visibile anche tramite i motori di ricerca del web.

Le milestone non sono implementate nel software, per cui bisogna crearle come semplici attività. Una soluzione potrebbe essere la creazione di una colonna, denominata "lista", dedicata esclusivamente alle milestone ed averle dunque sempre sott'occhio.

Un task, ovvero una "scheda", deve essere archiviata affinché risulti completata per il software. Non sono presenti liste preimpostate in cui, una volta posizionato lì il post-it virtuale, quest'ultimo sia letto come svolto dal programma.

#### **6.2.1 Visione globale del progetto: bacheca**

Trello si basa sulla visione delle varie attività in stile kanban board. Appena creata, la bacheca è vuota ed è necessario creare una lista, cioè una colonna, dove inserire le varie attività da svolgere.

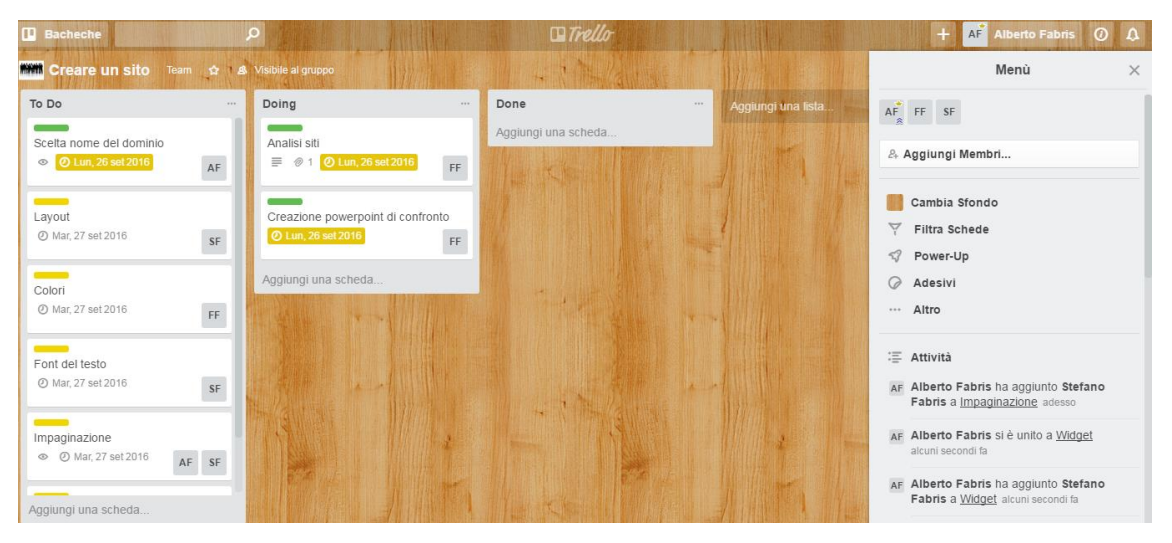

*Fig 6.4 Bacheca*

A destra è presente il menù delle impostazioni in cui è possibile per esempio aggiungere un nuovo membro alla board, modificare i permessi di un utente, filtrare la visione delle schede ed implementare un power-up. Nella parte inferiore è presente un semplice flusso delle varie attività aggiornato in tempo reale. Le opzioni per i filtri delle

schede sono diversi, come per esempio per etichetta, a chi sono assegnate e quando scadono. È possibile filtrare più scelte contemporaneamente, con una logica "aut-aut", cioè è sufficiente che una scheda risponda ad un singolo requisito affinchè sia evidenziato nella bacheca.

Selezionando "altro", si accede ad altre opzioni: modificare le etichette delle schede, visualizzare gli elementi archiviati, esportare l'intera bacheca in pdf oppure chiudere la board.

### **6.2.2 Schede**

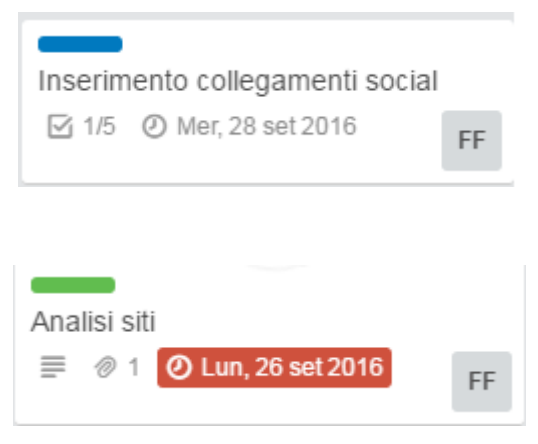

*Fig 6.5 Esempio di Schede*

Una nuova attività è creabile in qualsiasi lista della bacheca. Trascinandole col mouse, si possono spostare da una colonna all'altra: quando si stanno spostando, la scheda ruota leggermente in senso orario ad indicare che la si sta trascinando.

Nella visione generale, viene riportato un riassunto delle diverse informazioni della scheda.

Cliccando sulla scheda, si apre il menù delle impostazioni.

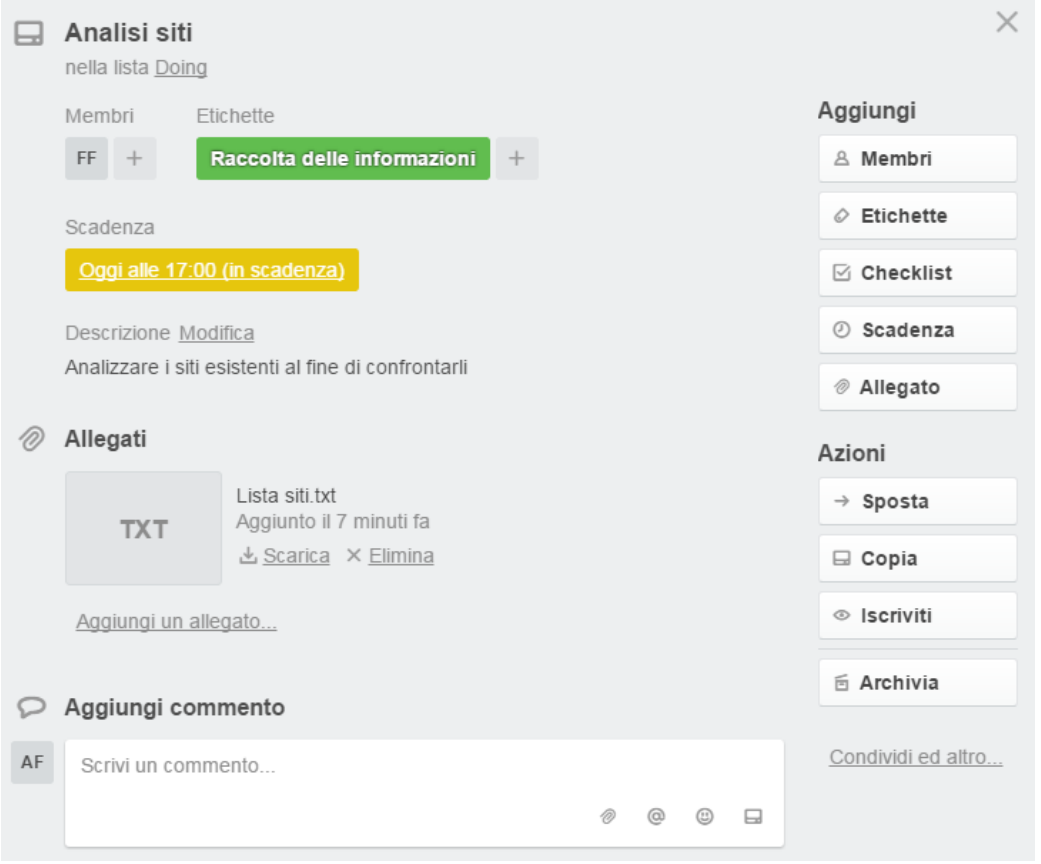

*Fig 6.6 Impostazioni della scheda*

Qui è possibile aggiungere una descrizione, assegnarla ad uno o più membri, aggiungere una o più etichette, creare una checklist, cioè una lista di sottoattività da svolgere, schedularla, spostarla/copiarla/archiviarla o semplicemente Iscriversi al fine di ricevere le notifiche di aggiornamento.

Le etichette possono essere più di una per una singola scheda, e sono modificabili dalle opzioni della bacheca. Il colore appare anche nella visione della card nella board, come in figura 6.5.

Riguardo la schedulazione delle attività, è necessario impostare anche l'ora in cui è programmata la fine dell'attività. Se questa non viene segnata, in automatico si setta l'ora dell'ultimo task modificato. La data appare in giallo se scade entro 24 ore, non ha alcun colore se scade domani o più tardi. Se invece è in ritardo la data appare rossa.

Se è presente una checklist, appare anche una barra di avanzamento in percentuale.

I documenti vengono allegati all'interno del singolo task, e, per tutte le estensioni, è possibile visualizzarli direttamente sul web, senza doverli scaricare sul computer. I files si allegano da Computer, Drive, Dropbox, Box o OneDrive. Se viene aggiunta una figura, essa appare sia in alto nelle impostazioni che nel post-it presente nella bacheca come copertina. Se si vuole evitare tale visualizzazione, è sufficiente cliccare su "rimuovi copertina".

Per segnarla come completata, è necessario cliccare su "archivia".

Alcune impostazioni sono modificabile in visualizzazione rapida direttamente dalla bacheca premendo sulla matita che appare quando ci si trova sopra il task col mouse.

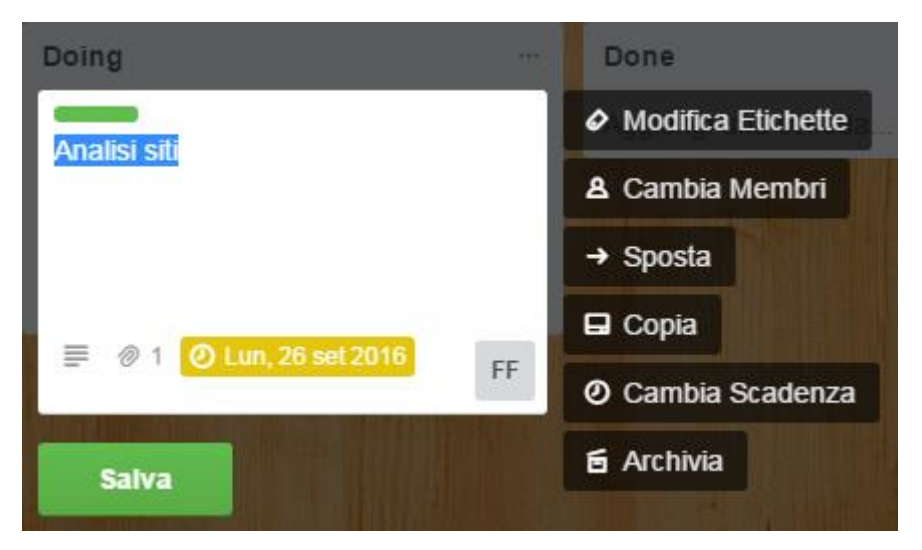

*Fig 6.7 Modifica rapida della scheda*

# **6.3 Supporto alla pianificazione e grafici di avanzamento**

Nota dolente del software Trello è la mancanza di qualsiasi grafico o altra opzione per il controllo e la pianificazione del lavoro. Non è presente infatti alcun report o grafico che mostri per esempio il numero di attività programmate, quelle archiviate e quelle scadute, oppure come sono suddivise le varie schede tra i diversi membri del progetto o tra le diverse liste.

Trello permette però l'implementazione di power-up, estensioni utilizzabili direttamente all'interno del software. Per esempio, utile è la visione in calendario dei vari task schedulati, oppure l'estensione dropbox che permette di aggiornare in automatico file che vengono modificati. Esempio di grafico disponibile è il "burndown chart", per il confronto delle varie attività, ma risulta poco chiaro e confuso.

# **Capitolo 7**

# **Wrike**

Wrike, lanciato nel 2007 in California, USA, è l'unico software tra i cinque analizzati che implementa al suo interno anche tecniche algoritmiche. Per esempio permette di evidenziare il percorso critico dell'intero progetto mediante il diagramma Gantt, e rende obbligatorio l'inserimento di una durata nella schedulazione di una attività. Tale software risulta però estremamente flessibile e personalizzabile a seconda delle esigenze e delle scelte aziendali, e dunque la presenza delle tecniche algoritmiche non è necessariamente un punto a sfavore. Infatti il Gantt non è l'unico modo per visualizzare l'intero progetto e le singole attività. Inoltre è sufficiente decidere di impostare una durata prestabilita, per esempio 1 giorno, come durata unitaria del task, e dunque considerare solamente la data finale per il completamento delle attività. Infine Wrike fornisce, per ogni utente, una sezione dashboard personalizzabile con un'ampia scelta di widget che possono essere selezionati per la visualizzazione e gestione delle varie attività e dei diversi progetti.

Nota dolente risulta invece essere la sezione notifiche, che aggiorna un utente solo quando una attività gli è stata assegnata. Tutti gli altri aggiornamenti, come un commento, la modifica della schedulazione o l'aggiunta di un file, si ricevono solo mediante mail nella propria casella postale, e non direttamente nel software.

## **7.1 Utenti**

Wrike permette la creazione di uno spazio di lavoro per l'intera azienda al cui interno creare e gestire i vari progetti. Esistono tre diversi tipi di account, oltre all'amministratore della piattaforma: utente regolare, utente esterno o collaboratore. L'amministratore è l'unico con la facoltà di gestire i diversi account, cioè modificare il tipo di utente, invitare nuove persone o aggiungerle alla workspace aziendale, e soprattutto creare gruppi e team di lavoro. Un utente regolare è, di solito, un normale lavoratore dell'azienda, mentre l'account per un utente esterno o collaboratore è utile soprattutto per condividere alcune informazioni o parte di progetti con membri terzi all'azienda, come possono essere dei fornitori o consulenti, oppure anche clienti stessi, i quali possono così osservare l'avanzamento del lavoro. Nella tabella seguente sono riportati i diversi permessi per ogni account.

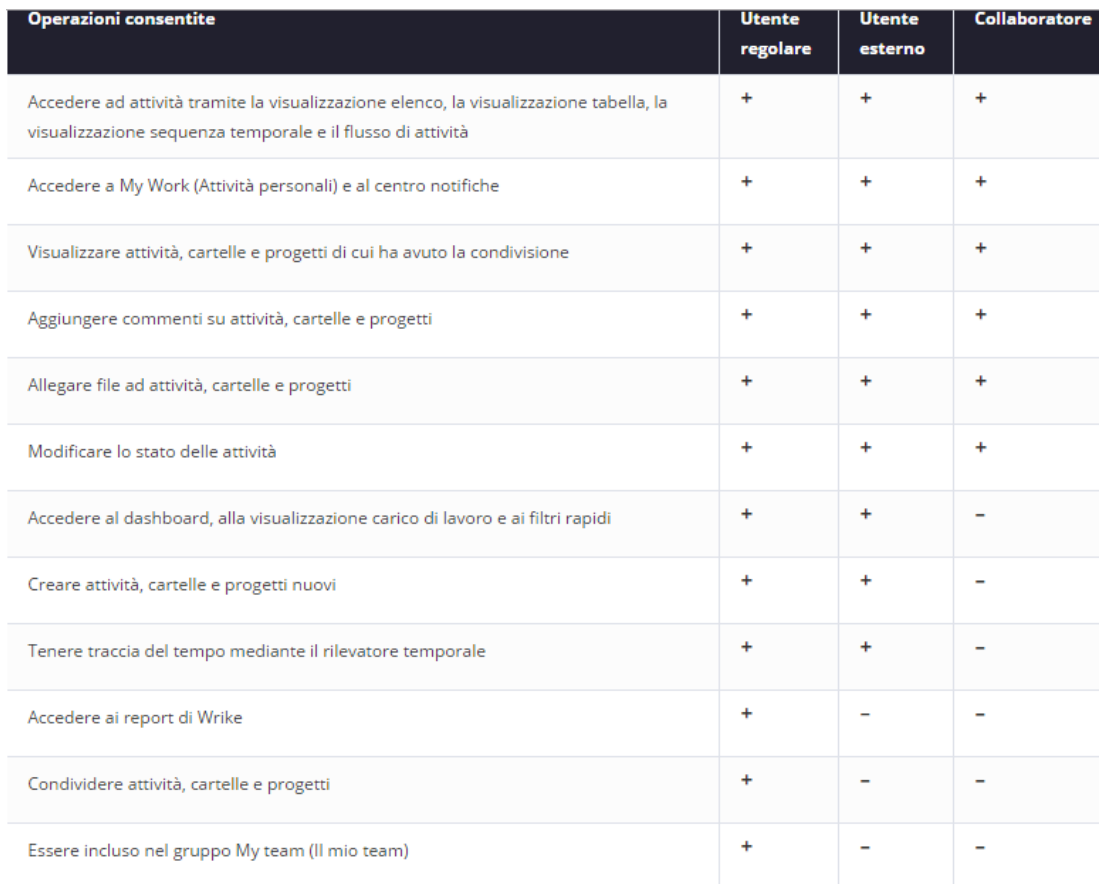

*Tab 7.1 Permessi per utente regolare, esterno e collaboratore*

La suddivisione in team di lavoro è una caratteristica ottima e ben sviluppata in Wrike: i vari progetti e le singole cartelle possono infatti essere condivisi direttamente al team oltre che a singoli utenti. In questo modo, appena un utente cambia gruppo o viene spostato in un altro settore aziendale, oppure viene assunto un nuovo impiegato, l'amministratore deve semplicemente cambiargli team di lavoro, affinchè i vari diritti e accessi si aggiornino in automatico. È importante sottolineare, comunque, che se una attività è assegnata a tale persona, essa potrà comunque vederla nella propria sezione di lavoro.

#### **7.1.1 Il mio Lavoro**

Selezionando dal menu a sinistra "Il mio Lavoro" si apre la pagina personale in cui sono riportate tutte le varie attività assegnate. I primi task che appaiono sono quelli "nuovi", ovvero appena assegnati. Cliccandoci sopra, si apre il Panel dell'attività dove è possibile leggere ed apprendere tutte le informazioni, come riportato in figura.

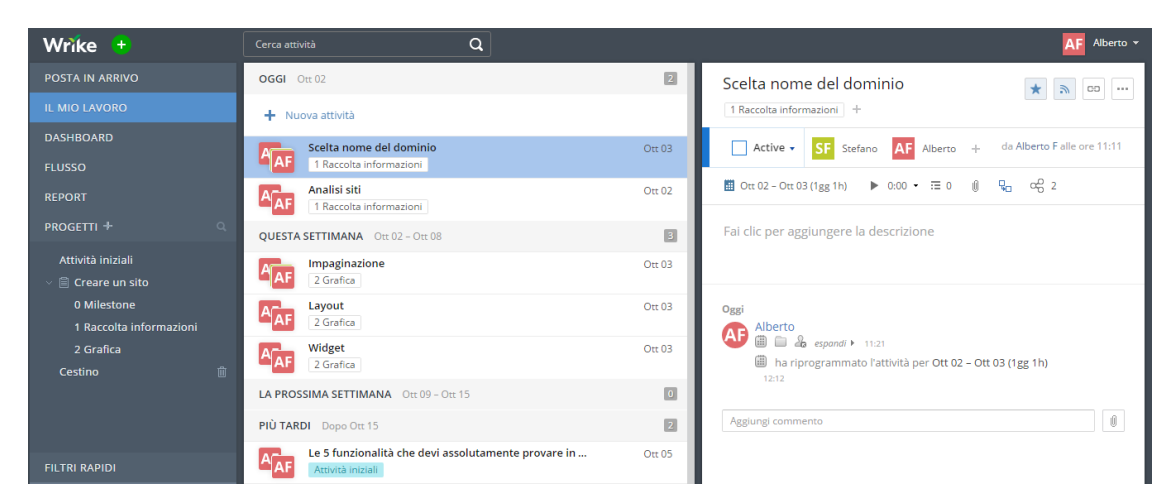

*Fig 7.1 Sezione "Il mio Lavoro"*

Semplicemente trascinando l'attività, è possibile spostarla nel periodo desiderato per svolgere l'attività, ovvero questa settimana, prossima settimana o più tardi. Questo non ha alcuna influenza sulla schedulazione generale, ma semplicemente è un'organizzazione personale del lavoro. In fondo alla pagina sono riportate anche le attività completate.

Interessante è la possibilità di osservare anche chi ha creato quell'attività: a sinistra del titolo è infatti riportato in secondo piano il logo di chi l'ha aggiunta. Questo è visibile solo in questa sezione, non all'interno del progetto.

#### **7.1.2 Dashboard**

Per gestire e monitorare più facilmente le proprie attività, è possibile creare una o più dashboard, ovvero dei cruscotti, all'interno dei quali aggiungervi diversi widget preimpostati in Wrike o personalizzati. Per esempio sono disponibili l'elenco delle attività assegnate, le attività scadute ed in ritardo, il flusso delle attività, una specifica cartella di un progetto o le attività più importanti come le milestone. Inoltre, una volta creato un report o un grafico di analisi, questo è traducibile in widget da aggiungere nella propria dashboard. È fondamentale selezionare i filtri corretti di attività da visualizzare prima di creare un widget, poiché successivamente non sono più modificabili.

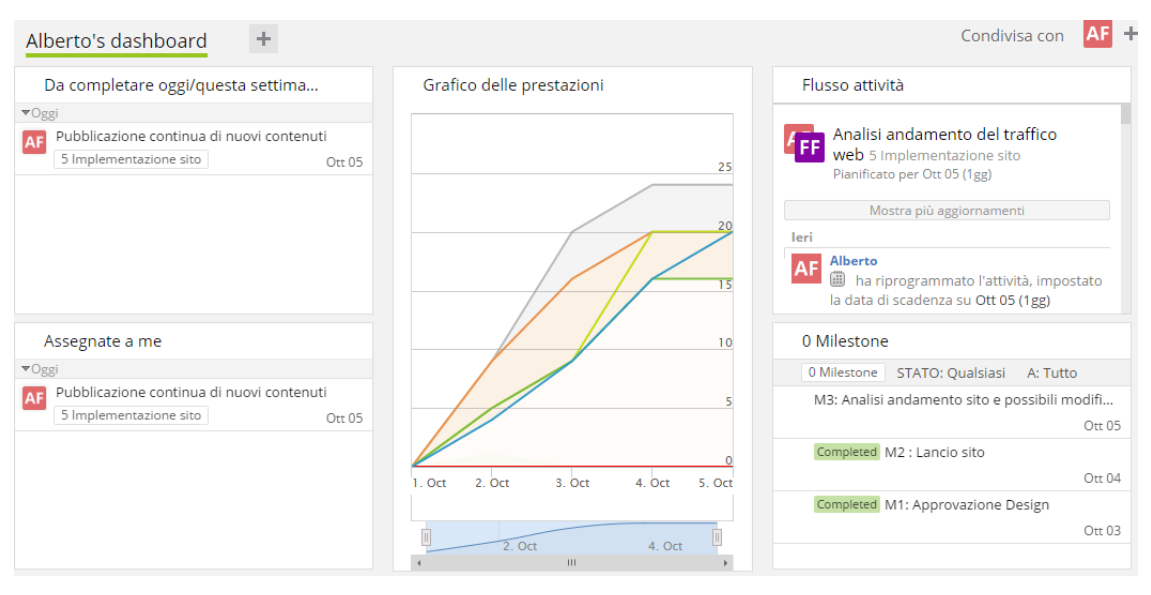

*Fig 7.2 Dashboard*

Ogni utente può creare più di una dashboard, per esempio una per ogni progetto, e modificare le dimensioni e l'ordine dei widget a piacimento, trascinando le diverse colonne.

Si può inoltre condividere una dashboard con altri utenti. Ciò risulta molto utile, poiché tutti i membri del team possono in questo modo averne una uguale già preimpostata senza doverla creare e perdere tempo. Successivamente si può togliere questa condivisione, per permettere ad ognuno di modificarla come preferisce.

Direttamente da questa sezione è possibile aprire l'elenco delle attività della cartella del progetto desiderata.

Tra i diversi software analizzati, Wrike è l'unico che implementa al suo interno una sezione dashboard completa e così ben sviluppata, con la possibilità di personalizzazione per ogni utente. Questo è sicuramente un punto a favore del software soprattutto riguardo la visualizzazione dell'intero progetto, poiché in una singola pagina si può avere una visione globale e completa. Inoltre viene favorita la diffusione della conoscenza e la trasparenza delle informazioni, permettendo ai diversi utenti di essere aggiornati sull'avanzamento dei lavori.

# **7.2 Project**

Dal menù laterale si crea un nuovo progetto. Esso è poi suddivisibile in varie cartelle e sottocartelle, per esempio una contenente le diverse milestone ed una per ogni settore aziendale o macroattività, con una logica ad albero. Ogni cartella è indipendente dalle altre ed è visibile solo se è condivisa con l'utente o con il team di lavoro. Se un utente o team di lavoro possiede i permessi di accesso ad una cartella, in automatico ha accesso a tutte le sue sottocartelle.

Le attività possono essere create direttamente nel primo livello di scomposizione, oppure in una cartella indipendentemente se contiene o meno altre sottocartelle. Caratteristica unica in Wrike è la condivisione della stessa attività, e non di una sua copia, in più cartelle o progetti. Nel pannello dell'attività appariranno così entrambi i percorsi in cui essa si trova.

Appena clicco sulla cartella, ho la lista delle attività. A destra vedo con chi è condivisa tale cartella e una panoramica sullo stato dei lavori. Premendo invece sul simbolo delle informazioni, si apre il panel della cartella, simile a quello di una singola attività. Qui infatti è possibile allegare un file, commentare e menzionare i colleghi o un team intero o condividere la cartella con altri utenti. Infine, anche la singola cartella può essere inserita in più di un progetto, senza doverne creare una copia.

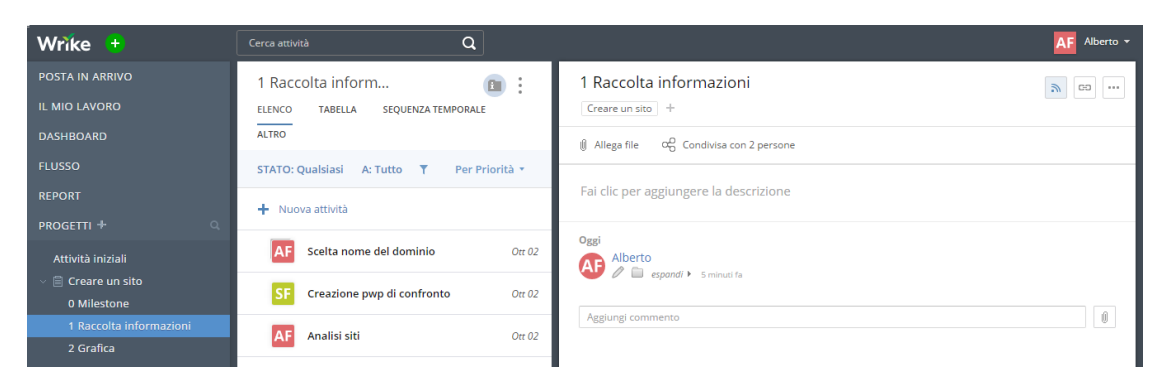

*Fig 7.3 Layout del progetto e panel di una cartella*

Per impostare una milestone di progetto bisogna prima crearla come singolo task e successivamente modificarlo dal menù per la schedulazione. Nel diagramma Gantt essa appare come una bandierina, vedi figura 7.5.

### **7.2.1 Visione globale del progetto**

Appena clicco sul progetto o sulla cartella, si apre la lista delle attività ad elenco, come in figura 7.3. Queste sono filtrabili come si preferisce. In alto si vede quali filtri sono attivi e sono modificabili cliccando sul simbolo dell'imbuto. Di default è attivo il filtro "attive", ovvero vengono mostrate solo le attività segnate come attive ed in corso di svolgimento, nascondendo quelle completate. Bisogna prestare attenzione ai filtri attivi perché possono nascondere le attività desiderate.

Vi sono altre due possibilità per visualizzare le varie attività: in tabella, come in figura 7.4, e come sequenza tempoale, cioè come diagramma Gantt.

|                         | 2 Grafica                                                   | <b>ELENCO</b> |  | <b>TABELLA</b><br><b>SEQUENZA TEMPORALE</b><br><b>FLUSSO</b> |                              | <b>REGISTRO ORE</b> |                          | <b>CARICO DI LAVORO</b> | <b>ANALISI</b><br>$\bullet$ |
|-------------------------|-------------------------------------------------------------|---------------|--|--------------------------------------------------------------|------------------------------|---------------------|--------------------------|-------------------------|-----------------------------|
|                         | <b>STATO: Qualsiasi</b><br>A: Tutto<br>- Y<br><b>MOSTRA</b> |               |  |                                                              | $\overline{F}$ Espandi tutto |                     | <u>नि</u> Comprimi tutto |                         | Hide empty folders          |
| ≎                       | Titolo                                                      |               |  |                                                              | Inizio                       | In scadenza         | Durata                   | Stato                   | Assegnata a                 |
|                         | 2 Grafica                                                   |               |  |                                                              | Ott 02, 2016                 | Ott 03, 2016        | 2gg                      |                         |                             |
|                         | Colori                                                      |               |  |                                                              | Ott 03, 2016                 | Ott 03, 2016        | 1gg                      | Active                  | Stefano Fabris              |
| $\overline{2}$          | Font del testo                                              |               |  |                                                              | Ott 02, 2016                 | Ott 02, 2016        | l gg                     | Active                  | Stefano Fabris              |
| $\overline{\mathbf{3}}$ | Impaginazione                                               |               |  |                                                              | Ott 03, 2016                 | Ott 03, 2016        | 1gg                      | Active                  | Stefano Fabris, All         |
| 4                       | Layout                                                      |               |  |                                                              | Ott 03, 2016                 | Ott 03, 2016        | 1gg                      | Active                  | Alberto Fabris              |
| 5                       | Widget                                                      |               |  |                                                              | Ott 03, 2016                 | Ott 03, 2016        | 1gg                      | Active                  | Alberto Fabris              |
| ÷.                      | NUOVA ATTIVITÀ                                              |               |  |                                                              |                              |                     |                          |                         |                             |

*Fig 7.4 Visione in tabella delle attività*

Il diagramma Gantt mostra le varie attività pianificate, divise per colore in funzione dello stato dell'attività: completata, attiva, eliminata o deferred, cioè bloccata per problemi. Se sono in ritardo appaiono di colore rosso. Applicando i filtri, vengono visualizzate solamente le attività desiderate. Cliccandoci sopra la barra del task, si apre direttamente il pannello delle impostazioni per modificarlo. È possibile, in maniera semplice e rapida, creare una dipendenza tra due attività ed evidenziare il percorso critico del progetto. Da qui, infine, è possibile modificare la schedulazione e ridurre la durata di lavoro, anche a blocchi di 2 ore.

Il diagramma Gantt è esportabile in pdf o come immagine, che può essere scaricato nel computer o condivisibile mediante link che dà accesso all'istantanea della sequenza temporale.

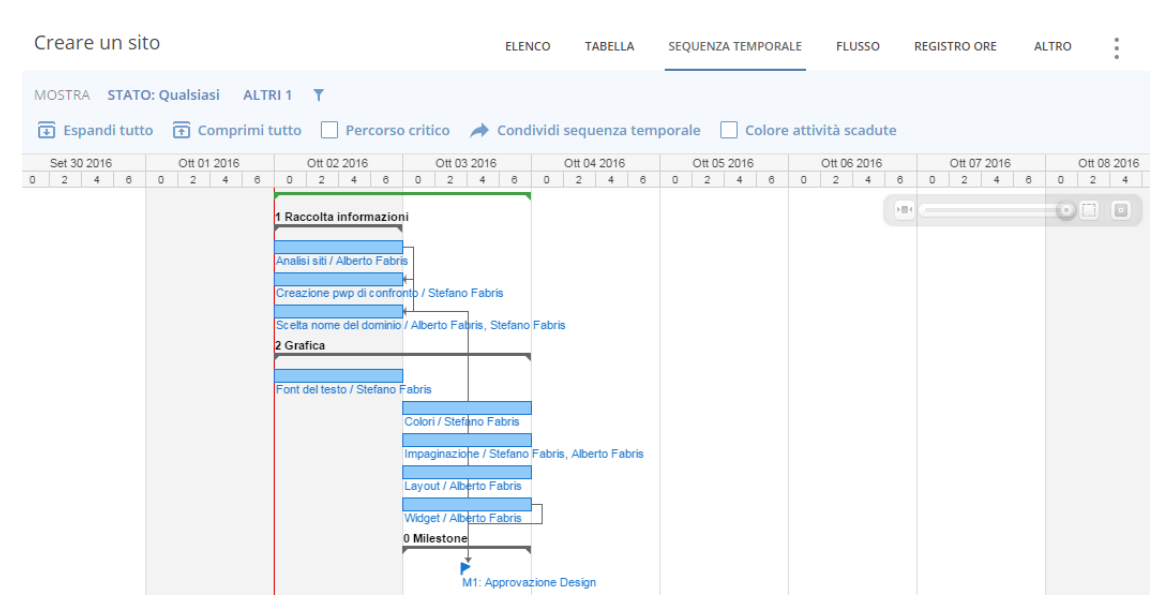

*Fig 7.5 Diagramma Gantt*

#### **7.2.2 Task**

Per inserire una nuova attività è sufficiente andare nella cartella del progetto all'interno della quale si vuole posizionarla, e cliccare su "+ Nuova Attività". Alternativamente è possibile crearla cliccando sul simbolo "+" della barra principale di Wrike: dal panel dell'attività è necessario selezionare a quale progetto e cartella appartiene. Un'ulteriore possibilità offerta dal software per creare un nuovo task è quella di inviare una mail a wrike@wrike.com col titolo dell'attività. Dal profilo personale di Wrike bisogna però impostare che tipo di attività viene creata e soprattutto dove.

Caratteristica unica di Wrike è la facoltà di inserire la stessa attività, e non una copia, in più cartelle o percorsi differenti. All'interno del pannello delle impostazioni è possibile visualizzare i diversi percorsi in cui essa si trova.

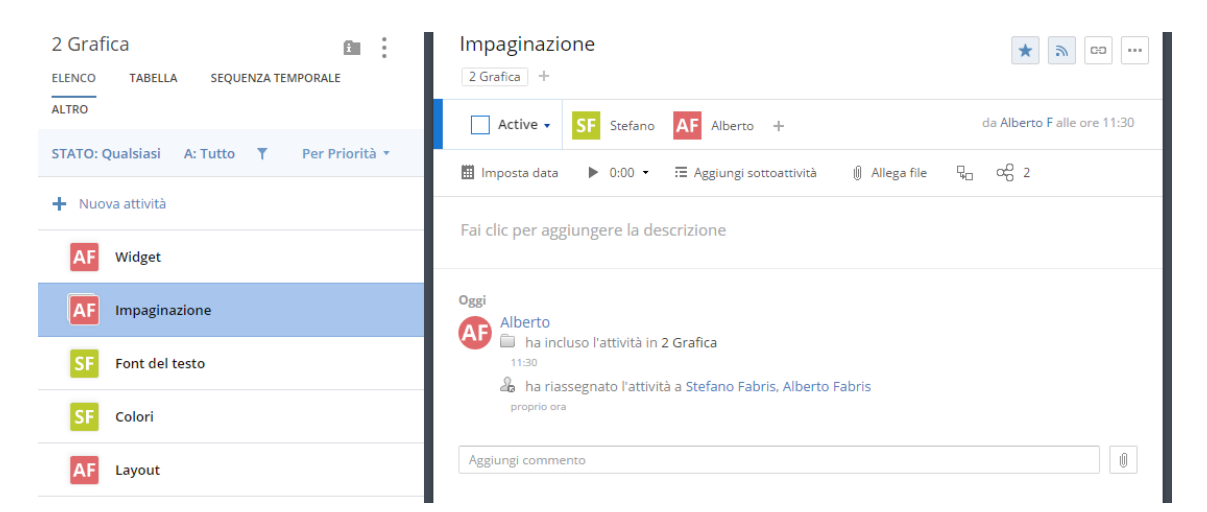

*Fig 7.6 Task e pannello delle impostazioni*

Ciascuna attività possiede uno stato di avanzamento con un colore associato: "attiva", di colore blu, se è in corso di svolgimento, completata di colore verde, cancellata di colore grigio o deferred, cioè se è bloccata o ha dei problemi che devono essere risolti, di colore viole. L'amministratore, comunque, può modificare il nome e il colore di tali stati, o aggiungerne altri, dalle impostazioni generali del software.

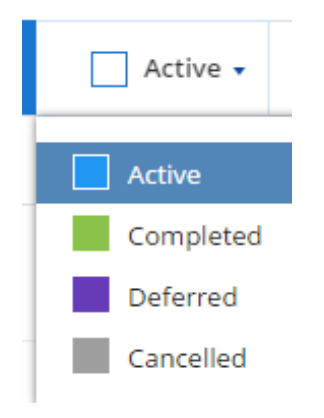

*Fig 7.7 Stato di un task*

Per esempio, utile potrebbe essere inserire lo stato "Active – Delay" per indicare che l'attività è stata riprogrammata, ritardando la data di fine inizialmente programmata, e dunque attualmente è in svolgimento ma in ritardo. Una volta completata, viene impostata come "Completed – Delay", cioè completata ma in ritardo. In questo modo è possibile visualizzare immediatamente lo stato delle diverse attività, che appaiono di quel colore nel diagramma Gantt, e soprattutto tenere automaticamente traccia del task completato in ritardo.

In altre parole, si ha la possibilità di creare una kanban board virtuale interna al singolo task, in cui la modifica dello stato rappresenta lo spostamento del post-it in una colonna diversa.

Se un'attività è in ritardo, la data, nella visione ad elenco ed in tabella, e la barra di avanzamento nel diagramma Gantt, si colora di rosso.

La schedulazione di un task è rapida e ben sviluppata: si può programmare un'attività dal pannello delle impostazioni e successivamente modificarla anche dal diagramma Gantt. Se invece non viene inserita alcuna data di svolgimento, essa rimarrà in backlog, cioè un'attività programmata da fare, ma non ancora pianificata nel tempo.

#### Quando vuoi svolgere questa attività?

DA PIANIFICARE OGGI DOMANI LA PROSSIMA SETTIMANA DATA PERSONALIZZATA **MILESTONE** 

|                                                      | Date:           |     |     |     |     |     |      | Durata:  |          |     |                |     |     |     |
|------------------------------------------------------|-----------------|-----|-----|-----|-----|-----|------|----------|----------|-----|----------------|-----|-----|-----|
| 10/02/2016<br>10/02/2016<br>$\overline{\phantom{0}}$ |                 |     |     |     |     |     |      | 1 giorno |          |     |                |     |     |     |
|                                                      | Ottobre<br>∢    |     |     |     |     |     | 2016 |          | Novembre |     |                |     | Þ   |     |
|                                                      | Dom             | Lun | Mar | Mer | Gio | Ven | Sab  | Dom      | Lun      | Mar | Mer            | Gio | Ven | Sab |
|                                                      |                 |     |     |     |     |     | 1    |          |          | 1   | $\overline{2}$ | 3   | 4   | 5   |
| $\overline{\mathbf{A}}$                              | $2 \rightarrow$ | 3   | 4   | 5.  | 6   | 7   | 8    | 6        | 7        | 8   | 9              | 10  | 11  | 12  |
|                                                      | 9               | 10  | 11  | 12  | 13  | 14  | 15   | 13       | 14       | 15  | 16             | 17  | 18  | 19  |
|                                                      | 16              | 17  | 18  | 19  | 20  | 21  | 22   | 20       | 21       | 22  | 23             | 24  | 25  | 26  |
|                                                      | 23              | 24  | 25  | 26  | 27  | 28  | 29   | 27       | 28       | 29  | 30             |     |     |     |
|                                                      | 30              | 31  |     |     |     |     |      |          |          |     |                |     |     |     |
| Annulla<br>OK<br>lavoro nei fine settimana<br>п      |                 |     |     |     |     |     |      |          |          |     |                |     |     |     |

*Fig 7.8 Pannello di schedulazione attività*

È sufficiente premere su una data nel calendario, oppure selezionare in alto una delle varie alternative come "oggi" o "domani". Se si vuole invece trasformarla in milestone, basta premere l'opzione preimpostata. Se non viene modificata la durata, oppure se viene settata su 0, si imposta in automatico come 1 giorno. È possibile comunque scegliere anche ore e minuti di durata. In Wrike un giorno lavorativo è compsto da 8 ore: se per esempio si imposta una durata di 10 ore, in automatico questa si modifica in 1 giorno e 2 ore.

Un'attività è assegnabile ad uno o più utenti. Se viene assegnata ad un utente che non ha l'accesso alla cartella, in automatico egli potrà vedere l'attività nella sezione "Il mio Lavoro", ma non la cartella del progetto.

Wrike implementa nella piattaforma la possibilità di creare dipendenze tra attività. Si possono inserire sia nel diagramma Gantt, usando le freccette che appaiono a fianco all'attività, che nel Panel dell'attività.
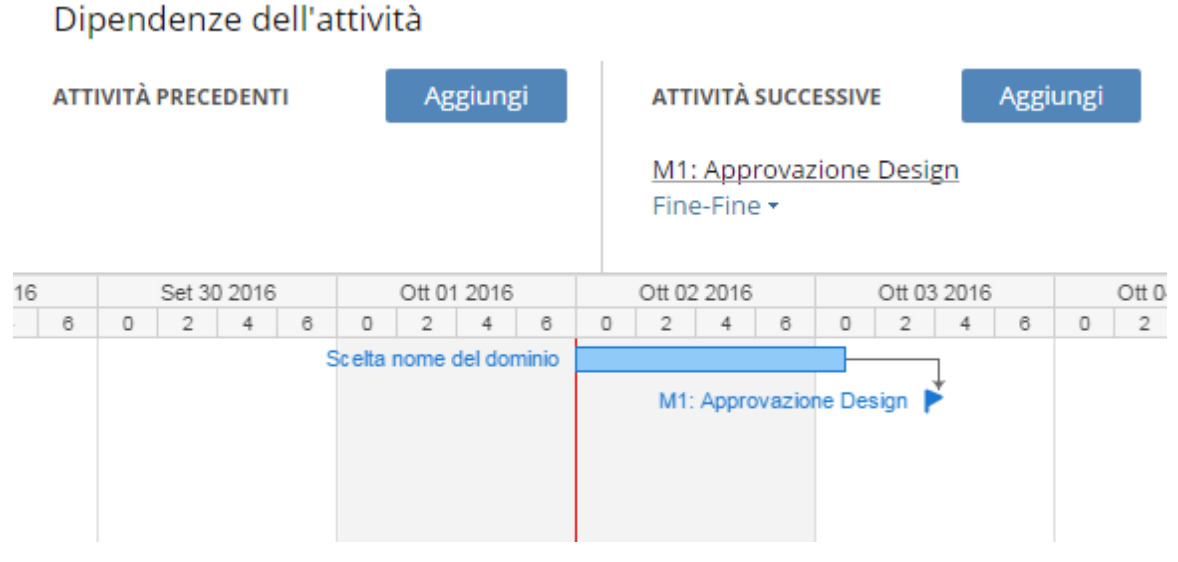

*Fig 7.9 Dipendenze* 

Un task può essere impostato come precedente o successivo ad un altro. Esistono quattro diverse possibilità di dipendenze in Wrike: FINE-INIZIO, FINE-FINE, INIZIO-INIZIO oppure INIZIO-FINE. Il primo termine Inizio/Fine riguarda l'attività aperta del pannello delle impostazioni, il secondo quella selezionata con la stringa "aggiungi". Per esempio, definendo col "X" l'attività aperta e con "Y" quella selezionata, una dipendenza FINE-INIZIO significa che la fine dell'attività X avviene prima dell'inizio dell'attività Y. Se il tipo invece è INIZIO-FINE, l'inizio dell'attività X avviene prima delle fine dell'attività Y. Nel diagramma Gantt comunque risulta più semplice creare e modificare una dipendenza. Se viene modificata la schedulazione di un'attività precedente, in automatico vengono modificate anche le date delle attività successive. Se invece viene ritardata un'attività che precede una milestone, quest'ultima non viene spostata in avanti, bensì la freccetta diventa arancione per indicare il problema.

I subtasks appaiono collegati alla task madre sia nella visione ad elenco che nella visione in tabella, mentre non sono visibili nel Gantt. Possono essere anche assegnati ad un ulteriore utente e schedulati, ma non possiedo tutte le funzioni di un normale task e non appaiono nella sezione analisi. Per segnarli come completati è sufficiente spuntare il quadrattino bianco a fianco del nome.

Nella parte inferiore del panel dell'attività è presente lo storico di tutte le modifiche e la sezione dedicata ai commenti. Gli aggiornamenti effettuati da uno stesso utente viene raggruppato in una singola linea in cui appaiono le icone delle modifiche: cambio data, assegnazione, descrizione, ecc. I commenti appaiono in mezzo allo storico dei task. È necessario menzionare un utente affinché quest'ultimo riceva una notifica. Un'ulteriore funzione riguarda il timer da utilizzare come cronometro per segnare il tempo passato a lavorare su quell'attività. Alternativamente è possibile inserire successivamente ore e muniti trascorsi. Tale caratteristica è un surplus, utile se si vuole tenere traccia del reale tempo impiegato per l'esecuzione di una attività, ma difficile da attuare. Infatti molte attività non vengono sempre svolte al computer, ma in laboratorio o nel reparto produzione, e risulta complicato segnare o tenere traccia del tempo effettivamente lavorato.

## **7.3 Supporto alla pianificazione e grafici di avanzamento**

Wrike offre al suo interno la creazione di diversi report e grafici di analisi, i quali sono personalizzabili in funzione dei progetti o delle singole cartelle, oppure rispetto allo stata delle attività. In aggiunta a questi, all'interno del software è possibile inoltre visualizzare il carico di lavoro assegnato a ciascun utente. Questa caratteristica risulta essere interessante e ben sviluppata, ma è necessario fare alcune precisazione: di base, Wrike assegna un'allocazione della risorsa del 100% per tutta la durata dell'attività. Per cui, un'attività schedulata come 5 giorni di durata, sebbene può esser svolta in solo 8 ore, il software registra che tale utente è carico per tutta la settimana. Bisognerebbe dunque impostare la corretta percentuale di allocazione di una risorsa, ma questo potrebbe risultare macchinoso e di difficile valutazione, oltre al rischio di spendere troppo nella programmazione delle attività. Dopotutto le risorse sono persone umane e non macchine.

#### **7.3.1 Report**

Nel menù a sinistra è presente la sezione dedicata alla redazione di report in istogrammi o tabelle. Essi sono molto flessibili e personalizzabili: si decide se far riferimento ai progetti interi o alle singole attività, successivamente si scelgono le cartelle da cui prendere i dati, i vari filtri da applicare ed infine se si vuole vederli in istogramma o in tabella.

Per esempio si può visualizzare il numero di task, divisi per stato, assegnati a ciascun utente in un determinato progetto o cartella.

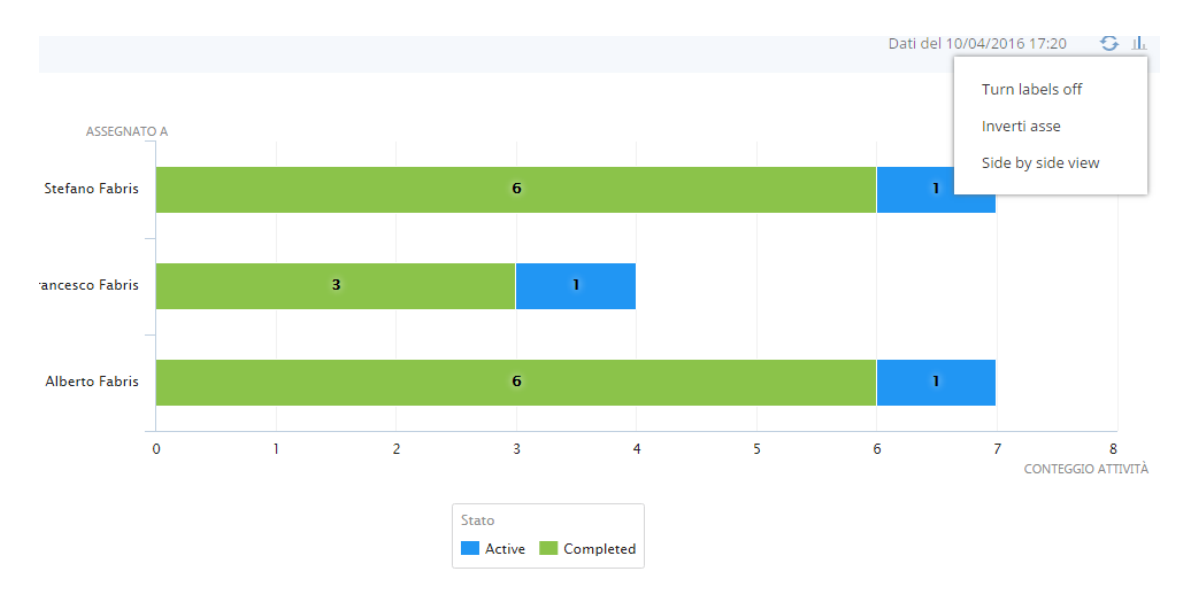

*Fig 7.10 Esempio di report ad istogramma*

Naturalmente, una vota creato un report, è sempre possibile modificare i filtri selezionati in precedenza. Inoltre, in alto a destra, si può invertire gli assi, scomporre le barre per vederle affiancate e non impilate come in figura, o togliere i valori numerici sopra il grafico.

In tabella, invece, sono visibili più in profondità tutte le varie informazioni. I diversi task sono raggruppabili in funzione di vari filtri preimpostati. Tale tabella è esportabile in formato excel.

|    | Dati del 10/04/2016<br>Assegnato a<br>+ Aggiungi nuovo raggruppamento<br>Raggruppa per: |            |              |           |            |            |                |              |
|----|-----------------------------------------------------------------------------------------|------------|--------------|-----------|------------|------------|----------------|--------------|
| Ö. | Titolo                                                                                  | Assegnat   | Gruppo       | Stato     | Data di i  | Data di c  | Durata         | Cartella     |
|    | Assegnato a Stefano Fabris (8)                                                          |            |              |           |            |            |                |              |
|    | Creazione pwp di confronto                                                              | Stefano Fa | Tutti i prog | Completed | 10/01/2016 | 10/01/2016 | 8h             | 1 Raccolta i |
|    | Scelta nome del dominio                                                                 | Alberto Fa | Tutti i prog | Completed | 10/01/2016 | 10/02/2016 | 9h             | 1 Raccolta i |
|    | Colori                                                                                  | Stefano Fa | Tutti i prog | Completed | 10/03/2016 | 10/03/2016 | 8h             | 2 Grafica    |
|    | Font del testo                                                                          | Stefano Fa | Tutti i prog | Completed | 10/02/2016 | 10/02/2016 | 6h             | 2 Grafica    |
|    | Impaginazione                                                                           | Stefano Fa | Tutti i prog | Completed | 10/02/2016 | 10/03/2016 | 16h            | 2 Grafica    |
|    | Inserimento Foto/Immagini                                                               | Stefano Fa | Tutti i prog | Completed | 10/03/2016 | 10/04/2016 | 16h            | 3 Contenuti  |
|    | Creazione menù                                                                          | Stefano Fa | Tutti i prog | Completed | 10/04/2016 | 10/04/2016 | 8h             | 3 Contenuti  |
|    | Interagire con gli utenti                                                               | Stefano Fa | Tutti i prog | Active    | 10/05/2016 | 10/05/2016 | 8h             | 5 Impleme    |
|    | Assegnato a Alberto Fabris (8)                                                          |            |              |           |            |            |                |              |
|    | Analisi siti                                                                            | Alberto Fa | Tutti i prog | Completed | 10/01/2016 | 10/01/2016 | 2 <sub>h</sub> | 1 Raccolta i |
|    | Scelta nome del dominio                                                                 | Alberto Fa | Tutti i prog | Completed | 10/01/2016 | 10/02/2016 | 9h             | I Raccolta i |

*Fig 7.11 Esempio di Report in tabella*

Tutti i report creati restano salvati nel software, aggiornabili allo stato attuale dei lavori.

### **7.3.2 Analisi**

Selezionando il progetto o la cartella desiderata, dopo le opzioni di visualizzazione delle varie attività ad elenco, in tabella o Gantt, è presente la sezione analisi.

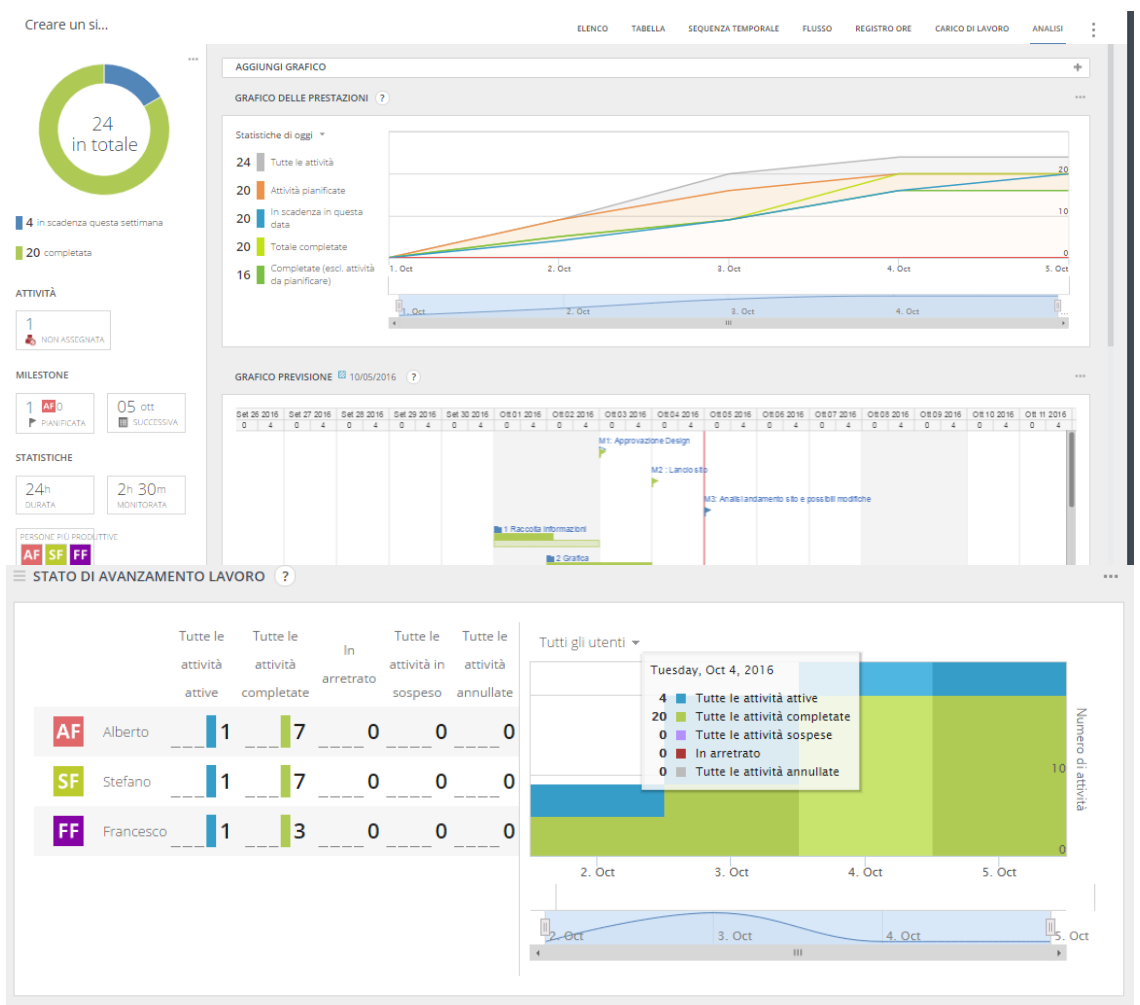

*Fig 7.12 Grafici di Analisi*

A sinistra ho una panoramica delle varie attività in un grafico a torta con il loro stato, per esempio attive, completate o in ritardo. Inoltre, se presenti, appaiono i task in backlog e non assegnati, quelli scadute e le prossime milestone da svolgere. Cliccando sopra l'opportuno rettangolo, si apre l'elenco di tali attività.

Il grafico delle prestazioni riporta le diverse attività pianificate nel tempo. Mostra in pratica il rapporto tra task pianificati e completati, indicando quanto si è in linea col lavoro pianificato.

Il grafico di previsione confronta il piano di avanzamento effettivo con il piano originale o il piano ad una prestabilita data. Le due barre di avanzamento per cartella o attività vengono infatti affiancate per evidenziarne le differenze.

Infine è presente il grafico sullo stato di avanzamento del lavoro in cui si ha il riepilogo dei vari task riportando dunque le prestazioni dei membri del team. Questo è visibile sia numericamente che nell'istogramma.

Per ogni grafico è modificabile l'intervallo temporale di analisi e soprattutto filtrare le diverse attività per loro stato, a chi sono assegnate e create da chi.

Infine tutti i grafici di analisi sono esportabili nel locale e soprattutto inseribili nelle proprie dashboard.

# **Capitolo 8**

# **Confronto numerico tra i software**

La scelta di un software passa soprattutto attraverso test e simulazioni dello stesso, con lo scopo di testare le funzioni che lo contraddistinguono e verificare eventuali benefici attesi dal suo utilizzo in un caso reale. In commercio sono disponibili numerosi strumenti di Virtual Visual Planning, con diverse caratteristiche e potenzialità. Al fine di strutturare e guidare un'analisi critica per la scelta di uno specifico software, nel secondo capitolo si sono individuate numerose caratteristiche ed elementi di analisi che sono stati correlati ai principi base di Visual Planning e ciò ha permesso la costruzione della matrice generica di correlazione. In questo capitolo, utilizzando tale matrice, si vuole presentare una valutazione numerica di ciascuna caratteristica individuata, così da ottenere un confronto oggettivo tra i vari software esaminati. Infatti, mediante la simulazione del progetto virtuale e l'utilizzo di ognuno di essi, è stato possibile apprendere quanto e come ogni caratteristica individuata sia implementata nel software preso in considerazione e dunque dargli un punteggio.

# **8.1 Matrici numeriche principi Visual Planning – caratteristiche del software**

Ad ogni caratteristica è stato dato un voto pari a 1, 3 o 5, dove 1 indica che tale caratteristica è "poco sviluppata" nel software considerato, 3 lo è "sufficiente o abbastanza", mentre se lo è "molto" è stato assegnato un punteggio di 5. Il valore 0 indica che tale funzione o caratteristica non è presente nel software in esame.

Successivamente, facendo riferimento al singolo principio, si sono sommati i voti ottenuti dalle caratteristiche correlate con esso ottenendo così un punteggio totale per il singolo principio che è stato normalizzato sul massimo punteggio ottenibile, cioè se tutte le caratteristiche avessero ottenuto un valore pari a 5.

Di seguito sono dunque riportate le matrici numeriche di correlazione tra i principi del Visual Planning e le caratteristiche di ogni software analizzato.

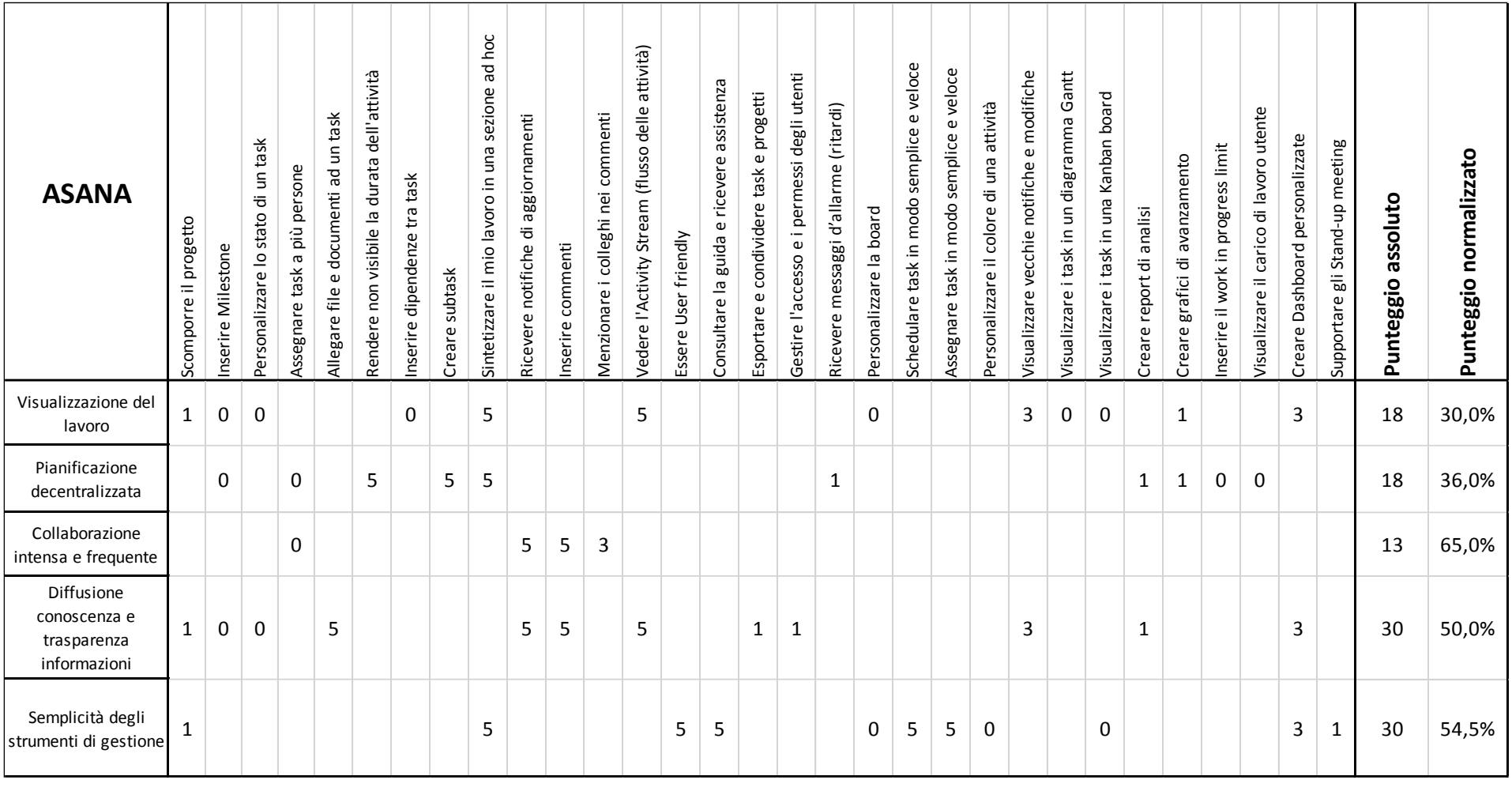

*Matrice analitica Principi Visual Planning – Caratteristiche del software Asana*

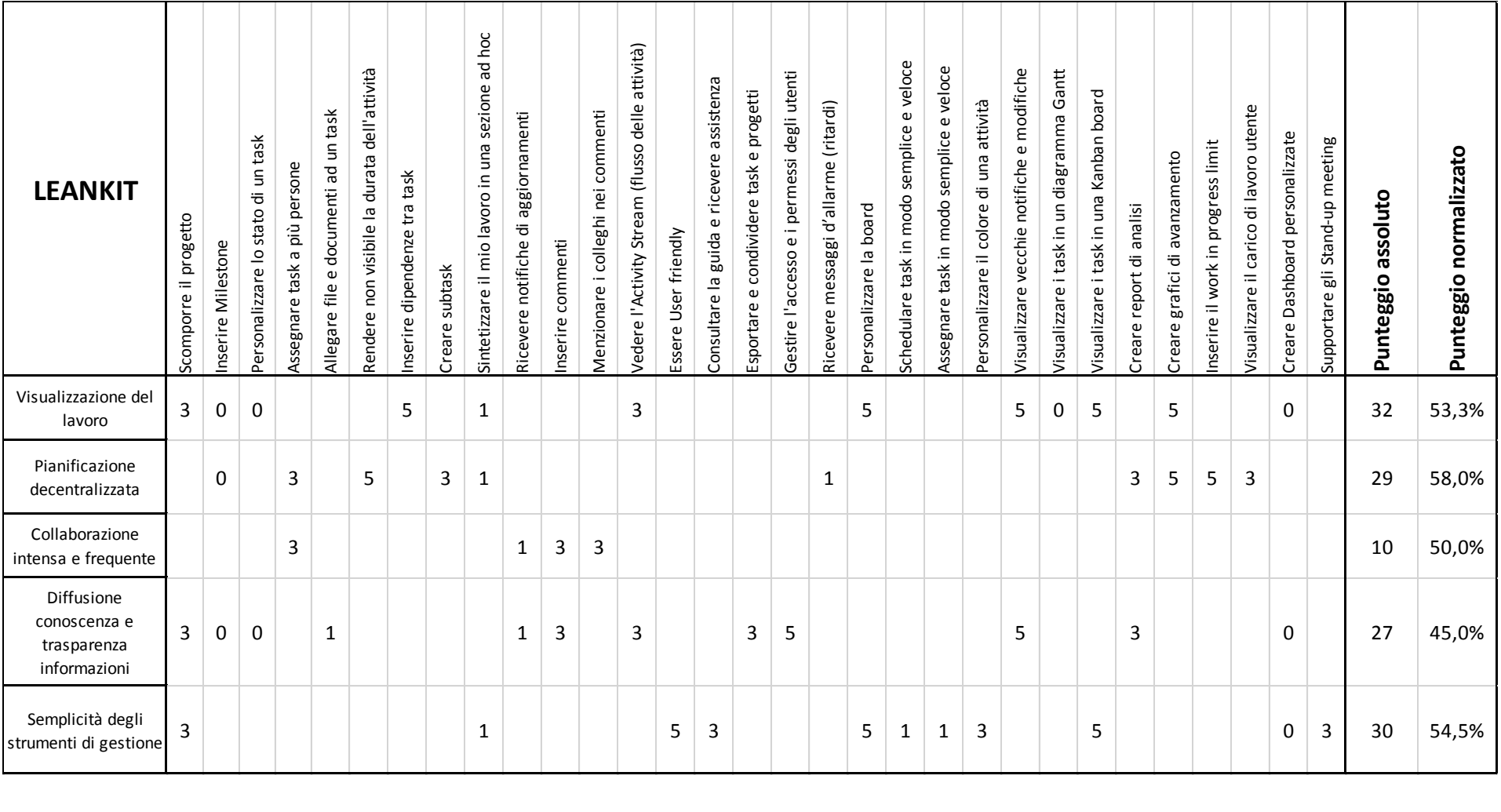

*Matrice analitica Principi Visual Planning – Caratteristiche del software LeanKit*

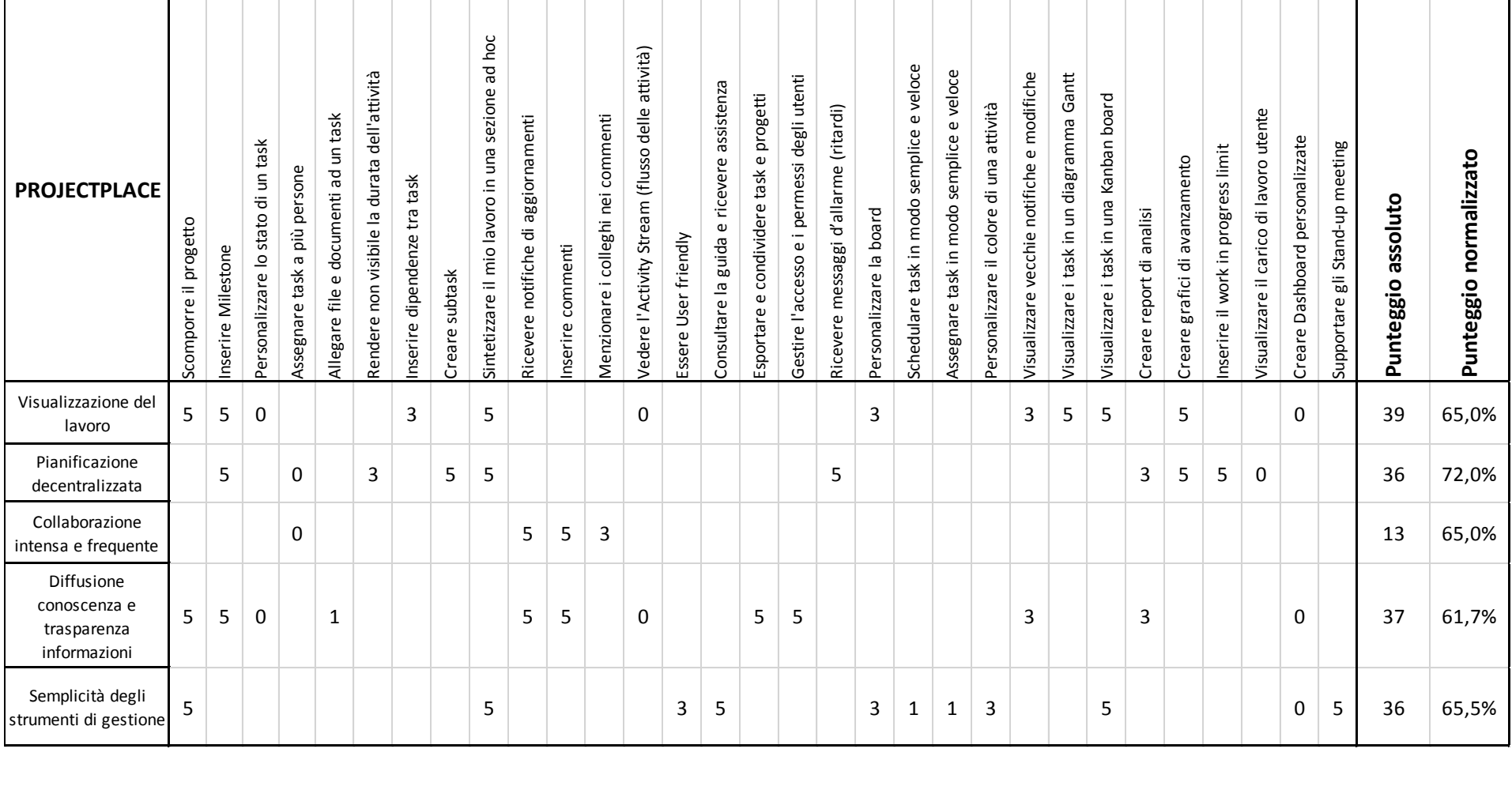

*Matrice analitica Principi Visual Planning – Caratteristiche del software ProjectPlace*

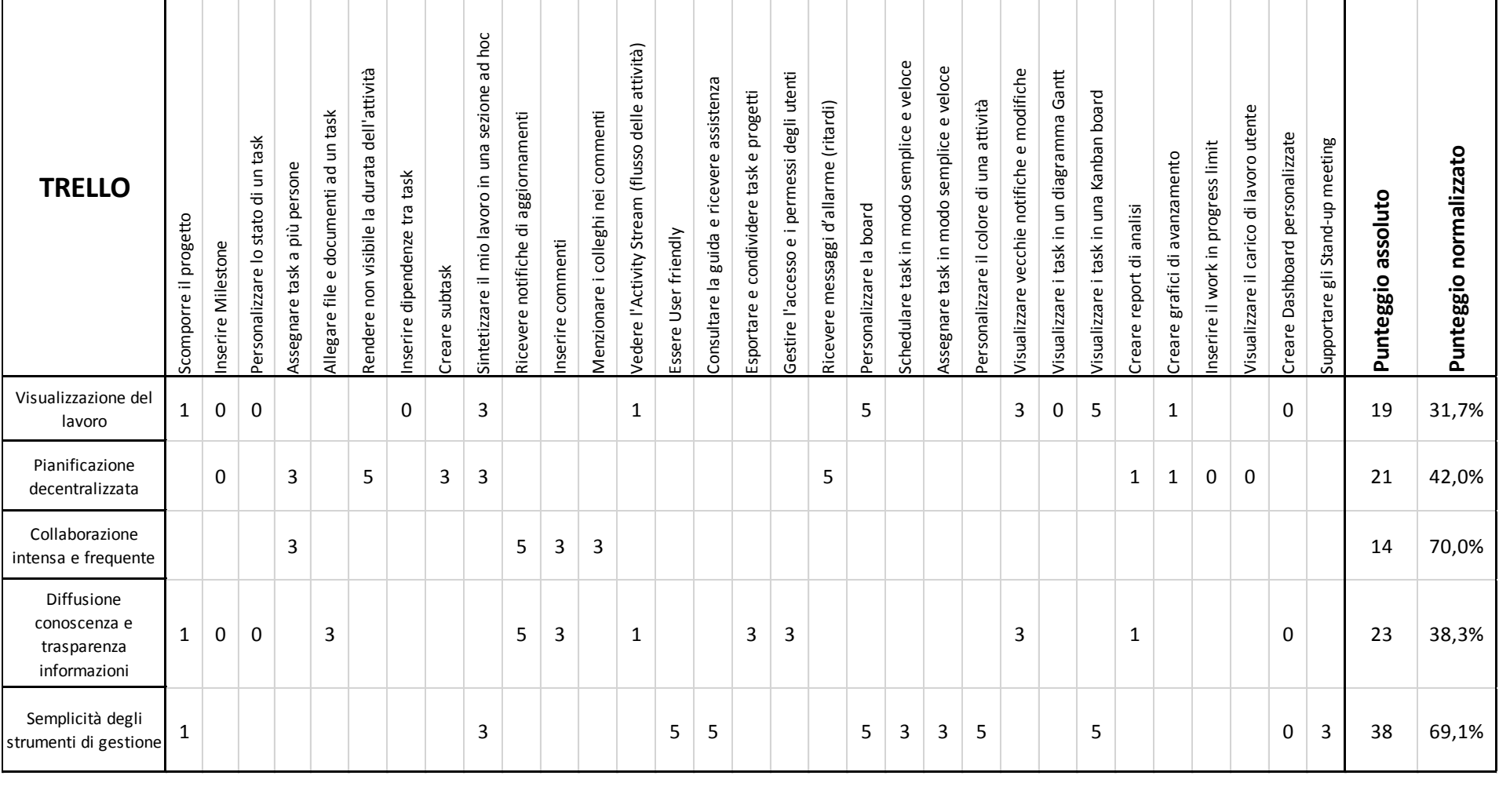

*Matrice analitica Principi Visual Planning – Caratteristiche del software Trello*

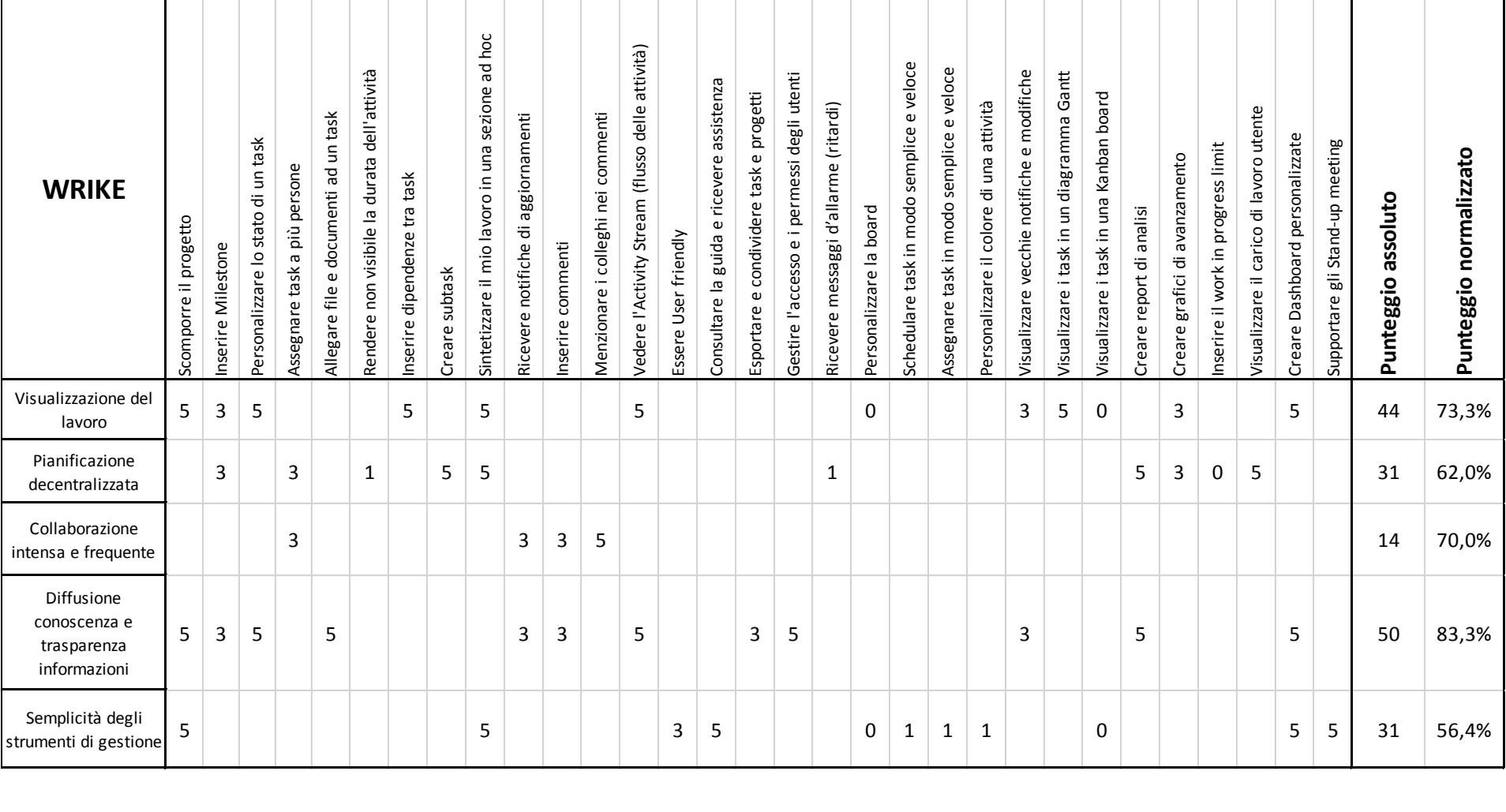

*Matrice analitica Principi Visual Planning – Caratteristiche del software Wrike*

## **8.2 Risultati dell'analisi**

Nella tabella e nel grafico che seguono sono riassunti i punteggi ottenuti da ogni software per ogni principio.

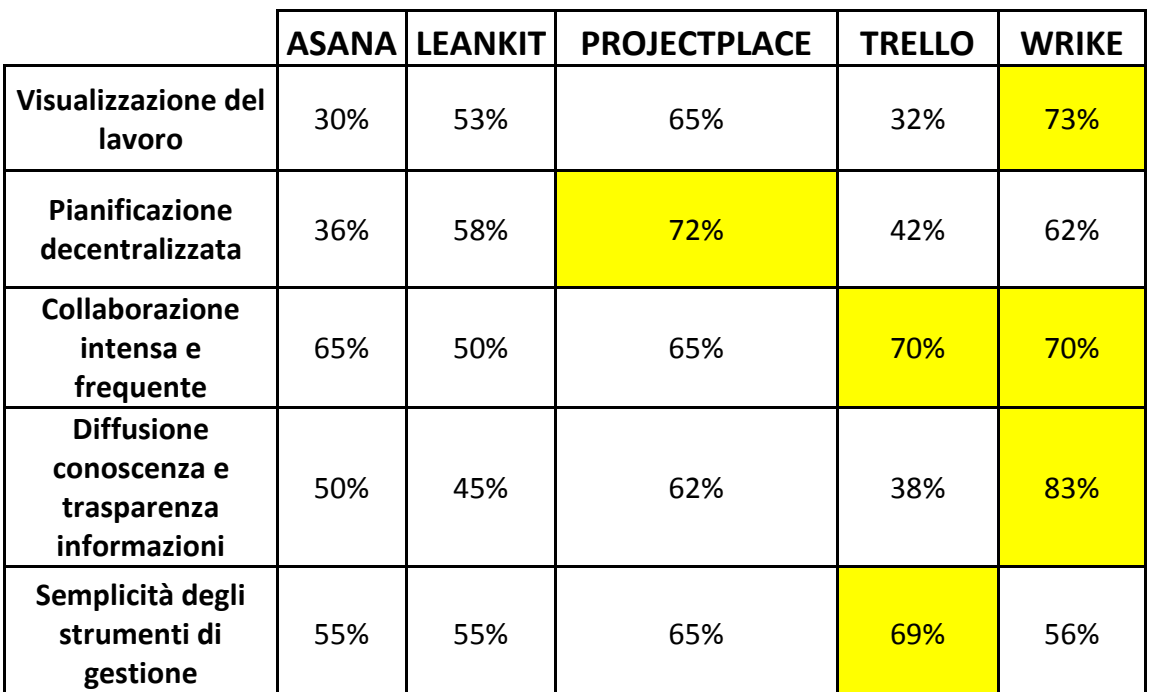

*Tab 8.1 Risultati analitici*

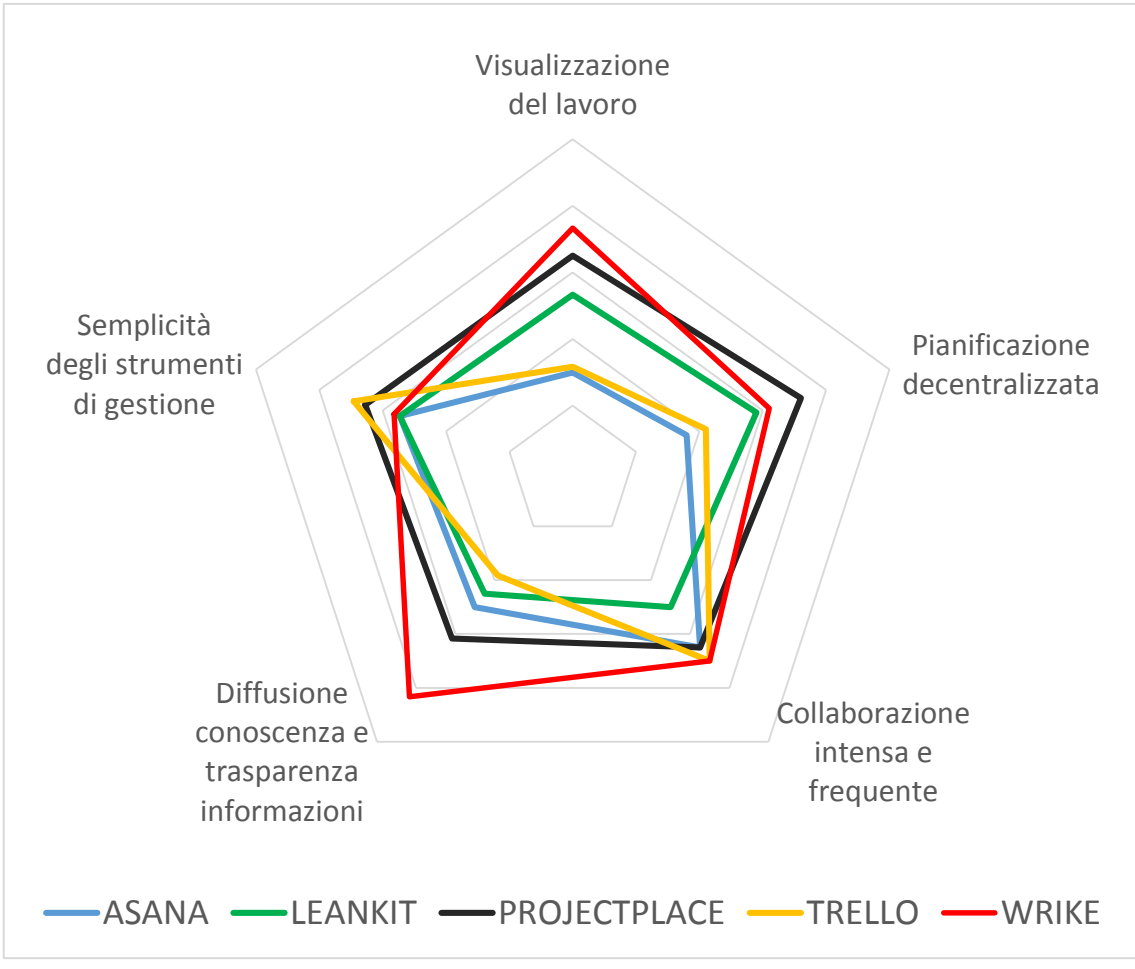

*Fig 8.1 Grafico dei risultati analitici*

Come si può osservare dal grafico precedente, Wrike ottiene il punteggio maggiore riguardo la Visualizzazione del lavoro. Wrike, sebbene possieda una visione solo mediante diagramma Gantt, implementa un'ottima scomposizione del progetto in modo chiaro e semplice, la sezione "Dashboard" che permette di vedere e tenere sotto controllo, mediante diversi widget, le attività da completare e i grafici di avanzamento, un'ottima sezione "Il mio Lavoro" per tenere sotto controllo gli obiettivi e i task da svolgere e soprattutto la possibilità di inserire e personalizzare lo stato di un'attività, funzionalità unica tra i software analizzati. Il software Asana risulta essere il peggior riguardo questo principio: infatti, sebbene la sezione "Il mio Lavoro" sia ben sviluppata, permette di visualizzare l'intero progetto solo mediante il calendario o un elenco di attività. È dunque necessario affidarsi ad applicazioni per integrare la mancanza di un Gantt o una Kanban board.

ProjectPlace risulta inoltre essere il migliore dal punto di vista del principio della progettazione decentralizzata. Infatti implementa degli ottimi grafici di avanzamento ma al tempo stesso chiari e di facile interpretazione, la sezione "Il Mio Lavoro" ben sviluppata, la possibilità di inserire milestone, definite "project step", e i messaggi d'allarme nel caso in cui alcune attività o l'intero progetto sia in ritardo.

Sebbene Trello e Wrike ottengano il valore percentuale maggiore nel favorire la collaborazione tra membri del team, è bene sottolineare che questo principio è correlato solo a quattro caratteristiche individuate, e dunque anche un singolo punto totale in più può far la differenza. Infatti Asana e ProjectPlace prendono entrambi 13/20, solamente un punto in meno rispetto ai 14/20 di Trello e Wrike. Invece si può certamente affermare che LeanKit pecchi da questo punto di vista: la sezione chat e commenti e soprattutto le notifiche di aggiornamento devono infatti essere migliorate. Wrike risulta, inoltre, nettamente il migliore riguardo la diffusione della conoscenza e della trasparenza delle informazioni. Oltre alla già citata sezione dashboard, che possono essere condivise tra più membri e team, ed alla possibilità di scomporre il progetto in modo chiaro e personalizzato, il software implementa una buona sezione documenti e files che possono essere consultati direttamente all'interno del sito, senza la necessità di scaricarli nel proprio pc, un'ottima sezione dedicata ai report di avanzamento e soprattutto una gestione semplice ma precisa degli account, dei team di lavoro e dei permessi di accesso di ogni cartella e progetto.

Infine, Trello ottiene il punteggio maggiore riguardo la semplicità degli strumenti di gestione grazie alla sua interfaccia user friendly, alla presenza della kanban board personalizzabile, ad una buona guida ed assistenza e soprattutto ai post-it personalizzabile mediante diverse etichette e colori.

# **8.3 Dal Visual Planning fisico al Virtual Visual Planning: il caso Climaveneta**

Climaveneta, società del gruppo Mitsubishi Electric, leader europeo nella climatizzazione e nel condizionamento di precisione, con oltre 40 anni di esperienza propone soluzioni ad alta efficienza per la climatizzazione dei moderni edifici e data

center attraverso un approccio orientato al comfort e volto a migliorare la redditività riducendo al minimo le emissioni di CO2 in atmosfera. Tecnologia all'avanguardia per un approccio innovativo alla climatizzazione, Climaveneta è in grado di rispondere alle peculiari esigenze di comfort e raffreddamento di ciascun mercato, applicazione e tipologia di edificio combinando il know how e il potenziale innovativo. Vanta la sua presenza, oltre che nel mercato europeo, anche in Sud America e in Medio ed Estremo oriente.

La "mission" di Climaveneta è di sviluppare soluzioni energeticamente efficienti per la climatizzazione, il riscaldamento e il condizionamento dei data center che garantiscano massimo comfort, migliorino la redditività dell'immobile e ne minimizzino l'impatto ambientale. In due sole parole: Sustainable Comfort. Una missione che nasce dalla consapevolezza che gli impianti tecnici sono tra i componenti più critici dei moderni edifici. Qualità del benessere e redditività, efficienza energetica e sostenibilità ambientale degli spazi in cui le persone trascorrono il loro tempo dipendono da questi sistemi, sia che si tratti di edifici residenziali, sia nel caso di edifici industriali, uffici, centri commerciali, hotel, ospedali o centri divertimento. Non è solo una questione di comfort, ma anche di flessibilità e attenzione, di adattamento del sistema ai requisiti di ogni edificio ed alle esigenze di chi lo utilizza. Sustainable Comfort è tutto questo. Perché tenere in così grande considerazione le aspettative di ciascun stakeholder, significa fornire sempre la soluzione per la climatizzazione più adatta, assicurando perfetto comfort, massima efficienza, investimenti ottimizzati, minimo impatto estetico e i più elevati standard di rispetto ambientale.

Per seguire al meglio i mercati esteri, l'azienda ha negli anni fondato diverse società per la produzione, distribuzione ed assistenza tecnica in Europa e nel mondo, stringendo anche accordi con importanti compagnie internazionali.

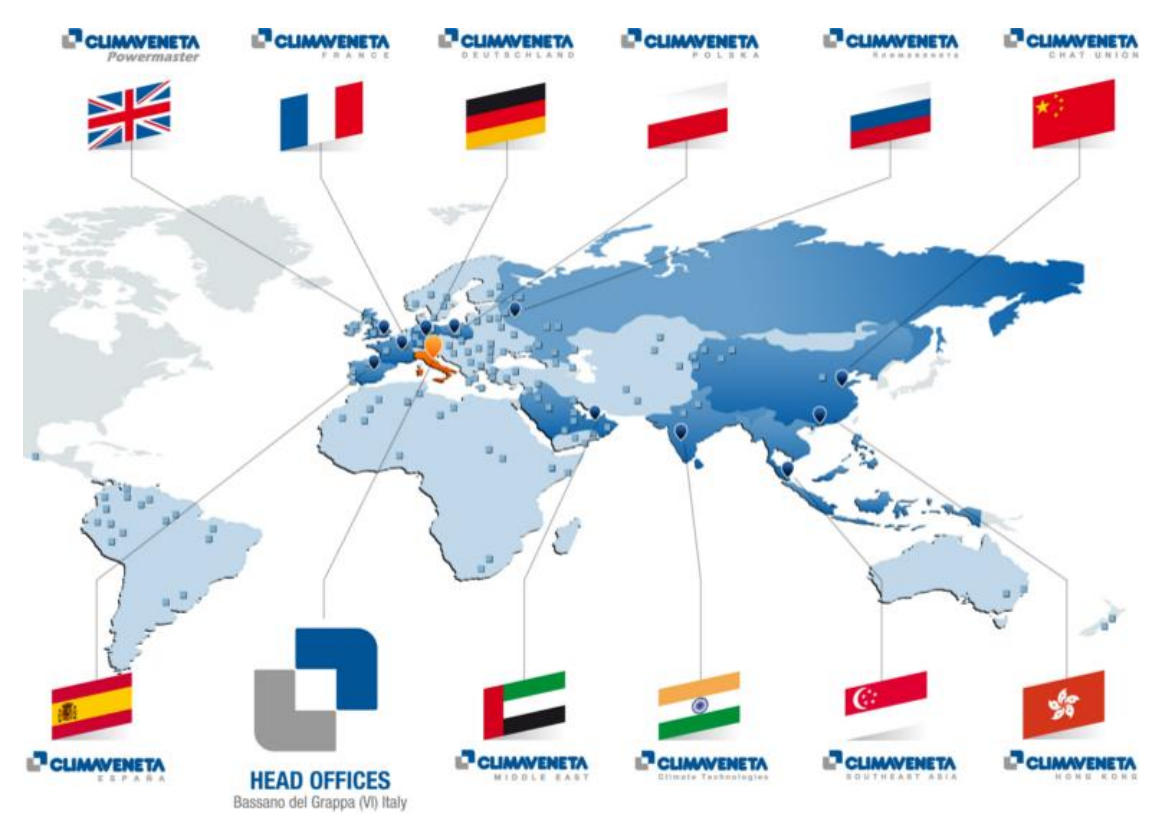

*Fig 8.2 Gruppo Climaveneta*

Climaveneta presenta un'ampia gamma di prodotti, offerti in numerose tipologie che vanno a coprire un range di potenza da 2 a 2.400 kW e destinati a soddisfare le esigenze del cliente in un'elevata diversità di applicazioni. Queste ultime possono essere sia scuole, università, cinema ed edifici residenziali, che aeroporti, processi industriali, data center, ospedali, strutture sportive e molto altro ancora.

#### **8.3.1 Visual Planning fisico in Climaveneta**

In termini di gestione progetti di sviluppo prodotto, in Climaveneta viene utilizzata la metodologia di Visual Planning, a supporto della quale erano previsti i classici cartelloni, lavagne e post-it in una meeting room stabilita: uno spazio utilizzato per le riunioni, situata nell'ufficio tecnico.

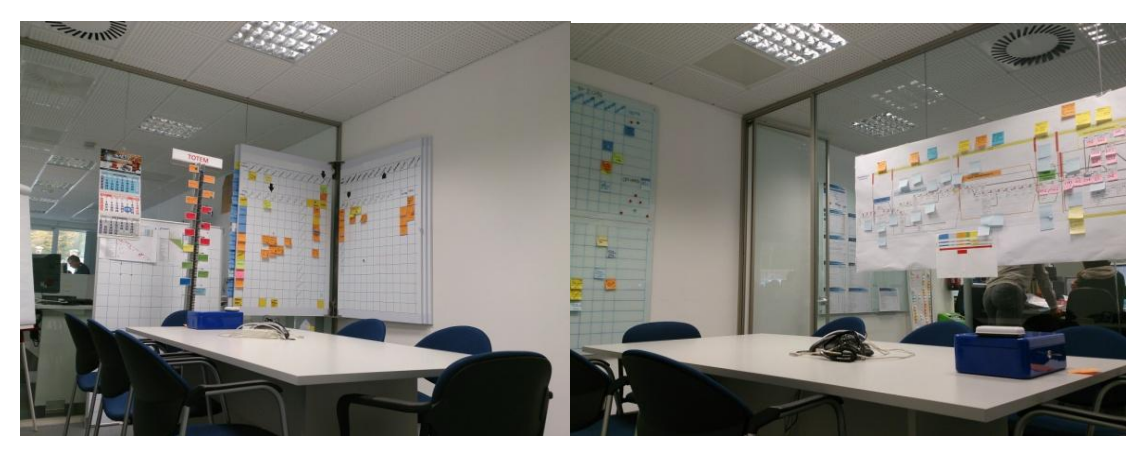

*Fig 8.3 Meeting Room*

Procedendo in senso antiorario da destra, i cartelloni fissati risultano essere: il sinottico progetti, la parete adiacente è vuota, dedicata all'uso del proiettore se necessario. Nell'angolo successivo vi sono le lavagne dei singoli progetti, che si aprono a mo' di libro; segue una parete con calendario, di fronte alla quale, solitamente, si può posizionare una lavagna a fogli con treppiede, o altro, senza il rischio di oscurare alcuna componente "visual" importante. Infine, sull'ultimo lato lungo della stanza, un cartellone che ingombra quasi completamente la parete, in cui è raffigurata in dettaglio l'attuale situazione delle fasi di sviluppo prodotto.

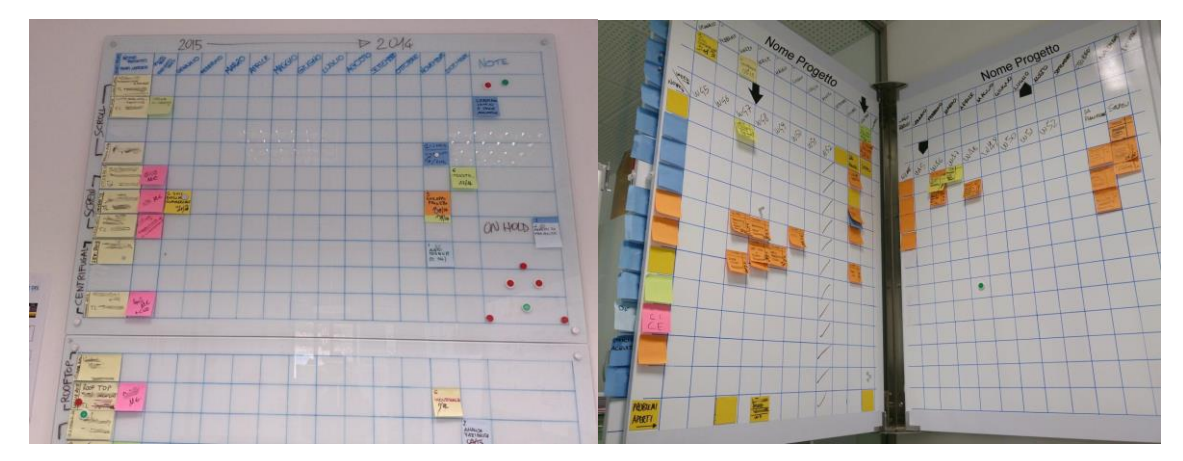

*Fig 8.4 Sinottico progetti e Template del singolo progetto*

La criticità principale, durante la riunione di avanzamento, riguarda la difficoltà di visualizzare i template se un membro del team non si trova fisicamente nello stesso stabilimento e l'impossibilità di realizzare report e grafici di analisi dato l'enorme numero di post-it.

#### **8.3.2 Uso di Wrike in Climaveneta**

L'analisi svolta nei precedenti paragrafi ha evidenziato il successo di Wrike come software di Virtual Visual Planning. Climaveneta lo ha scelto come strumento a supporto della pianificazione in sostituzione delle lavagne e dei post-it. L'intento era quello di affidarsi ad una di queste piattaforme, per poter monitorare in modo migliore l'avanzamento del progetto e allo stesso tempo migliorare la collaborazione fra le risorse in esso impegnate. Inizialmente si è partiti con un progetto pilota, utilizzando sia le board fisiche che il software. In poco tempo, però, visti i benefici ottenuti grazie all'uso del software, si è passati al suo esclusivo utilizzo. Ad oggi Climaveneta dispone di circa 120 utenti regolare e circa 150 collaboratori.

Le riunioni di avanzamento si tengono settimanalmente, con l'uso del proiettore, ed in conferenza con schermo condiviso tramite skype con i membri del team che non si trovino nella stessa sede aziendale. In questo modo, ogni utente vede esattamente quello che visualizzano i colleghi, abbattendo le distanze.

Durante i meeting viene utilizzato il "Task digest", ovvero il grafico che riporta la sintesi delle attività. Cliccando sulla porzione di grafico desiderata, in automatico si attivano i filtri e vengono elencate le attività selezionate.

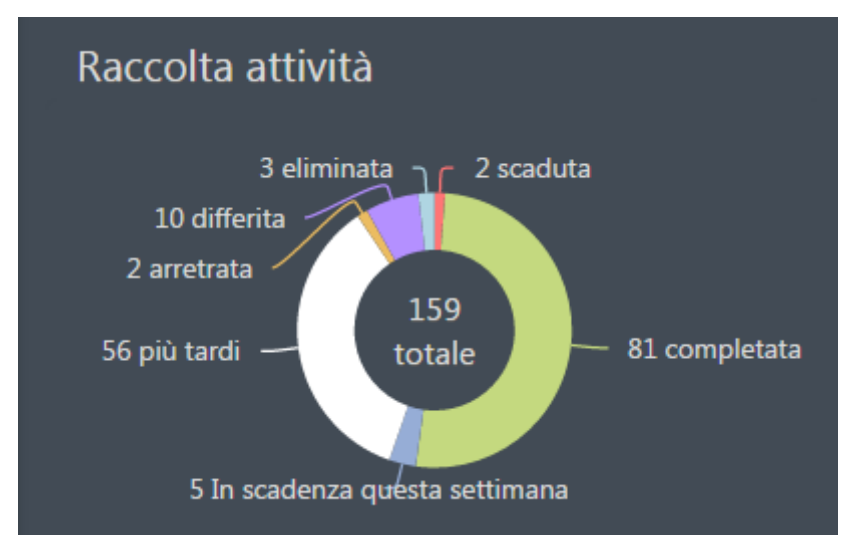

*Fig 8.5 Task digest*

Inizialmente si analizzano le attività scadute, aggiornando il loro da stato in "completata" se è utimata, oppure "In progress – delayed" se il task non è ancora stato ultimato ma necessita di ulteriore tempo per svolgerlo. Climaveneta ha personalizzato lo stato delle diverse attività, potendo in questo modo tenere traccia dell'evolversi e del procedere del lavoro. Una volta che un task in ritardo viene completato, esso verrà impostato come "Completed – delayed" allo scopo di sottolineare come tale attività ha necessitato di ulteriore tempo per essere completata. Successivamente si osservano le attività in scadenza quella settimana, così da allinearsi anche sulle attività in corso, in scadenza a breve. È utile, inoltre, dare un'occhiata alle attività in scadenza nelle settimane successive, senza però dilungarsi troppo nell'andare a ragionare su un orizzonte temporale troppo lungo. Infine si esaminano poi le attività in arretrato, ovvero quelle inserite nella lista di cose da fare ma che ancora non hanno una data, non sono state pianificate, un dettaglio che giustamente deve essere definito e condiviso col team.

Nell'uso di un software di gestione progetti, risultano comunque fondamentali le regole che si applicano per il suo utilizzo. Sono queste a fare la differenza e a portare i reali benefici, non le caratteristiche offerte dallo strumento in sé. In Climaveneta, per esempio, si è deciso di segnare come completata un'attività solo durante la riunione di avanzamento, anche se questa andrà in ritardo secondo il software. Infatti se ognuna delle persone iscritte a Wrike decidesse di assegnare a piacimento ogni tipo di attività ai colleghi, nel momento in cui una persona nell'arco della settimana continui a ricevere assegnazioni di ogni tipo, oltre ad essere distratta dal proprio lavoro, potrebbe anche essere infastidita dall'eccessiva interazione degli utenti tramite il software. Quindi, in Climaveneta, si è deciso che le assegnazioni, proprio come il completamento delle attività, vengano fatte in sede di riunione settimanale di avanzamento progetto e che durante il periodo fra un incontro e l'altro, gli utenti possano comunicare eventuali aggiornamenti solo tramite i commenti. Inoltre, questo favorisce la responsabilità delle persone a cui è affidato il progetto: la fisicità del dichiarare un'attività completata o in ritardo rimane, e non viene demandata ai singoli utenti che dalla loro postazione cambiano semplicemente uno stato nel software.

Nel passaggio dal Visual Planning fisico a quello virtuale è dunque importante non perdere i benefici del primo, ed integrarli con le possibilità offerte dai software virtuali, come la redazione di grafici di analisi e la parte social con la sezione chat e commenti.

# **Conclusioni**

Internet e gli strumenti social virtuali rappresentano un ruolo centrale nelle nostre vite. È ormai impossibile pensare ad un mondo senza tali sistemi, che hanno abbattuto la barriera delle distanze e hanno permesso a miliardi di utenti di utilizzare un nuovo mezzo di comunicazione, rapido e immediato. Le stesse aziende ed organizzazioni, oggi, fanno di internet il loro principale e necessario strumento di supporto per le comunicazioni e le quotidiane operazioni di lavoro. È impensabile che un'azienda possa adempiere alle sue normali funzioni senza l'uso del web e delle moderne tecnologie, soprattutto se questa è una multinazionale che opera in un mercato globale, costituita da diversi dipendenti dislocati in più stabilimenti.

In ambito project management, gli strumenti software permettono una migliore gestione e pianificazione del lavoro, una più chiara visualizzazione del lavoro ed una diffusione rapida della conoscenza e delle informazioni. È importante sottolineare il fatto che l'abbandono dei tradizionali strumenti cartacei, come tabelloni e post-it, non significa che i metodi utilizzati erano sbagliati, anzi, si deve partire proprio da quei principi base. Che ci sia o meno un software a supporto della progettazione, i concetti base quali confronto e dialogo tra i membri del team, diffusione della conoscenza, visualizzazione del lavoro, pianificazione decentralizzata e semplicità degli strumenti di gestione non cambiano. È proprio su questi principi fondamentali che si sono analizzati e confrontati i principali software presenti oggi nel mercato mediante la matrice di correlazione presentata nel secondo capitolo. Per lo svolgimento di progetti di sviluppo nuovo prodotto, contraddistinti da un elevato grado di indeterminatezza, risulta infatti fondamentale mantenere l'approccio relazionale al progetto, basato sulla condivisione e decentralizzazione del lavoro. Infatti non è proficuo utilizzare semplicemente il software, sopprimendo la comunicazione tra i membri del team, e tornando ad un metodo algoritmico e tradizionale di project management. Nella scelta di un software rispetto ad un altro, l'azienda deve tener conto non solo delle caratteristiche implementate in esso, ma soprattutto dalla sua aderenza ai principi del Visual Planning. In altre parole, la scelta di un programma rispetto ad un altro è influenzata

dall'orientamento del software rispetto ai cinque principi del project management relazionale. Per esempio, se si considera più importante la pianificazione decentralizzata si sceglierà ProjectPlace, oppure se si ritiene principale la visualizzazione del lavoro, si opterà per Wrike.

Al tempo stesso, però, non sono esclusivamente le caratteristiche e gli strumenti implementati nella piattaforma a rendere un programma vincente o meno, ma anche le regole applicate per il suo utilizzo. La scelta di come utilizzare un programma di Virtual Visual Planning è indipendente dalle caratteristiche implementate in esso, ma è al tempo stesso altrettanto importante. Se si utilizza un approccio tradizionale alla gestione dei progetti, la scelta di un programma rispetto ad un altro è ininfluente. Invece, utilizzare un software in modo corretto e con un metodo volto a favorire la componente relazionale ed umana del team è fondamentale. Per esempio è basilare continuare ad utilizzare gli stand-up meeting per aggiornarsi, confrontarsi e discutere sulle difficoltà e problemi del progetto, con l'uso di un proiettore affinché tutti possano visualizzare le stesse cose, e tutto al più collegati in video conferenza con schermo condiviso con i membri del team che non si trovano nello stesso stabilimento al fine di abbattere le distanze ma al tempo stesso senza perdere la chiarezza. Oppure se chiunque potesse segnare completata un'attività o modificarne la schedulazione semplicemente dalla propria postazione, si perderebbe il senso della responsabilità del progetto e lo stato di avanzamento dei lavori. Scegliere invece di effettuare queste modifiche solamente in sede di riunione settimanale di avanzamento, come in Climaveneta, permette di mantenere al tempo stesso un controllo sull'avanzamento delle attività e contemporaneamente di non perdere quella responsabilità di ogni membro del team nei confronti delle attività che ha dichiarato di svolgere. È importante dunque sfruttare le potenzialità del software, utilizzandolo in coerenza ai principi del project mangement relazionale. Gli stand-up meeting non devono essere accantonati ed utilizzare solamente la piattaforma per comunicare e aggiornarsi: la comunicazione e il dialogo face – to – face non possono essere sostituiti con dei semplici commenti all'interno dei singoli task.

Pertanto risultano fondamentali per la gestione di progetti di sviluppo nuovo prodotto sia l'aderenza di un software ai principi del Visual Planning, che le regole e il metodo del suo utilizzo.

# **Bibliografia**

- Ahmad M. O., Markkula J., Oivo M. (2013) "Kanban in software development: A systematic literature review" - 39th Euromicro Conference Series on Software Engineering and Advanced Applications
- Ballard G., Howell G. (2003) "Lean Project Management" Building Research & Information
- Bertilsson J., Wentzel G. (2015) "Visual Planning: coordination and collaboration of multi-site teams in product development organisations" - Chalmers University of Technology
- Biazzo S., Costola V. (2014) "Project Management con imprinting imprenditoriale"
- Chin G. (2004) "Agile Project Management" AMACOM, NY
- Deemer P., Benefield G., Larman C., Vodde B. (2012) "The Scrum Primer. A Lightweight Guide to the Theory and Practice of Scrum" - Version 2.0, InfoQ
- Fernandez D., Fernandez J. (2009) "Agile project management Agilism versus traditional approaches" - The Journal of Computer Information Systems
- Filev A. (2008) "Project Management 2.0 The ultimate benefits of the new approach to Project Management" - Wrike Inc.
- Gale F. S. (2012) "The evolution of Agile" PM Network
- Ganassin I. (2015) "Project Management Relazionale. L'evoluzione della gestione dei progetti in Climaveneta" - Università degli studi di Padova
- Hoda R., Noble J., Marshall S. (2008) "Agile Project Management" NZCSRSC 2008, Christchurch, New Zealand
- Hundermark P. (2009) "Do better Scrum" Scrum Sense
- Iannice F. A. (2007) "Progetti da vedere" L'impresa n°2
- Ikonen M. (2011) "Lean Thinking in Software Development: Impacts of Kanban on Projects" - University of Helsinki
- Jurado C. M. (2012) "Visual Planning in Lean Product Development" KTH Royal Institute of Technology
- Kniberg H., Skarin M. (2010) "Kanban and Scrum making the most of both" InfoQ
- Koudate A. (2003) "Il management della progettazione" ISEDI
- Levitt E. R. (2011) "Toward project management 2.0" Engineering Project Organization Journal
- Lindlöf L. (2014) "Visual Management On Communication in Product Development Organizations - Chalmers University of Technology
- Lindlöf L., Soderberg B. (2011) "Pros and cons of lean visual planning: experiences from four product development organisations" - International Journal of Technology Intelligence and Planning
- Margarida S. (2011) "Collaborative Project Management Issues, methods and tools" - Université de Strasbourg
- Mascitelli R. (2011) "Mastering Lean Product Development" Technology Perspectives, Cap. 4
- Meneghini C. (2012) "Tecniche di Project Management: approcci algoritmici e relazionali" - Università degli studi di Padova
- Middleton P., Joyce D. (2010) "Lean Software Management: BBC Worldwide Case Study" - IEEE transactions on engineering management
- Morgan J. M., Liker J. K. (2006) "The Toyota Product Development System: Integrating People, Process, and Technology" - Productivity Press
- Münter B., Takashi T., Vianello, M. (2003) "Visible Planning. La nuova frontiera per l'eccellenza negli enti di sviluppo prodotto" - Quaderni di Management, E.G.V. Edizioni.
- Nepi A. (1999) "Introduzione al project management. Che cos'è, come si applica, tecniche e metodologie" - Guerini e Associati
- Parry G. C., Turner C. E. (2006) "Application of lean visual process management tools" - Production Planning & Control - The Management of **Operations**
- Radeka K. (2006) "Visible Planning. How Visible Plans help teams get more done" - Whittier Consulting Group
- Scrum Alliance (2014) "Core Scrum" Scrum Alliance
- Semenov V., Anichkin A., Morozov S., Tarlapan O., Zolotov V. (2013) "Visual Planning and Scheduling of Industrial projects with spatial factors" – Institute for System Programming, Accademy of Sciences, Russia
- Ward A. C. (2007) "Lean Product and Process Development" Lean Enterprises Inst Inc
- Wysocki R. K. (2014) "Effective Project Management: Traditional, Agile, Extreme" - John Wiley & Sons Inc; 7 edizione